# **ClearSight Training: Reporting**

**2023-2024**

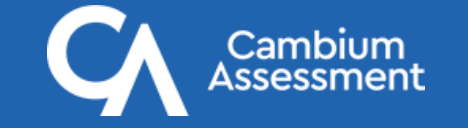

# **Support Resources**

- ▸ **ClearSight Portal**
	- ▸ Training slides
	- User manuals
	- ▸ Quick guides for common actions
	- ▸ and much more!
- ▸ **ClearSight Help Desk** (via "Contact Us" page)

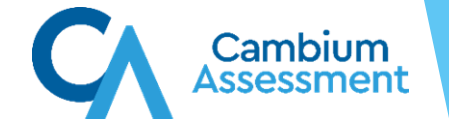

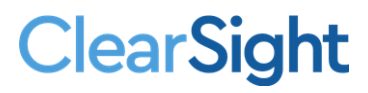

## Reporting Topics

#### The Basics

- Log in to Reporting & Understand User Roles
- Dashboard Generator Page & the Dashboard
- Performance on Tests Report
- District, School, Teacher, and Student Reports
- Print and Export Data
- Generate Individual Student Reports (ISRs) & Student Data Files
- Use the Longitudinal Report and the Demographic Breakdown Report

#### More Advanced

- Tests with Reporting Categories
- View and Interpret Writing Dimension Measures
- Work with Interim Reports—Their Items, Rubrics, and Scoring Essentials
- **Change Reporting Time Period**
- Manage Test Reasons
- Create a Roster

## Log In to Reporting

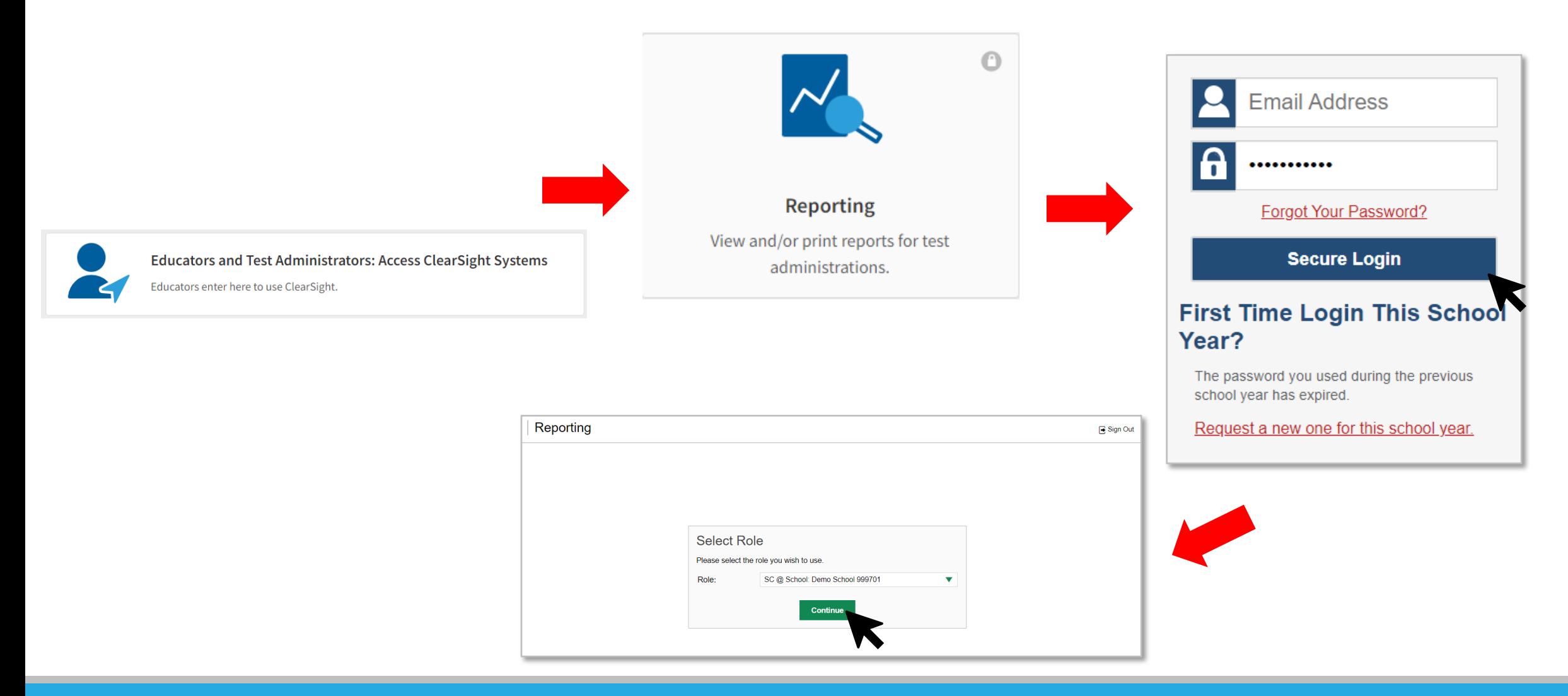

# Understand Different User Roles

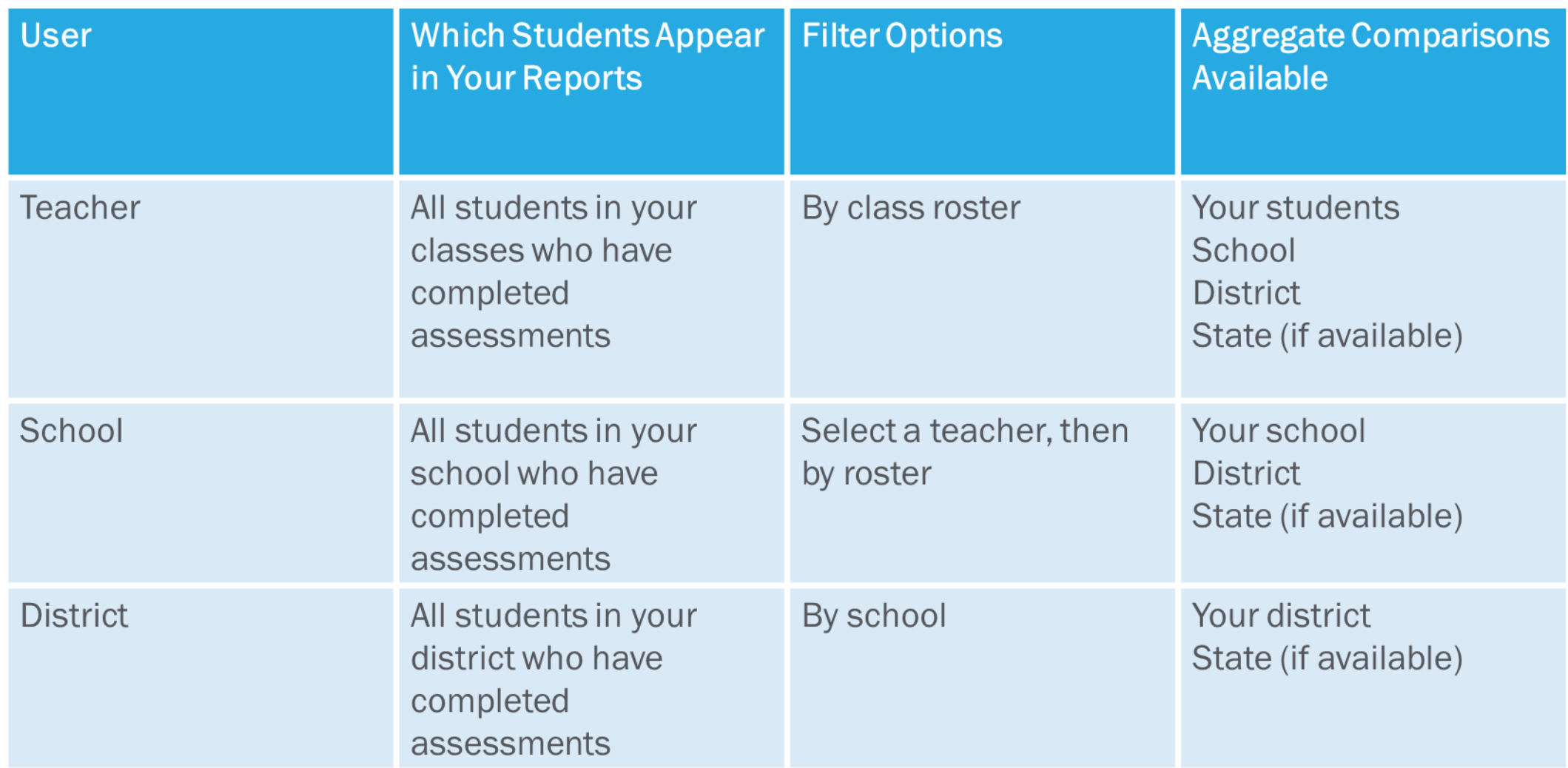

## User/Data Access to Reporting

Reporting data is based on your user role in *ClearSight*:

- 1. District Users can see all data in the district.
- 2. School Users can see all data in the school.
- 3. Teacher Users can see all data for:
	- A. Students rostered to them;
	- B. Students to whom they administer tests.

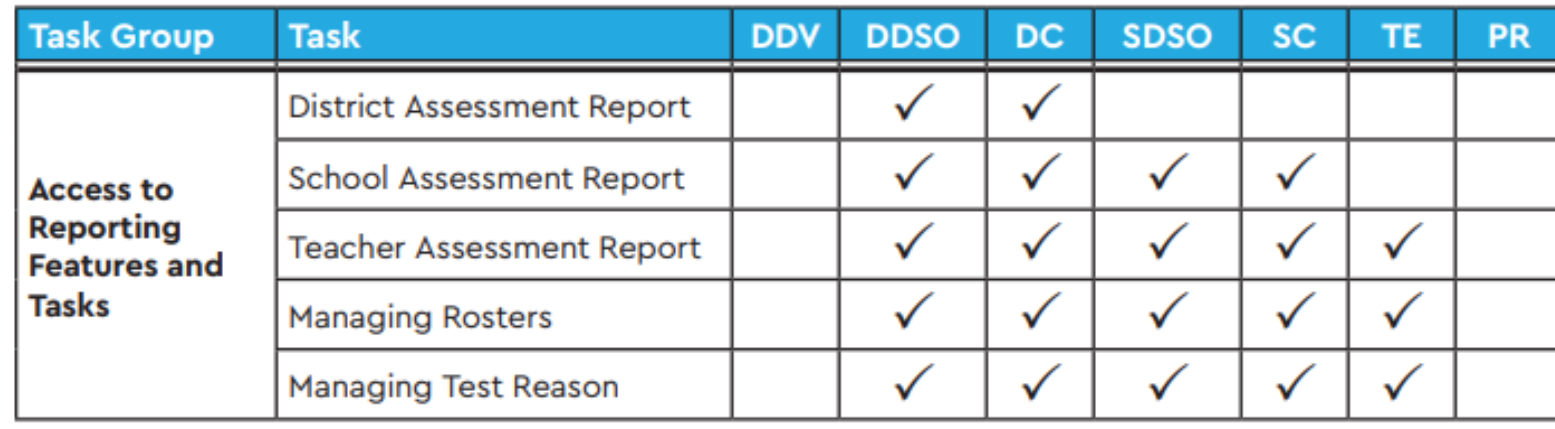

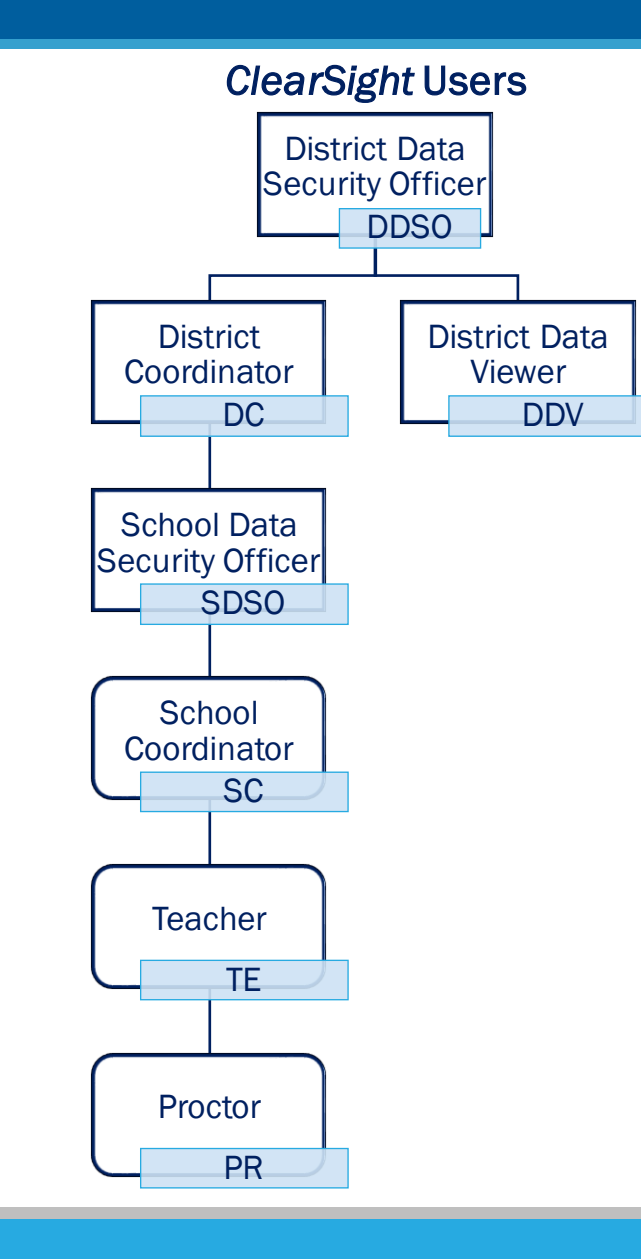

#### Dashboard Generator

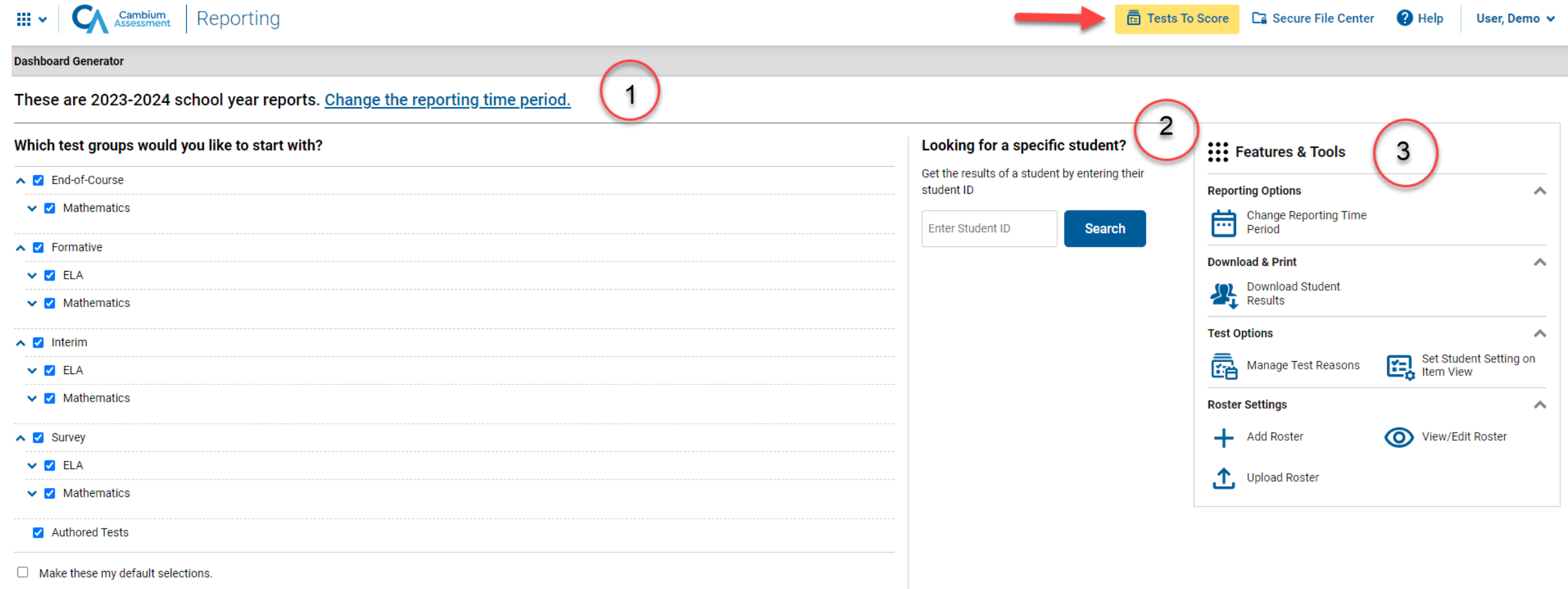

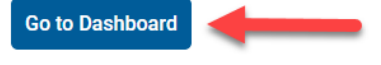

 $\overline{\mathsf{G}}$ 

## Dashboard—Test Group Cards

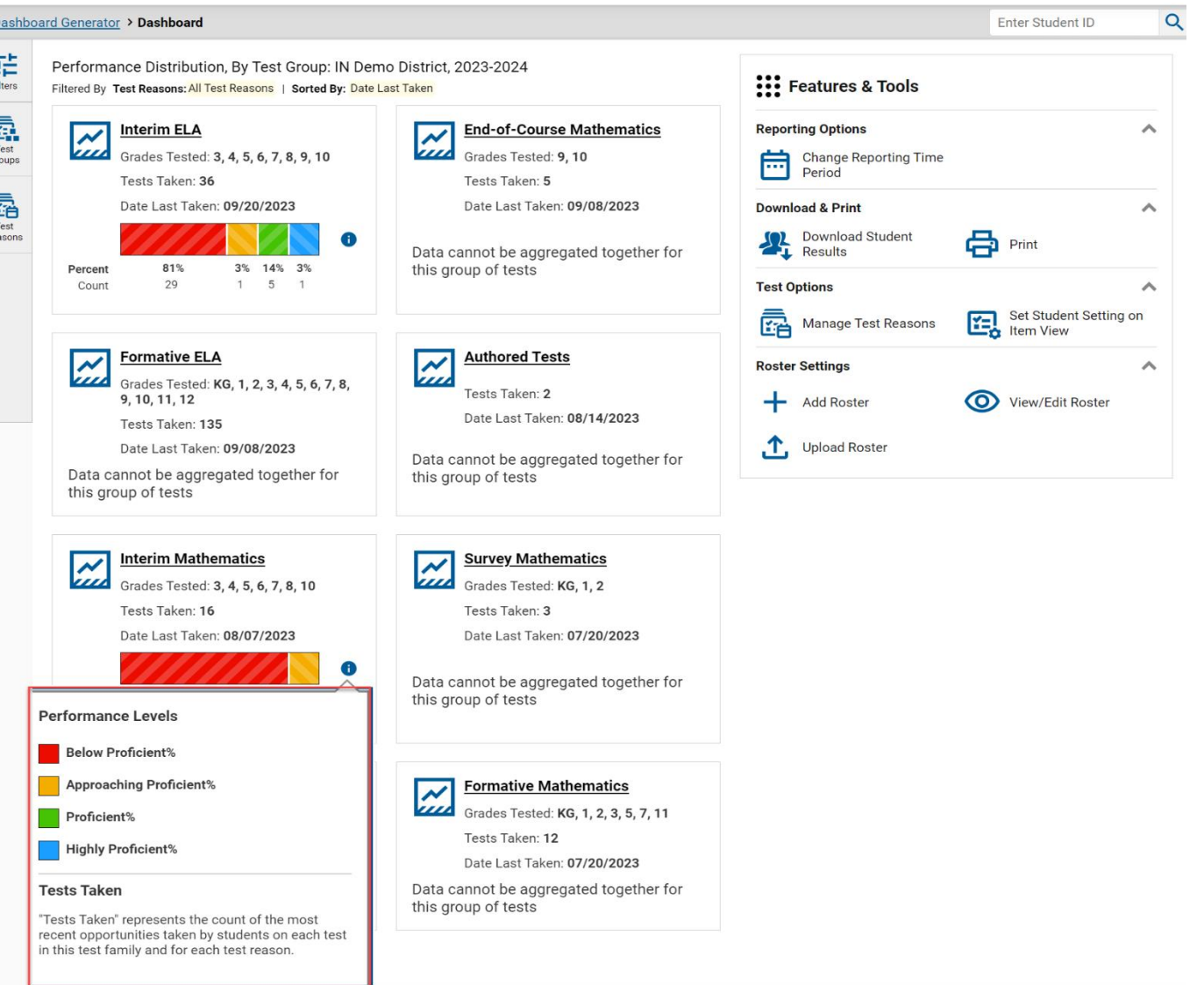

#### Dashboard—Filters Panel

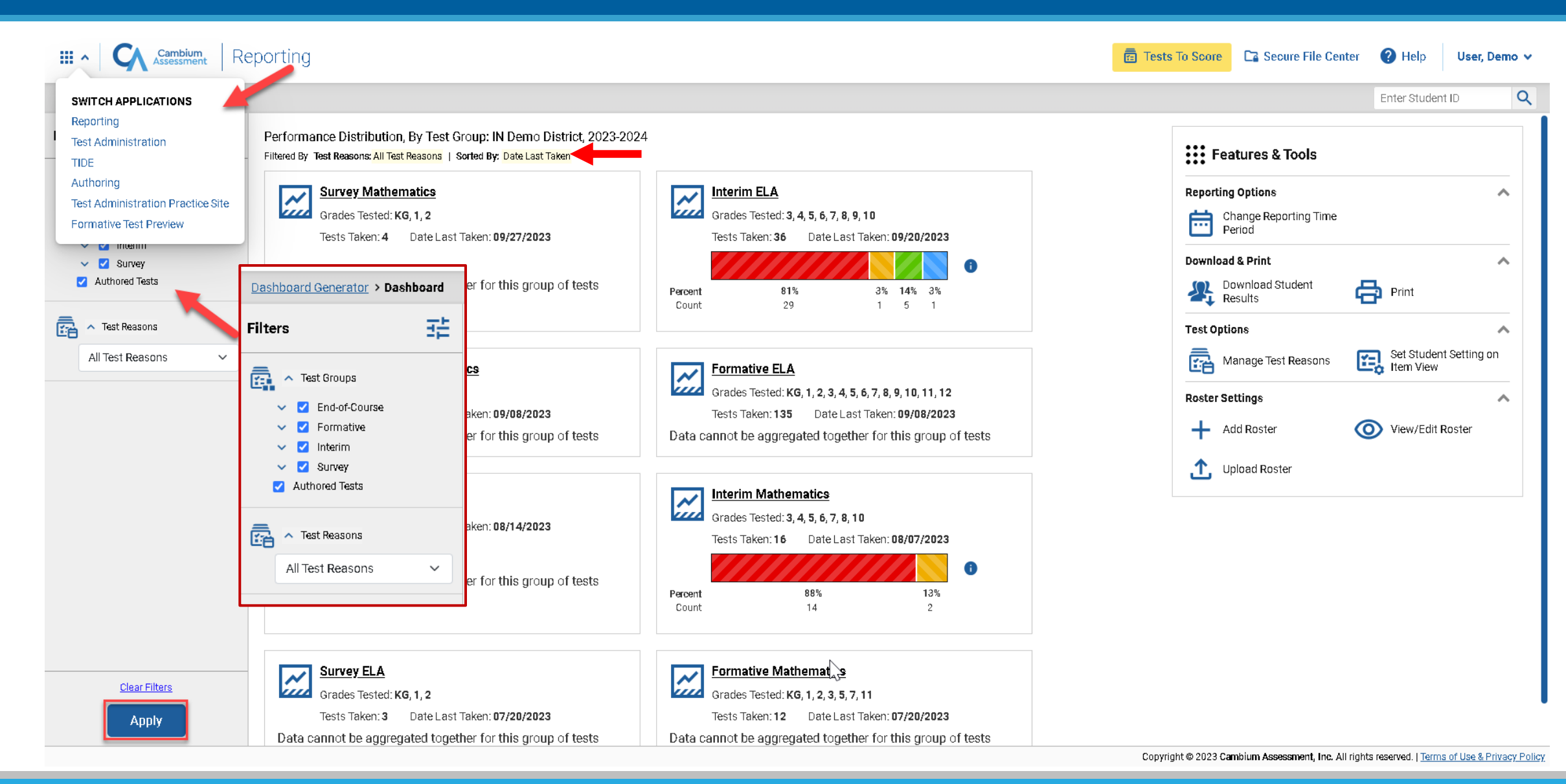

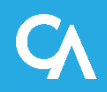

## Performance on Tests Report for a Teacher—Two Tables

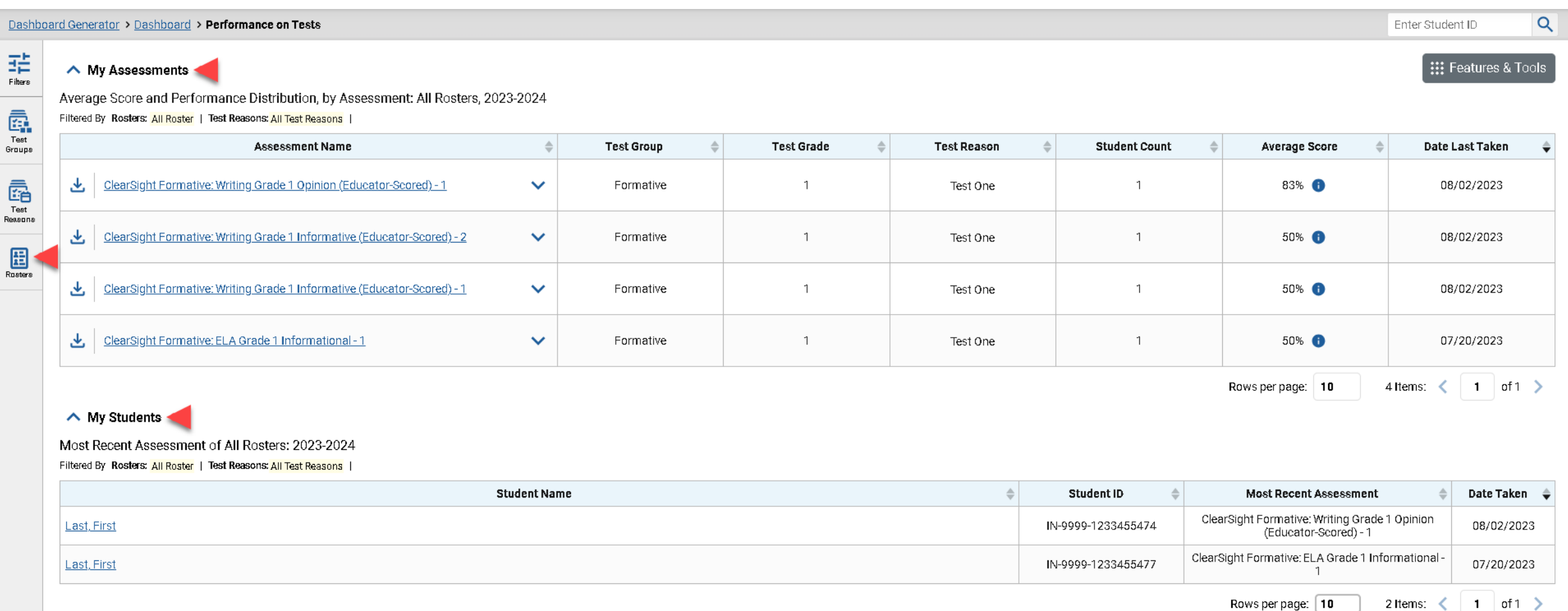

#### Performance on Tests Report for a Teacher—Aggregate Comparison Rows

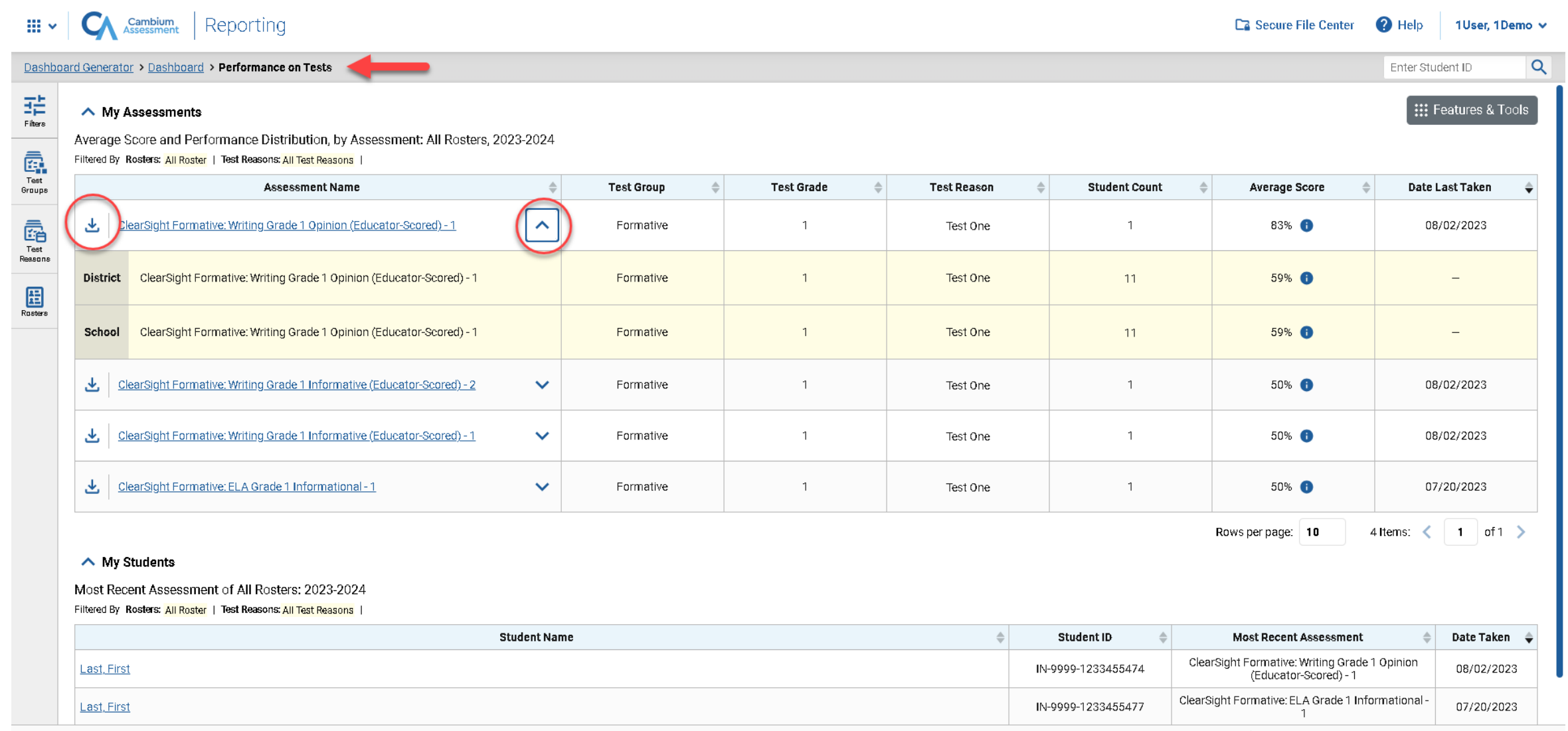

Copyright @ 2023 Cambium Assessment, Inc. All rights reserved. | Terms of Use & Privacy Policy

## Performance on Tests Report for a School-Level User

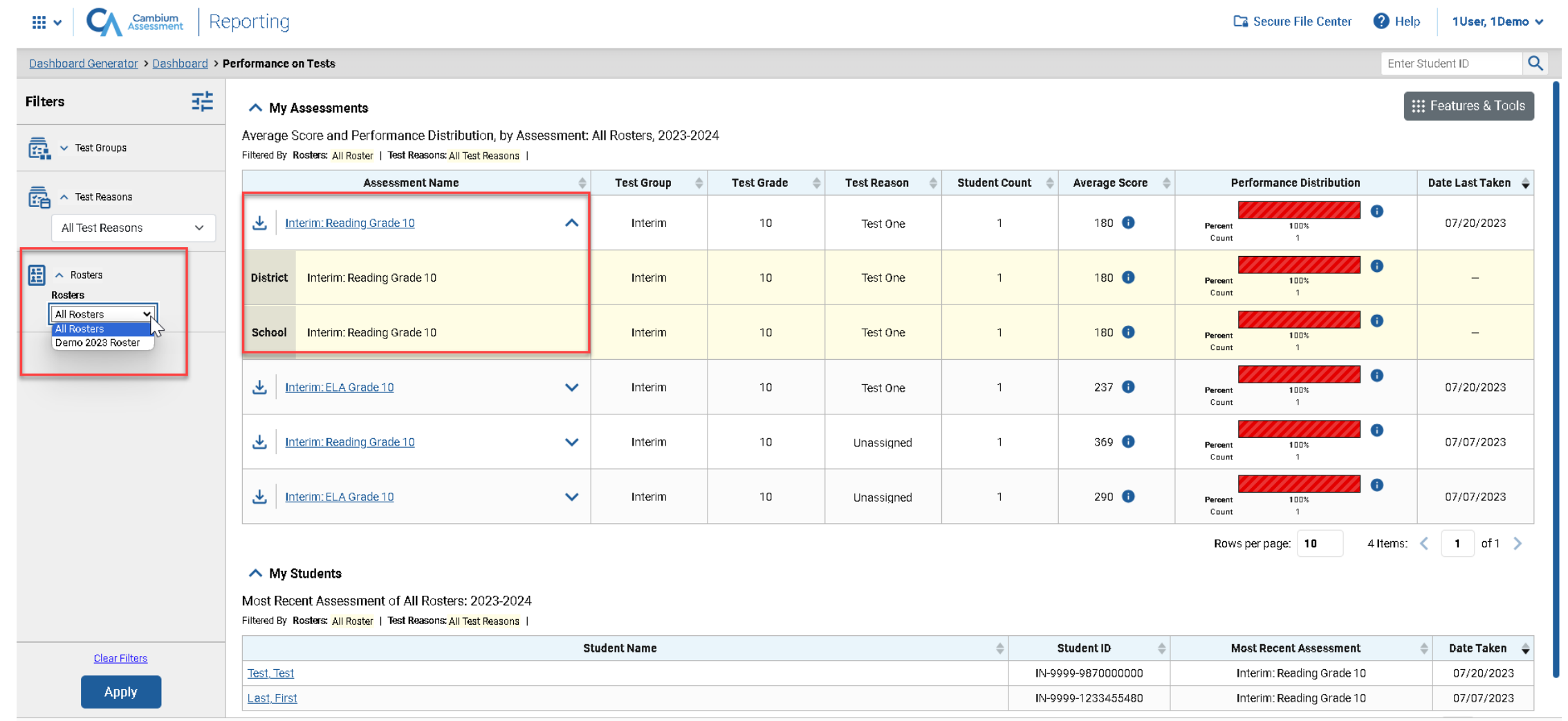

Copyright @ 2023 Cambium Assessment, Inc. All rights reserved. | Terms of Use & Privacy Policy

## Performance on Tests Report for a District User

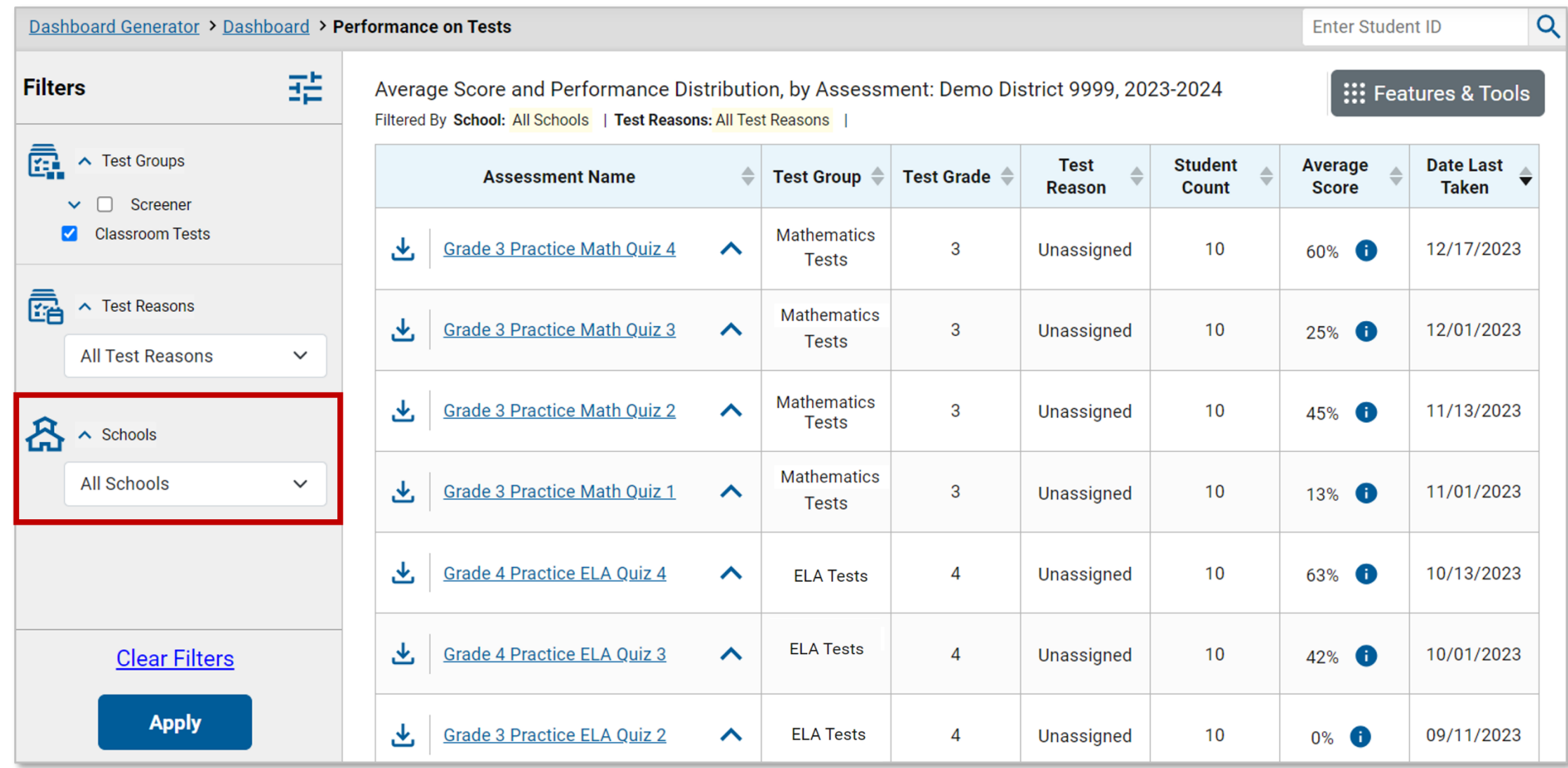

## Recap: Reporting Navigation

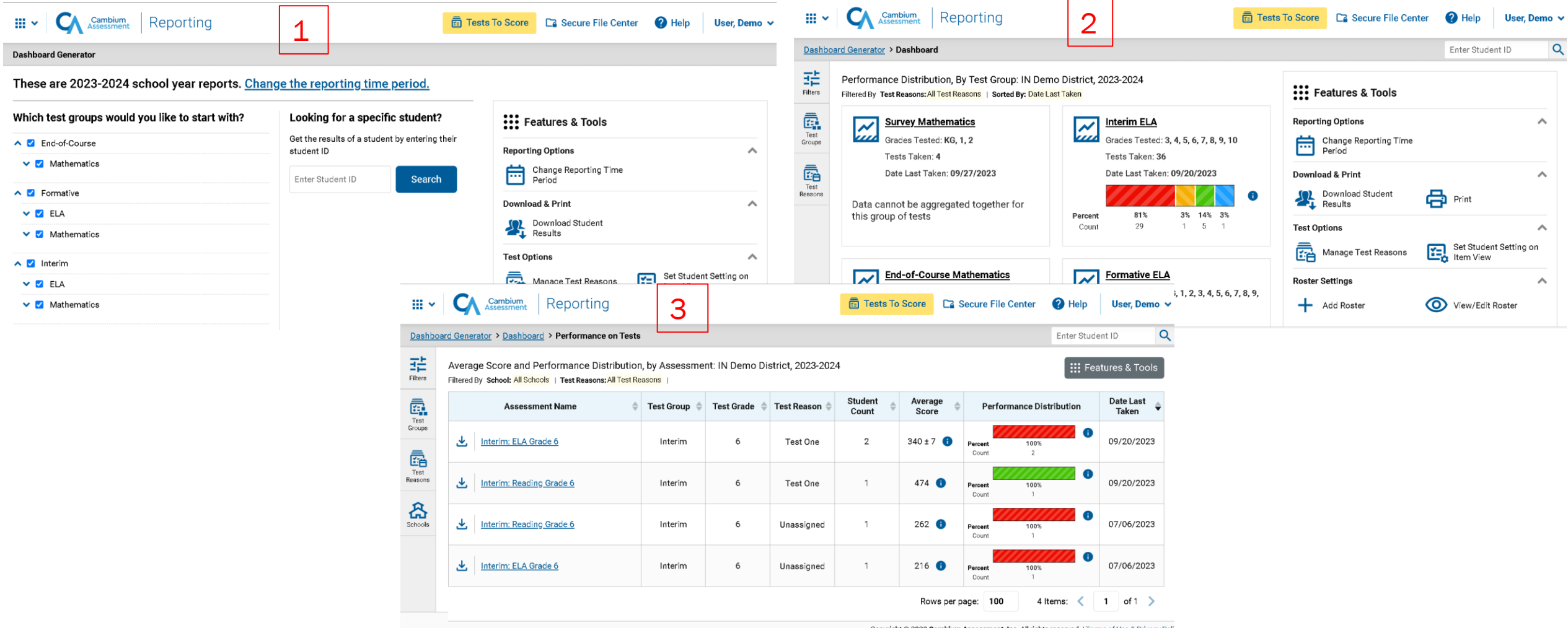

Copyright @ 2023 Cambium Assessment, Inc. All rights reserved. | Terms of Use & Privacy Poli

#### Cambium Reporting  $\underset{\text{III}}{\text{III}}$   $\times$

#### Dashboard Generator > Dashboard > Performance on Tests > District Performance on Test

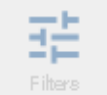

Average Score and Performance Distribution for Interim: Math Grade 7 (Unassigned), by School and Reporting Category: IN Demo District, 2023-2024 Filtered B School: All Schools | Test Reasons: Unassigned |

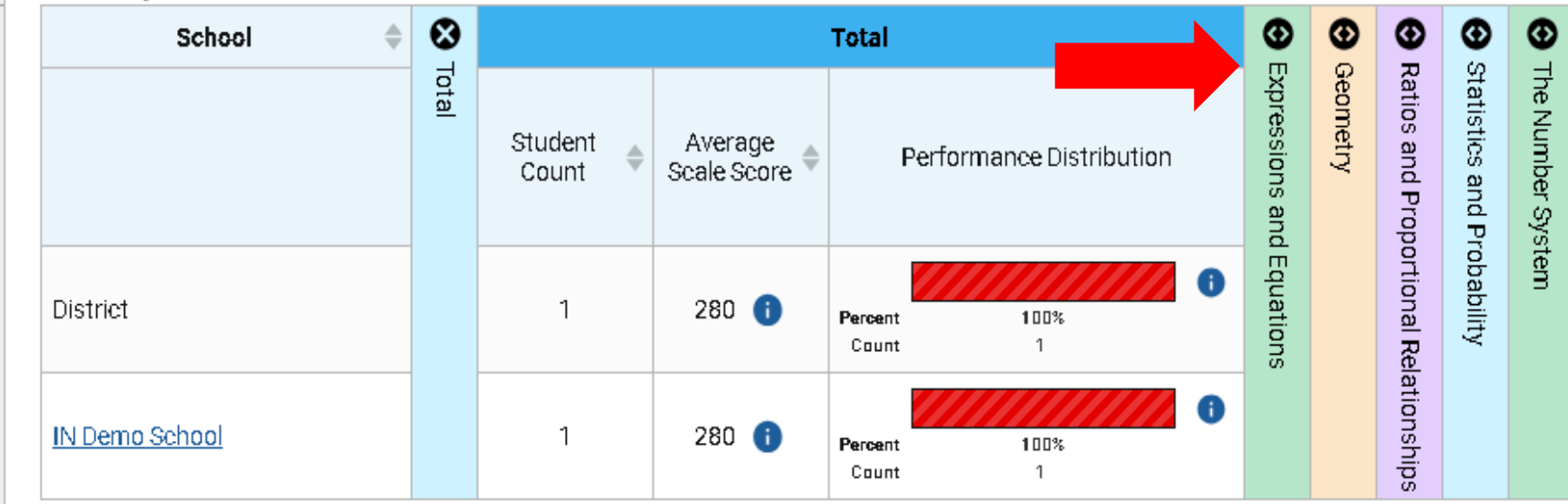

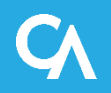

#### School Performance on Test Report—Roster Tab

醋

Performance by Roster Performance by Student

Score, Performance and Points Earned on Interim: Math Grade 3 (Unassigned) of All Rosters, by Student and Reporting Category: IN Demo School, 2023-2024 Filtered By School: All Schools | Test Reasons: Unassigned |

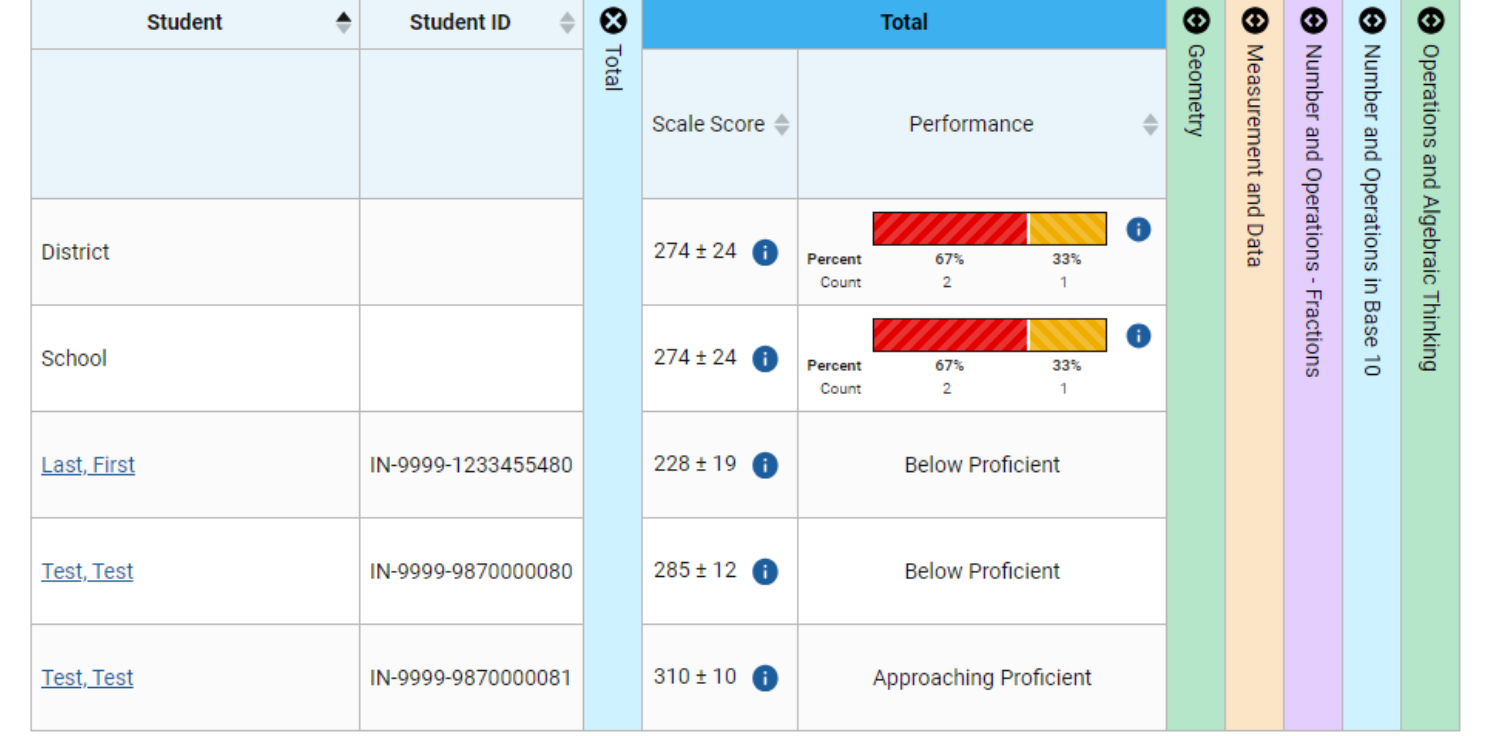

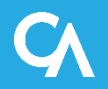

## School Performance on Test Report—Student Tab

**THE Features & Tools** Performance by Roster | Performance by Student

Average Score, Performance Distribution and Average Points Earned on Interim: Math Grade 8 (Pre-Instruction), by Roster and Reporting Category: IN Demo School 2022-2023 Filtered By School: All Schools | Test Reasons: Pre-Instruction

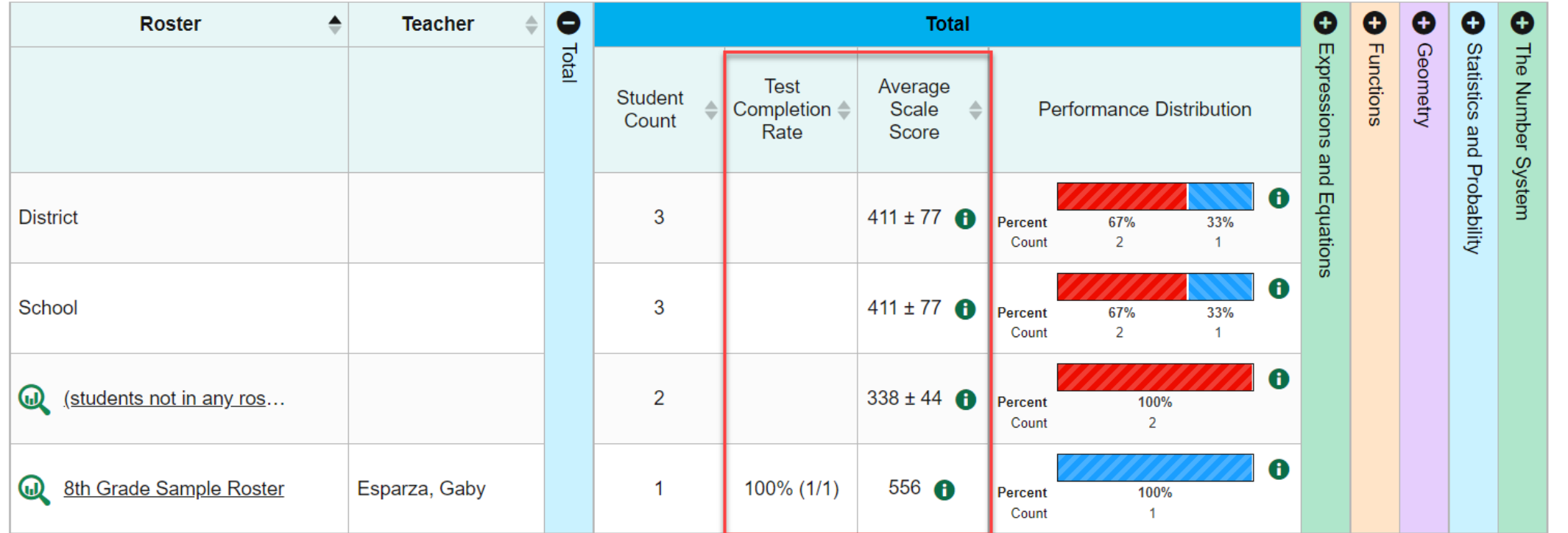

Score, Performance and Points Earned on Interim: Math Grade 8 (Pre-Instruction) of IN Demo School, by Student and Reporting Category: 2022-2023

Filtered By School: All Schools | Test Reasons: Pre-Instruction | Standards Keys | |

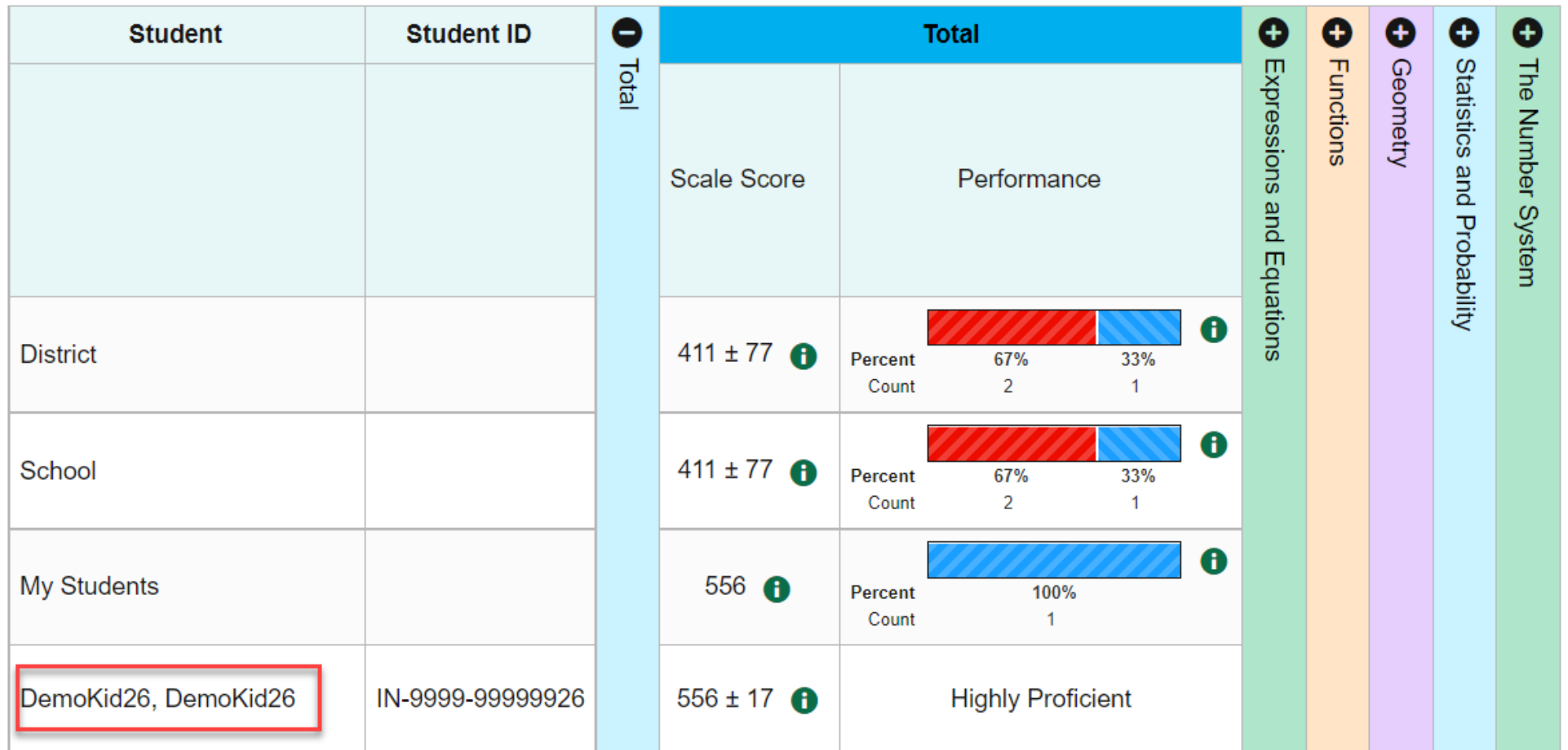

## The My Students' Performance on Test Report—by Roster

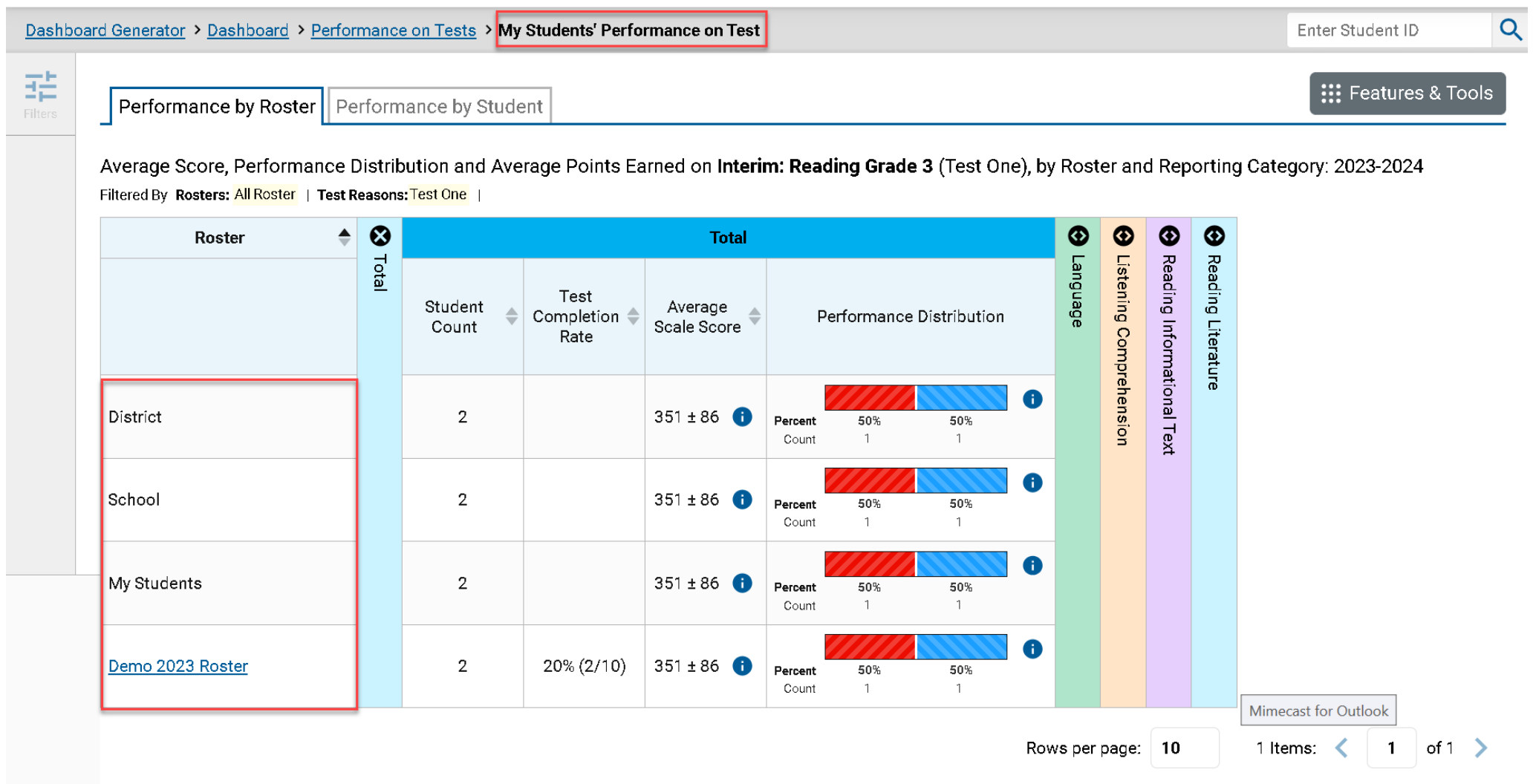

Copyright © 2023 Cambium Assessment, Inc. All rights reserved. | Terms of Use & Privacy Poli

## The My Students' Performance on Test Report—Student Tab

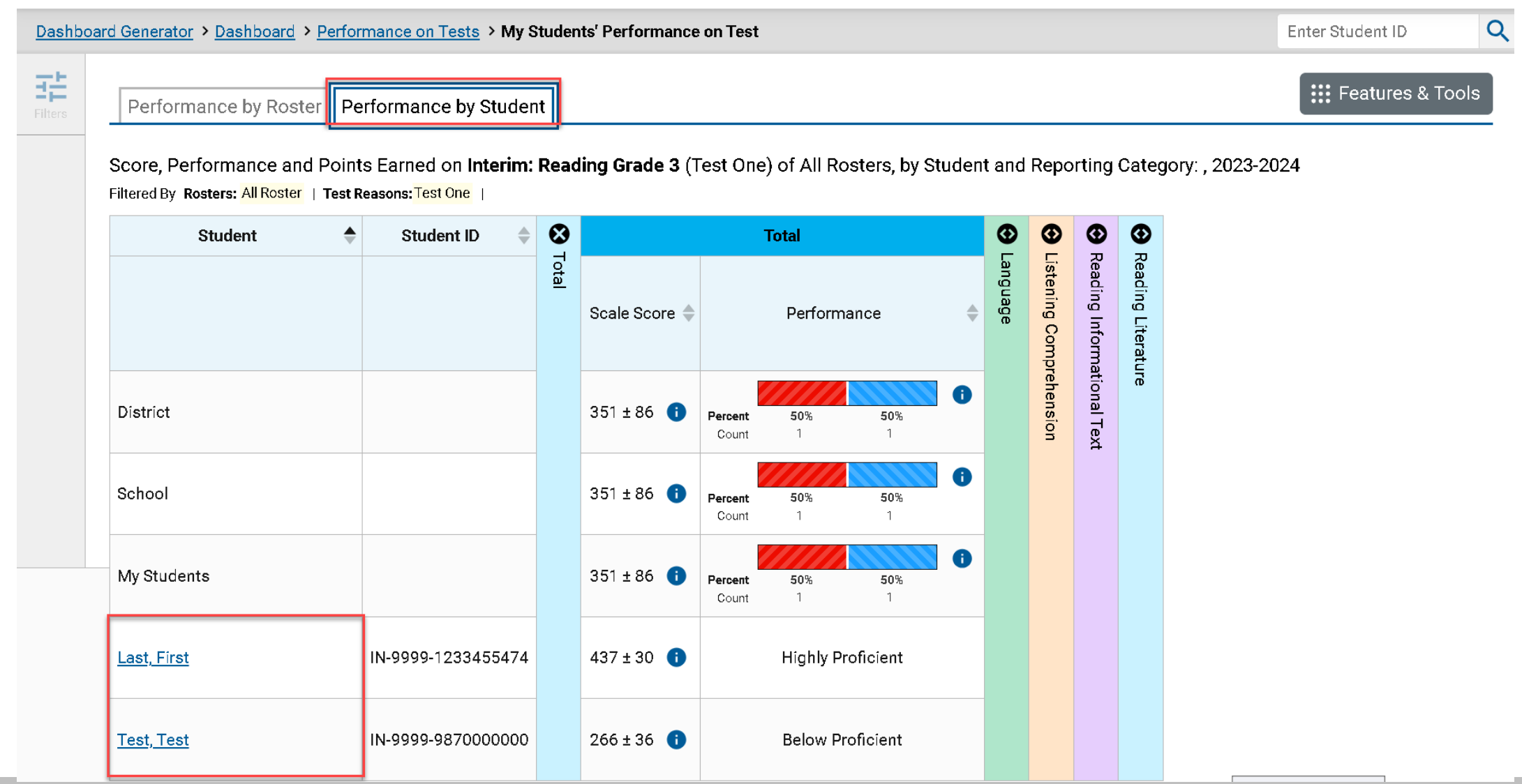

### Student Performance on Test

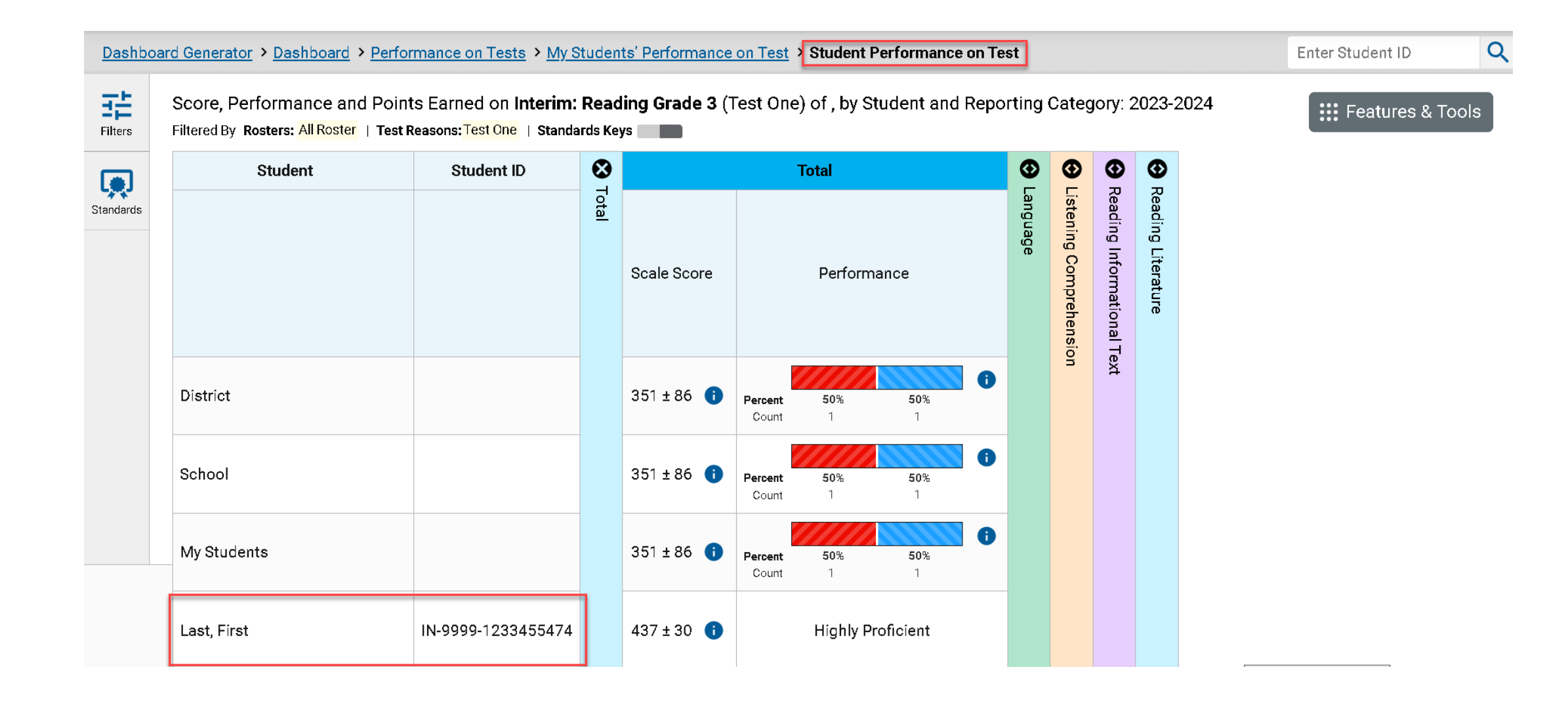

## Access the Student Portfolio Report

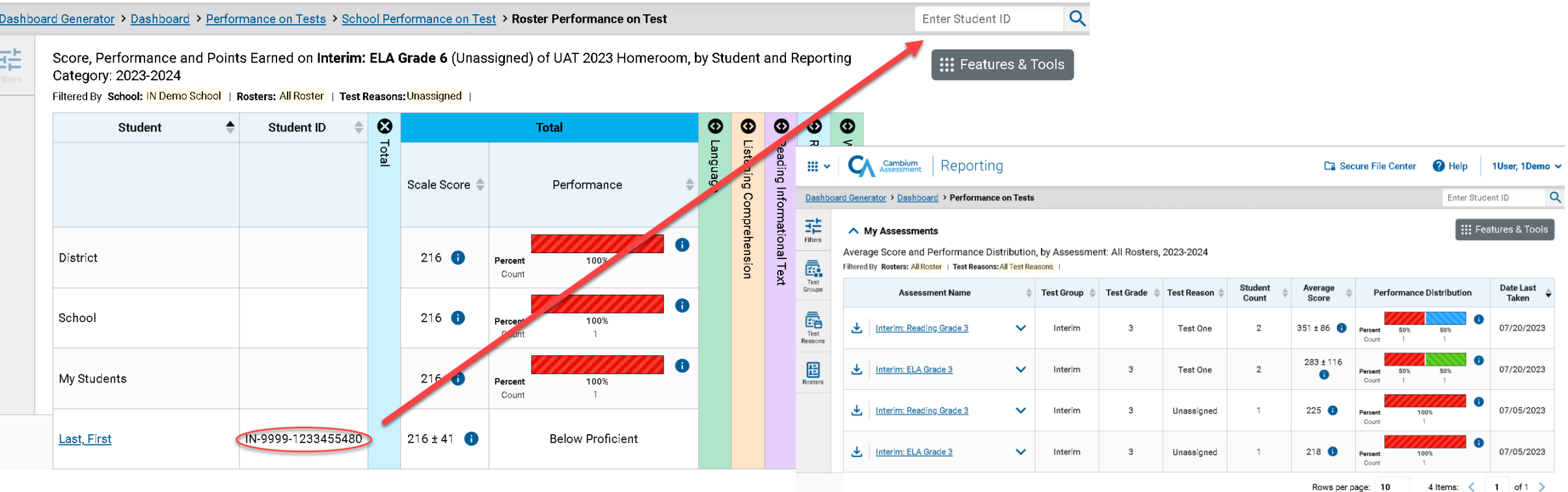

∧ My Students

Most Recent Assessment of All Rosters: 2023-2024 Filtered By Rosters: All Roster | Test Reasons: All Test Reasons

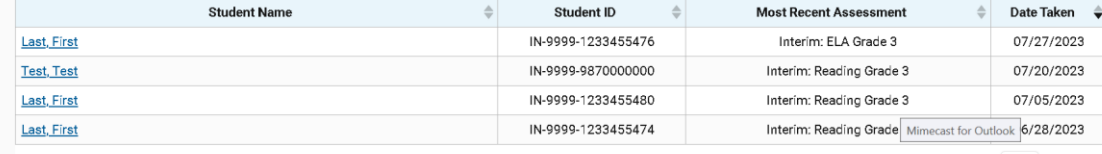

Rows per page: 10 4 Items:  $\langle$  1 of 1  $\rangle$ 

Copyright @ 2023 Cambium Assessment, Inc. All rights reserved. | Terms of Use & Privacy Poli

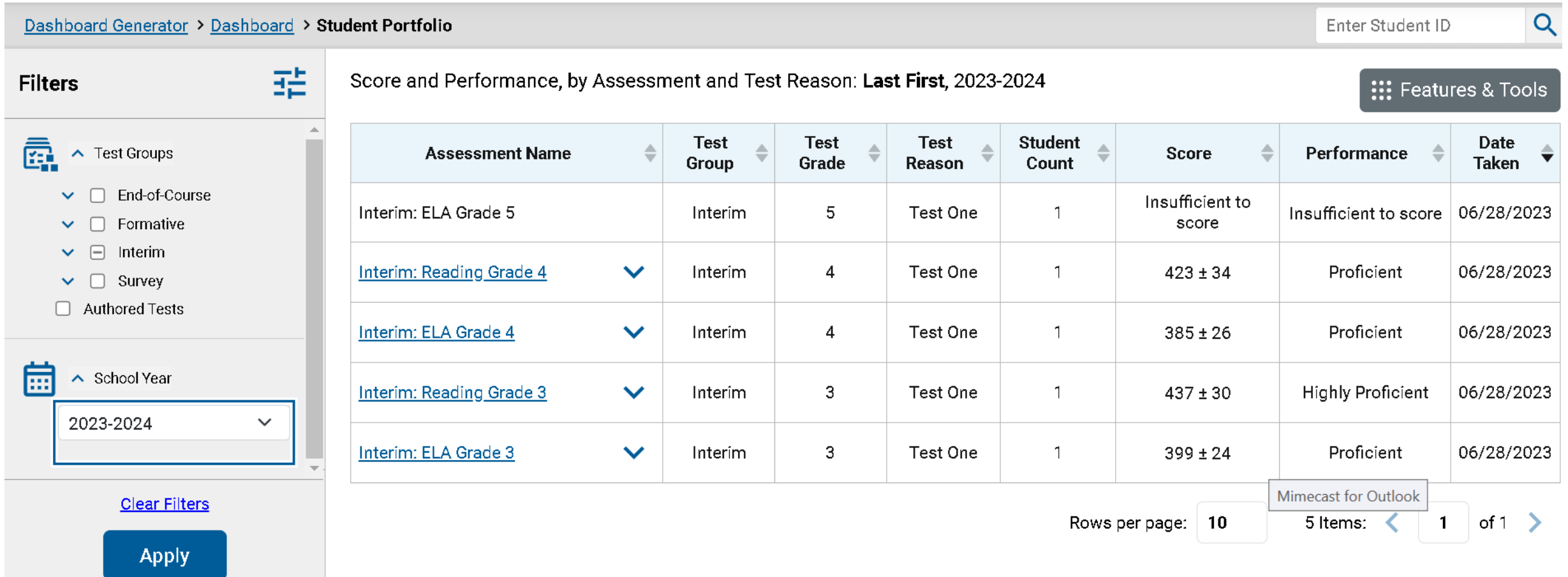

#### Download & Print Features

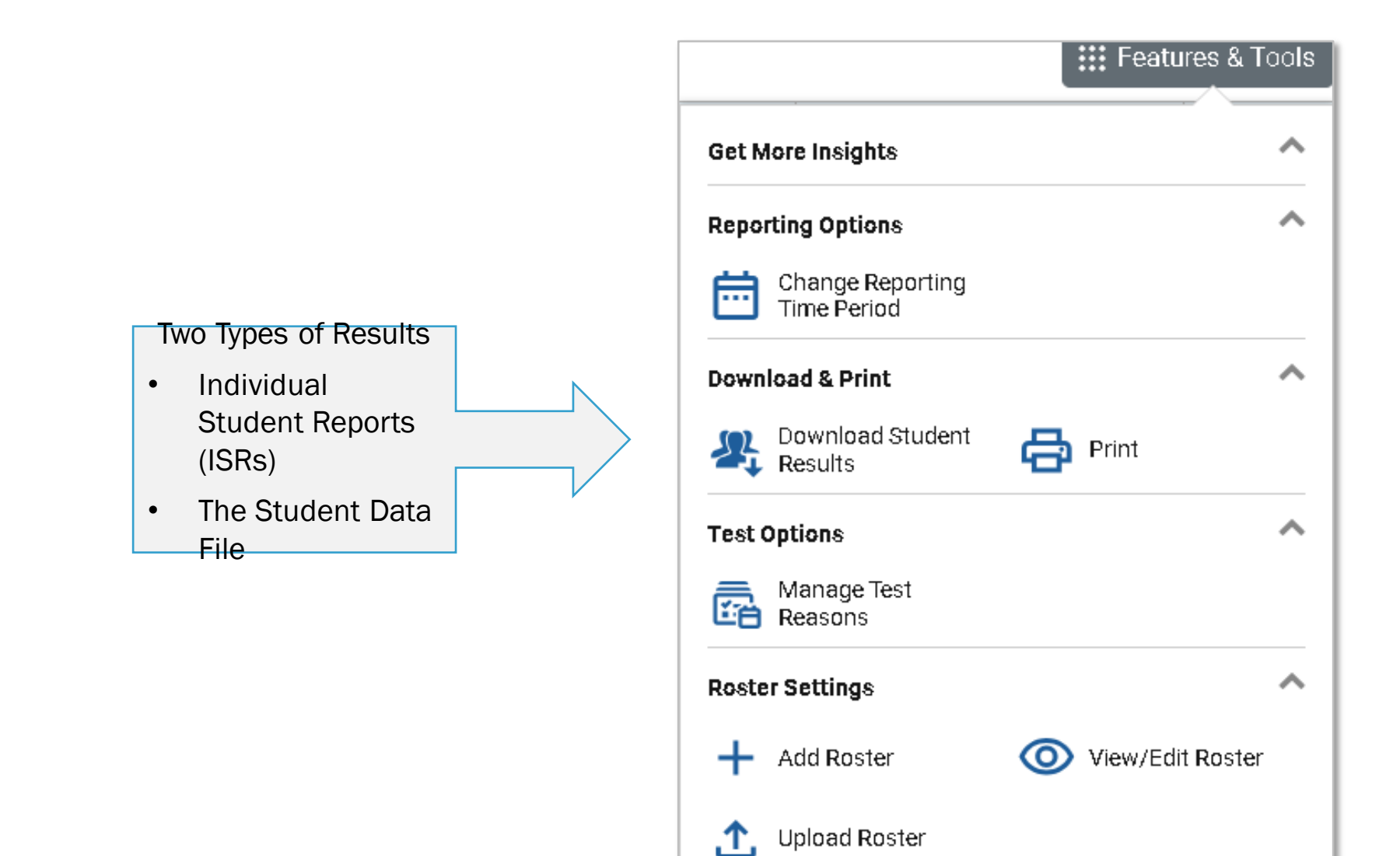

### Print Anything You See on Your Screen

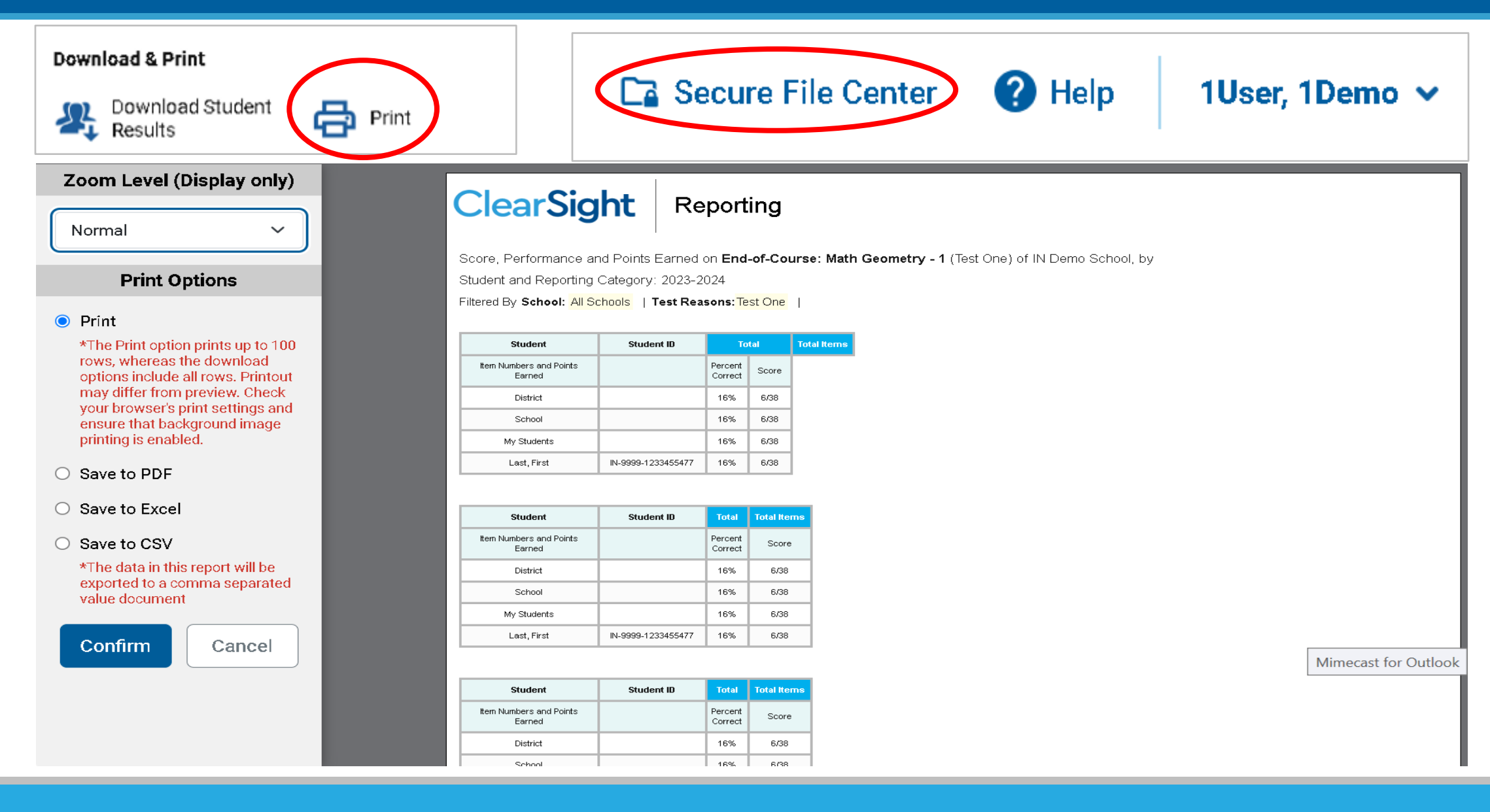

# Export Options

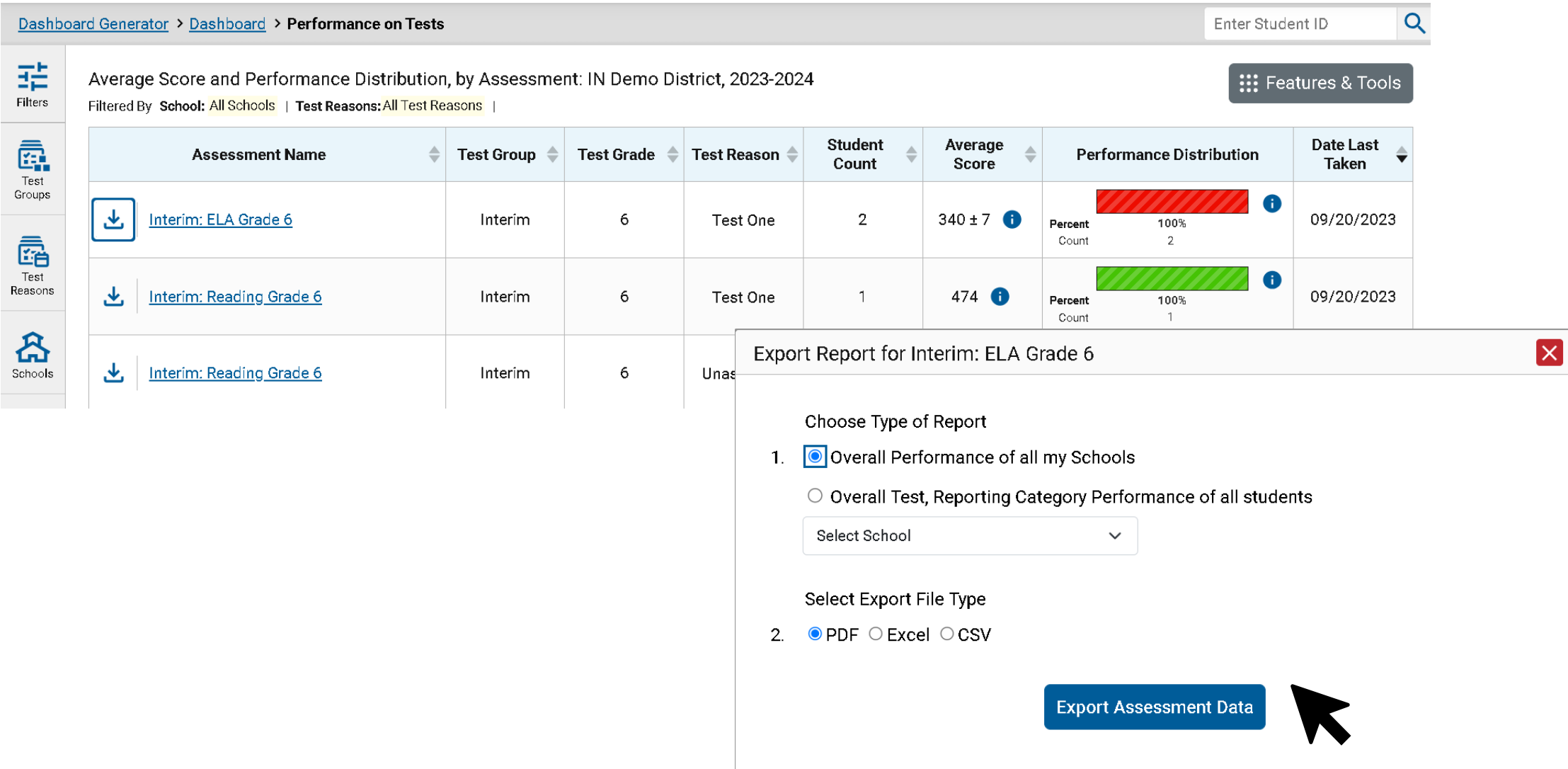

### Build ISRs and Student Data Files/Test Reasons

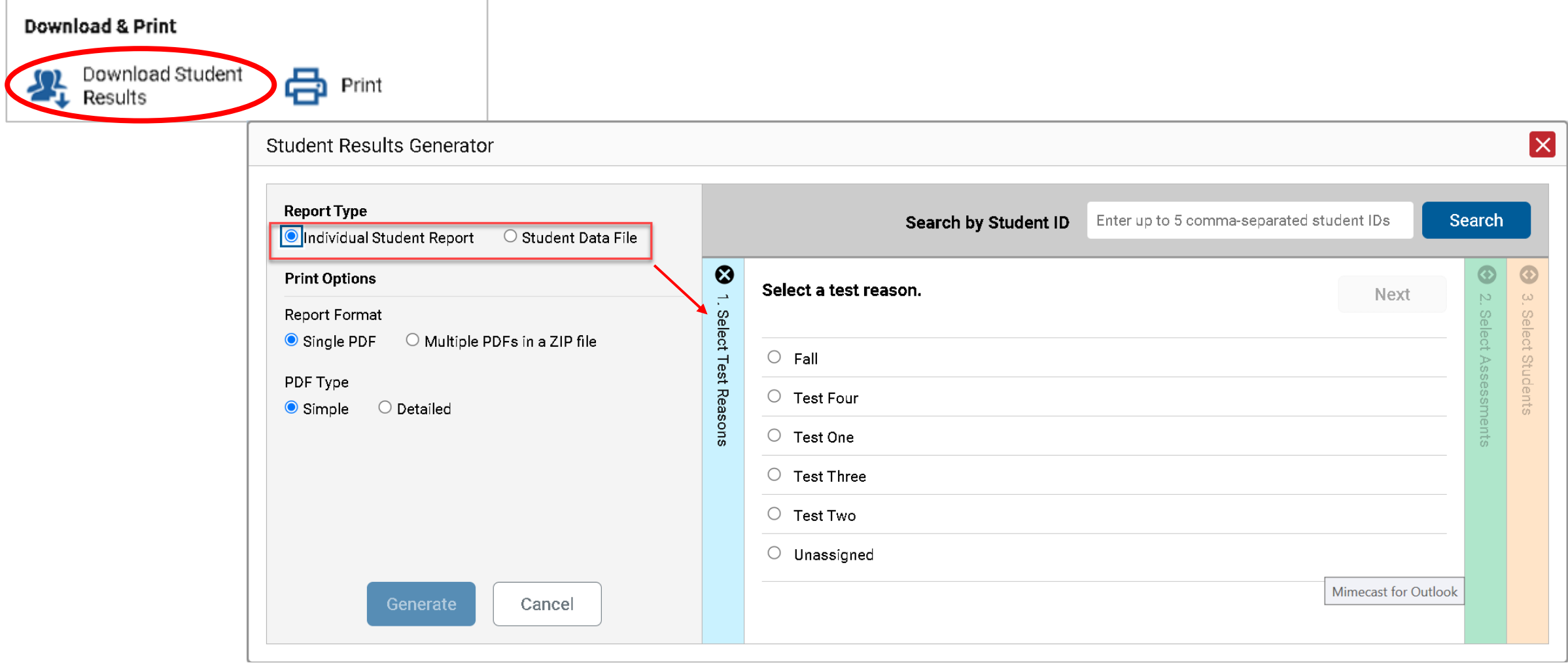

#### Select the Assessments

2. Select the Assessments

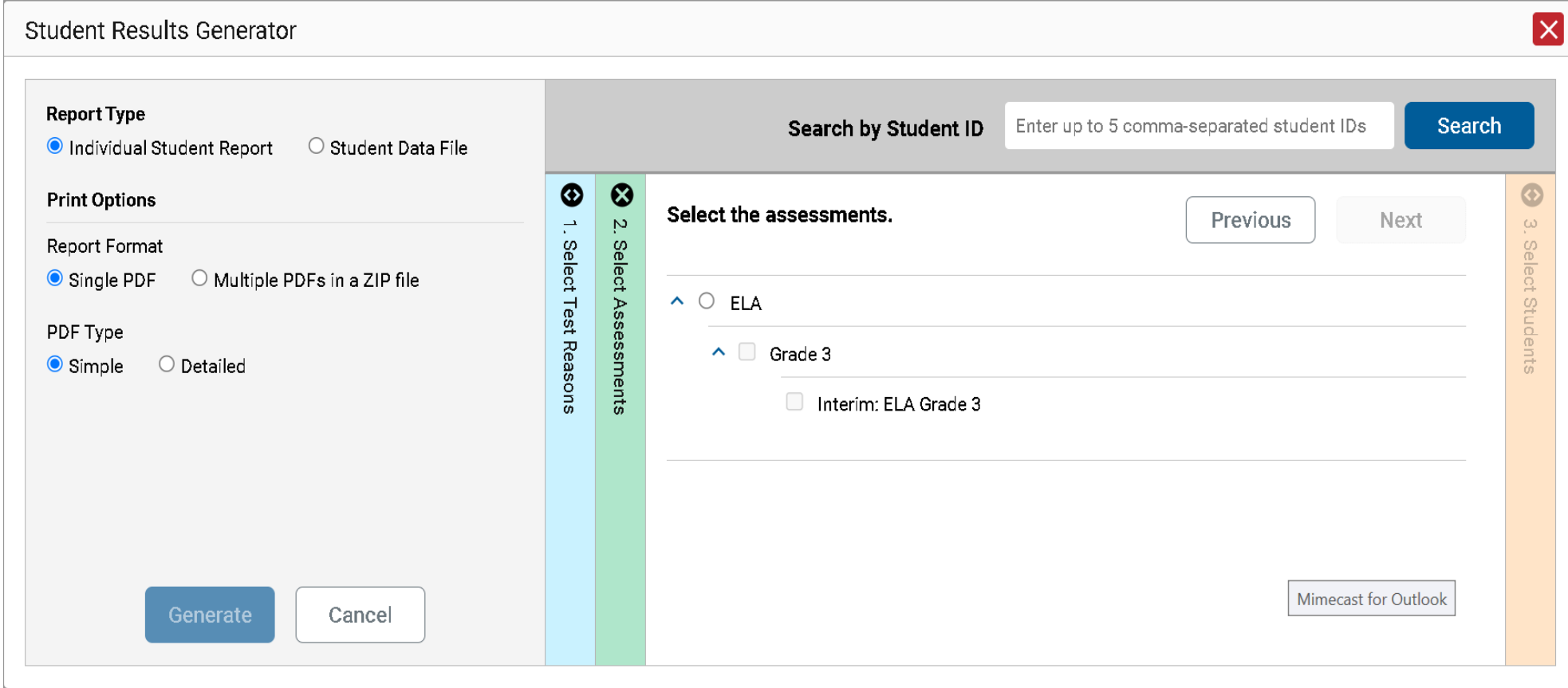

#### Select the Students

#### 3. Select the students.

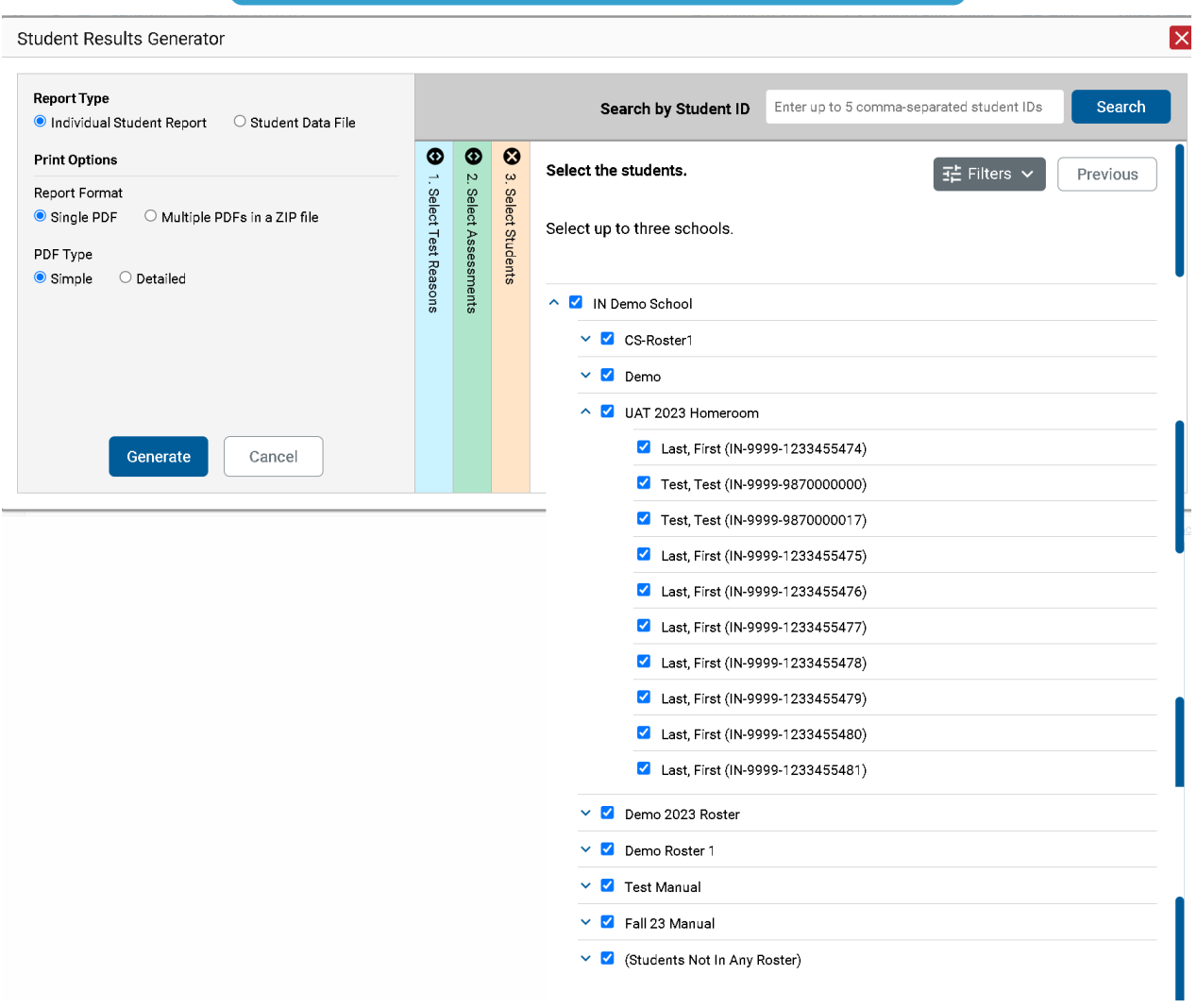

## Optional Date Range

4. Set Date Range

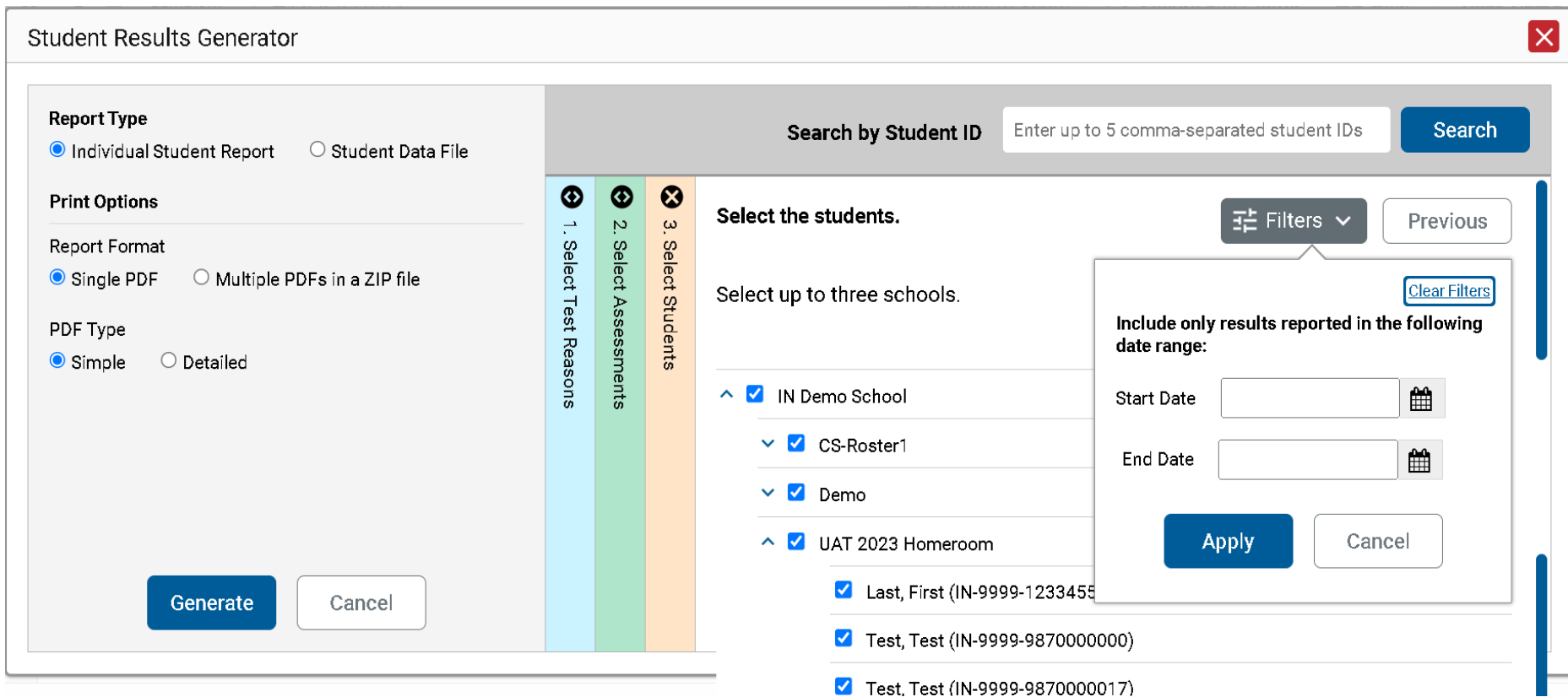

#### ISR from the Student Portfolio Report

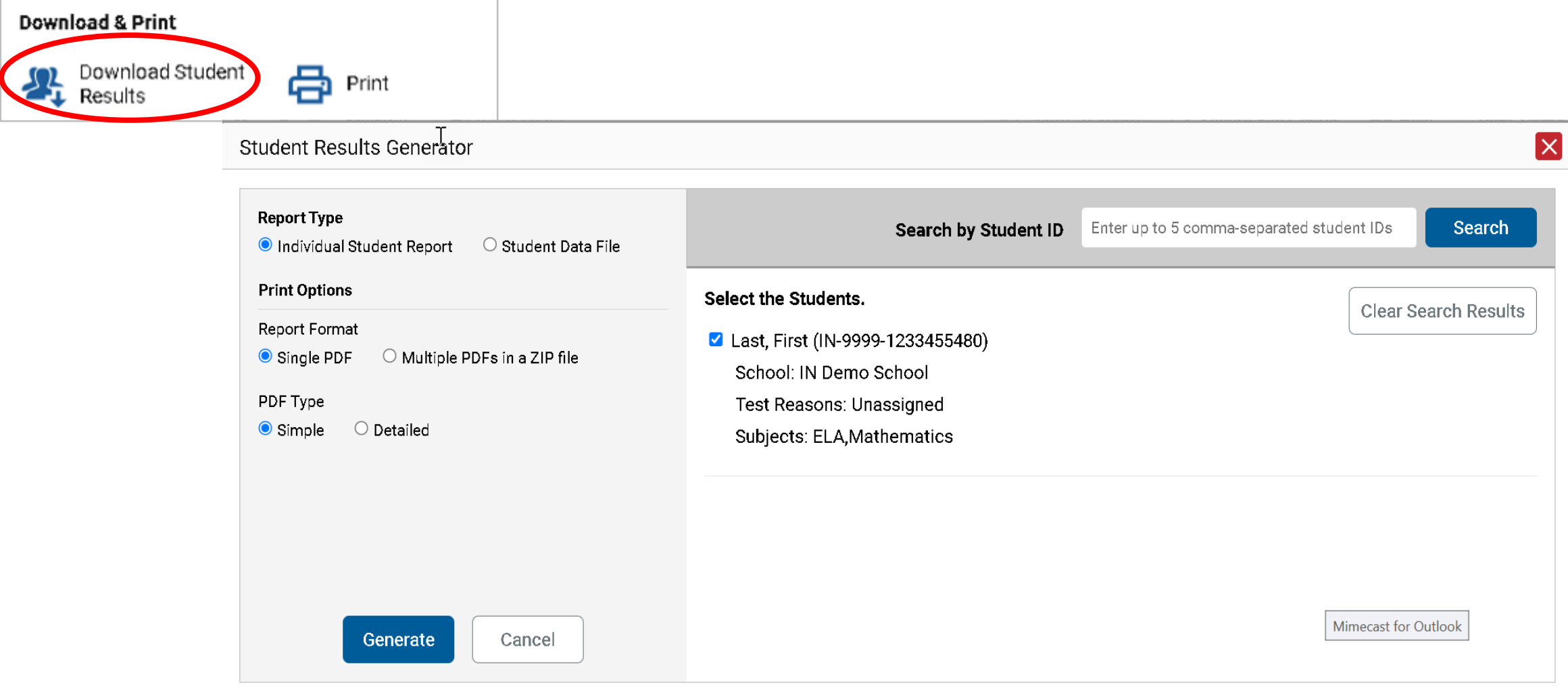

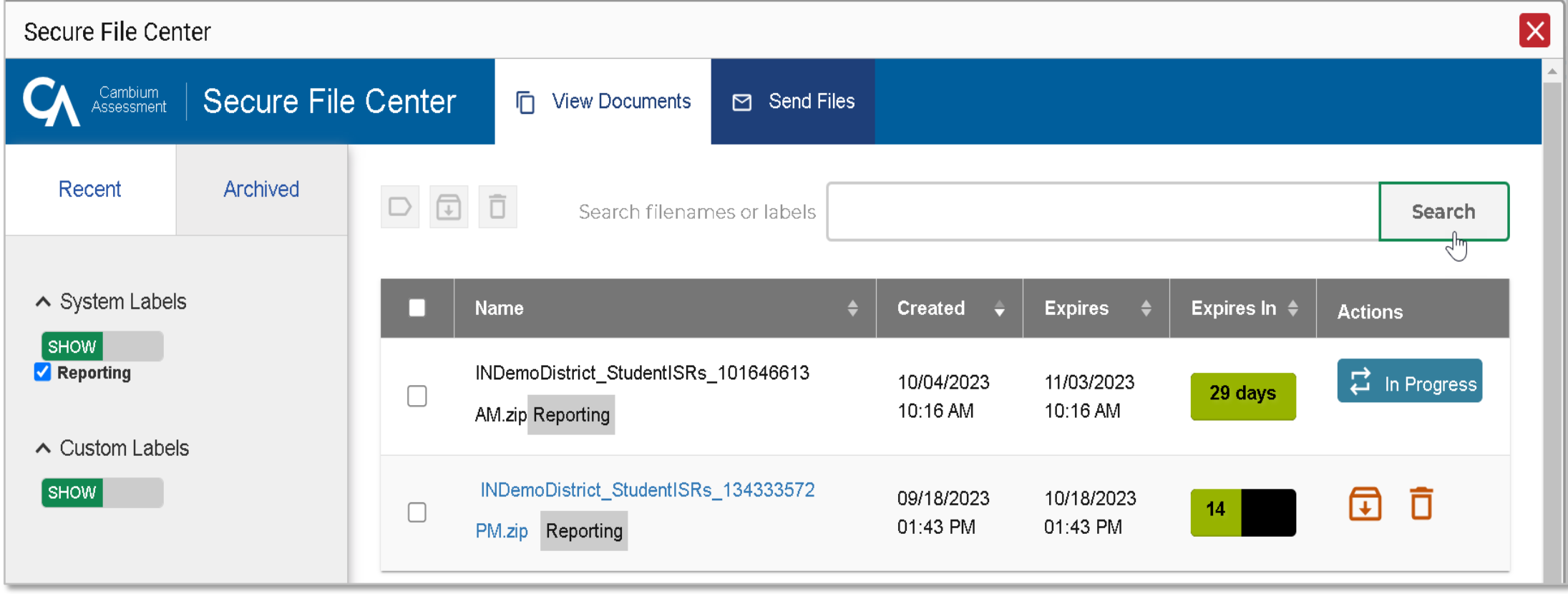

### Sample Simple and Detailed Individual Student Reports

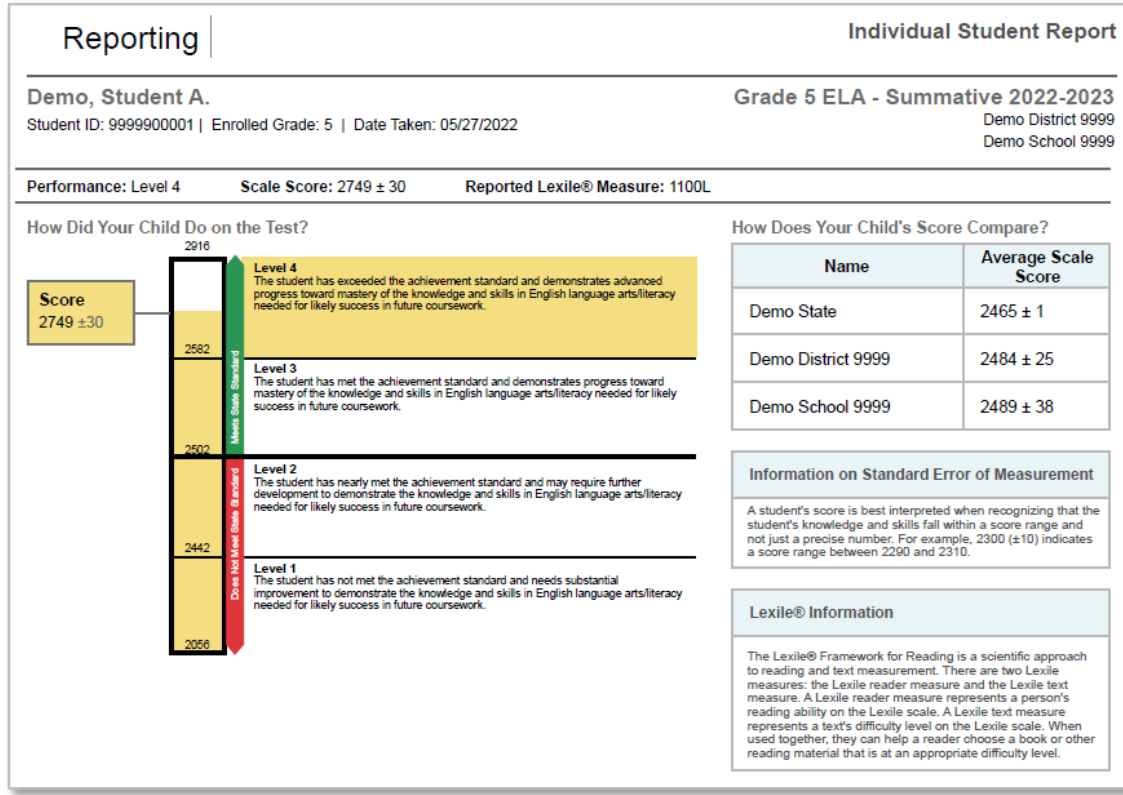

#### Simple ISR Detailed ISR

#### **Your Child's Progress**

#### **Longitudinal Trend Chart Information**

The chart below reports your child's performance over time. The shaded areas in multiple colors indicate the scale score range in each achievement level. Each mark on the graph represents your child's score and indicates whether he or she met the standards that year.

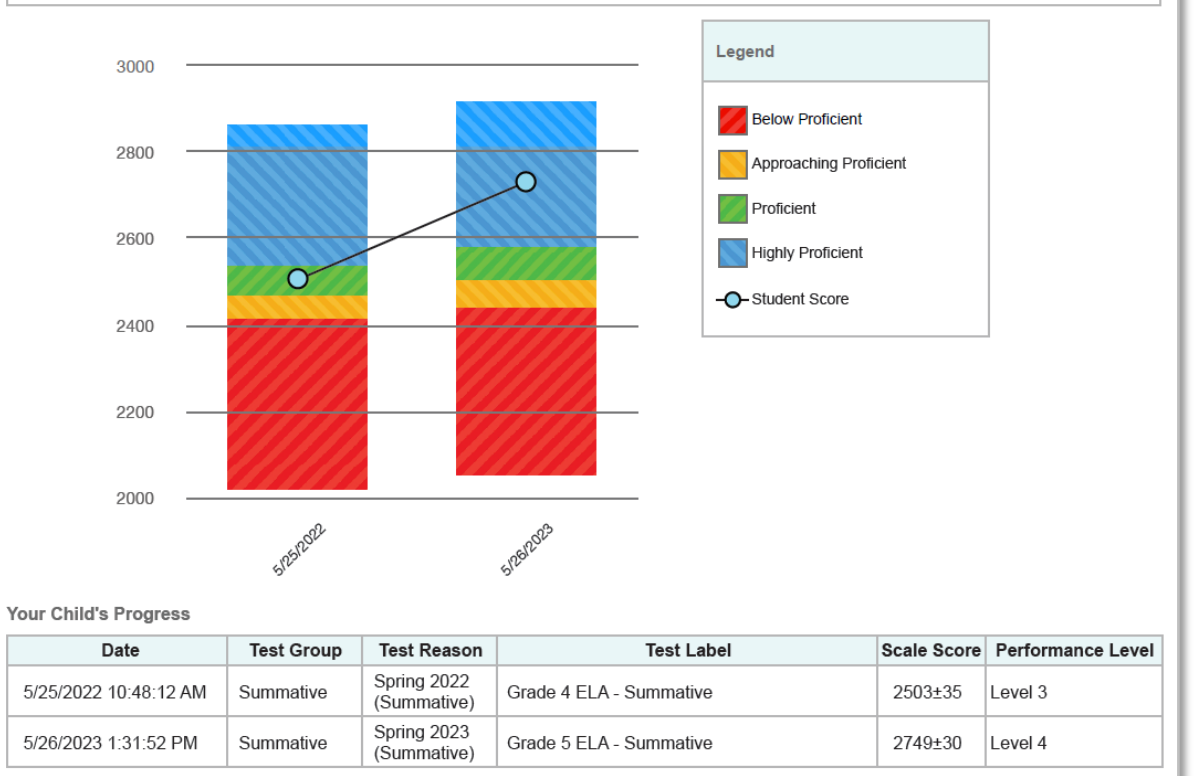

#### Sample Detailed Individual Student Report

Detailed ISR

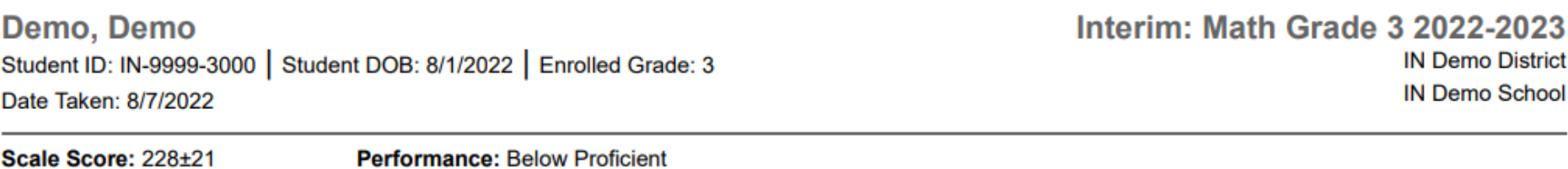

How Did Your Child Perform on Each Test Question?

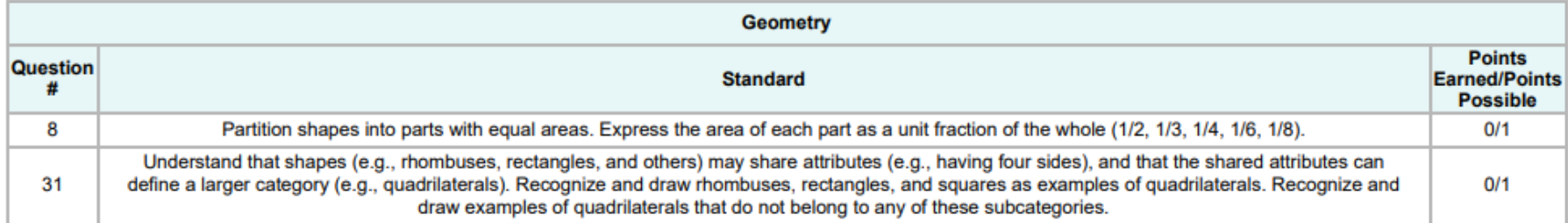

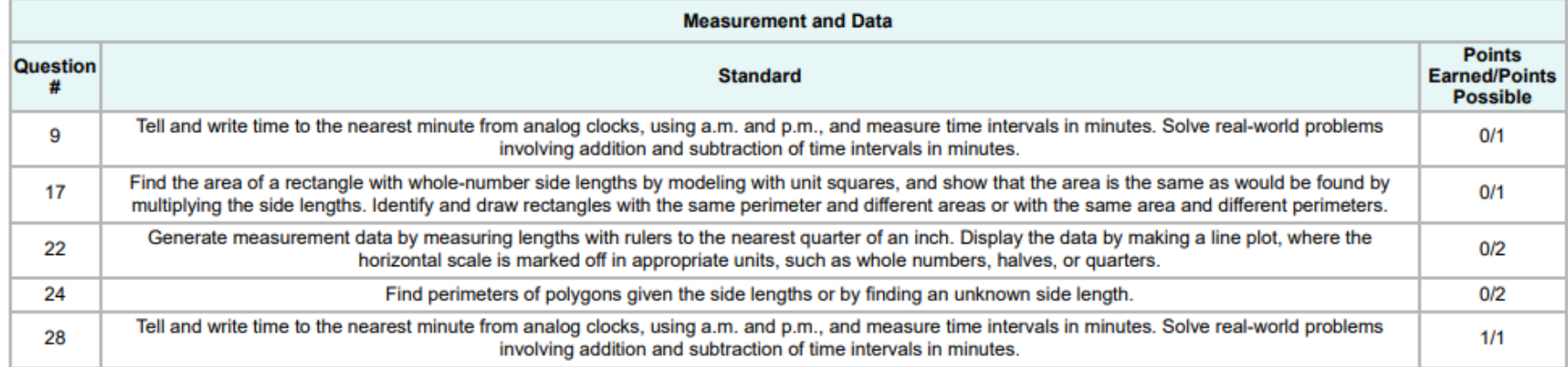

#### Generate a Student Data File

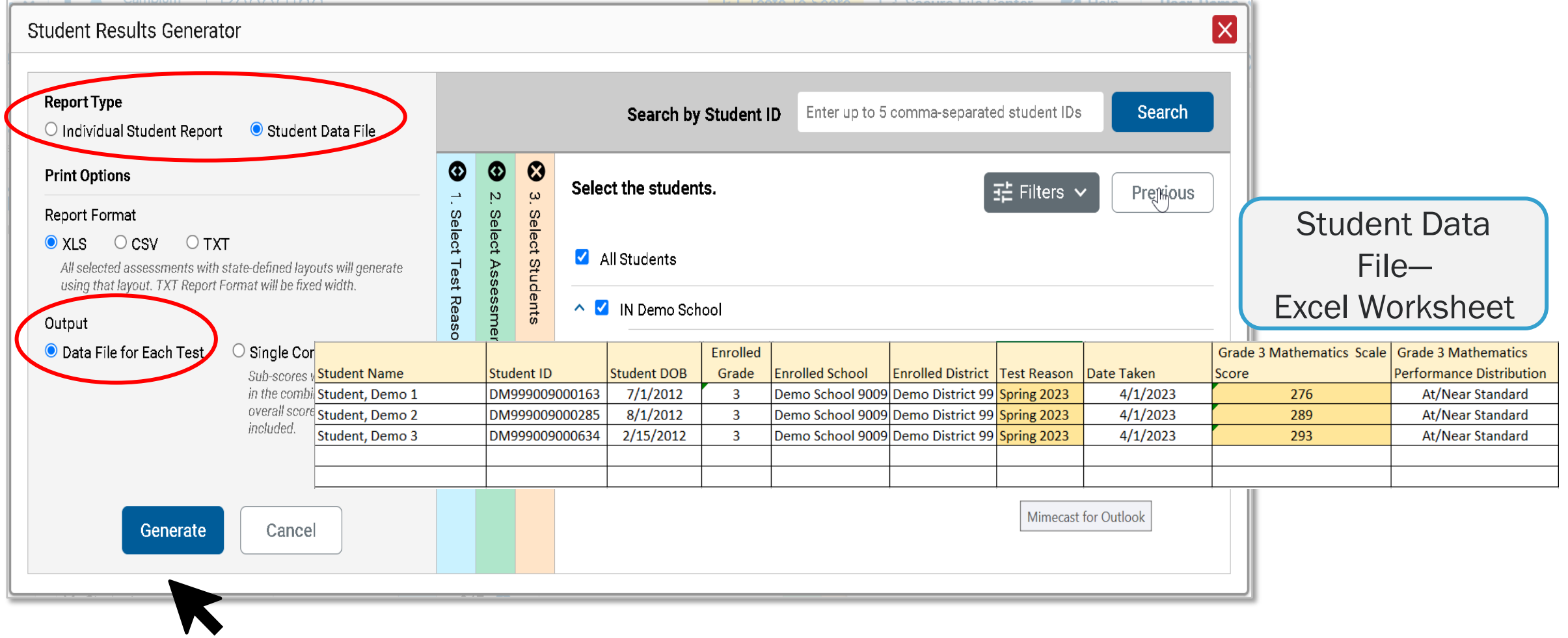

#### Generating ISRs and Student Data Files

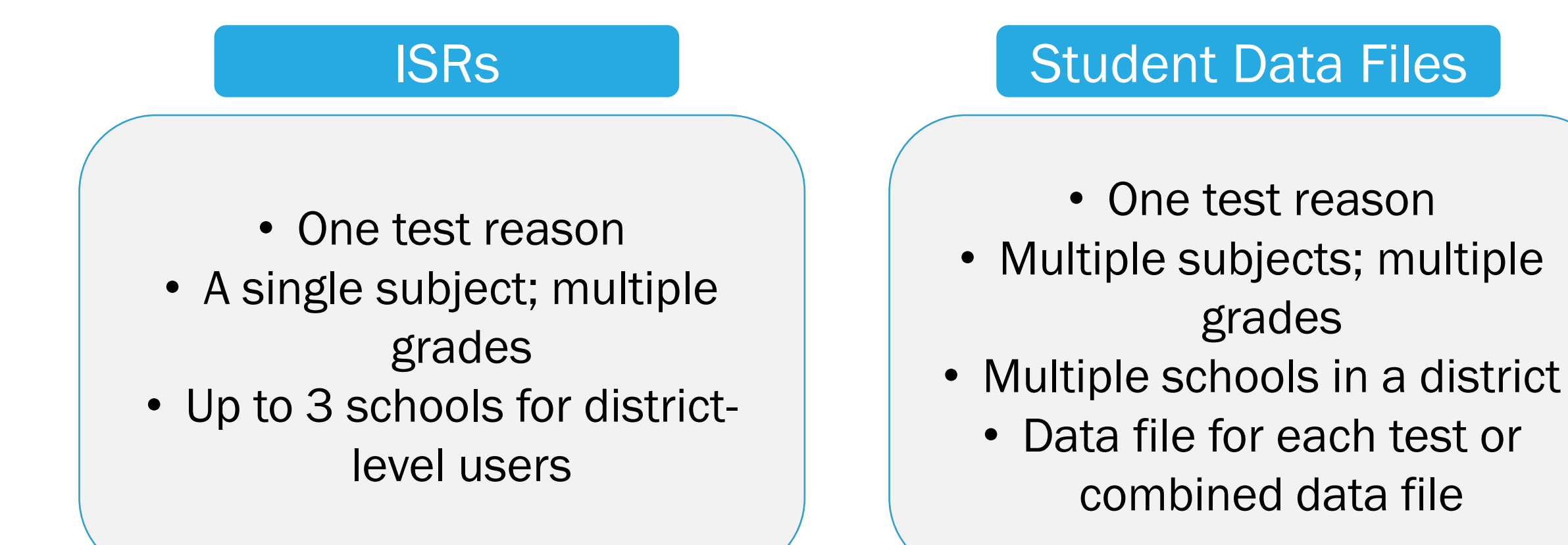
#### Longitudinal Report for Multiple Students, Multiple Test Types, & Reporting Categories

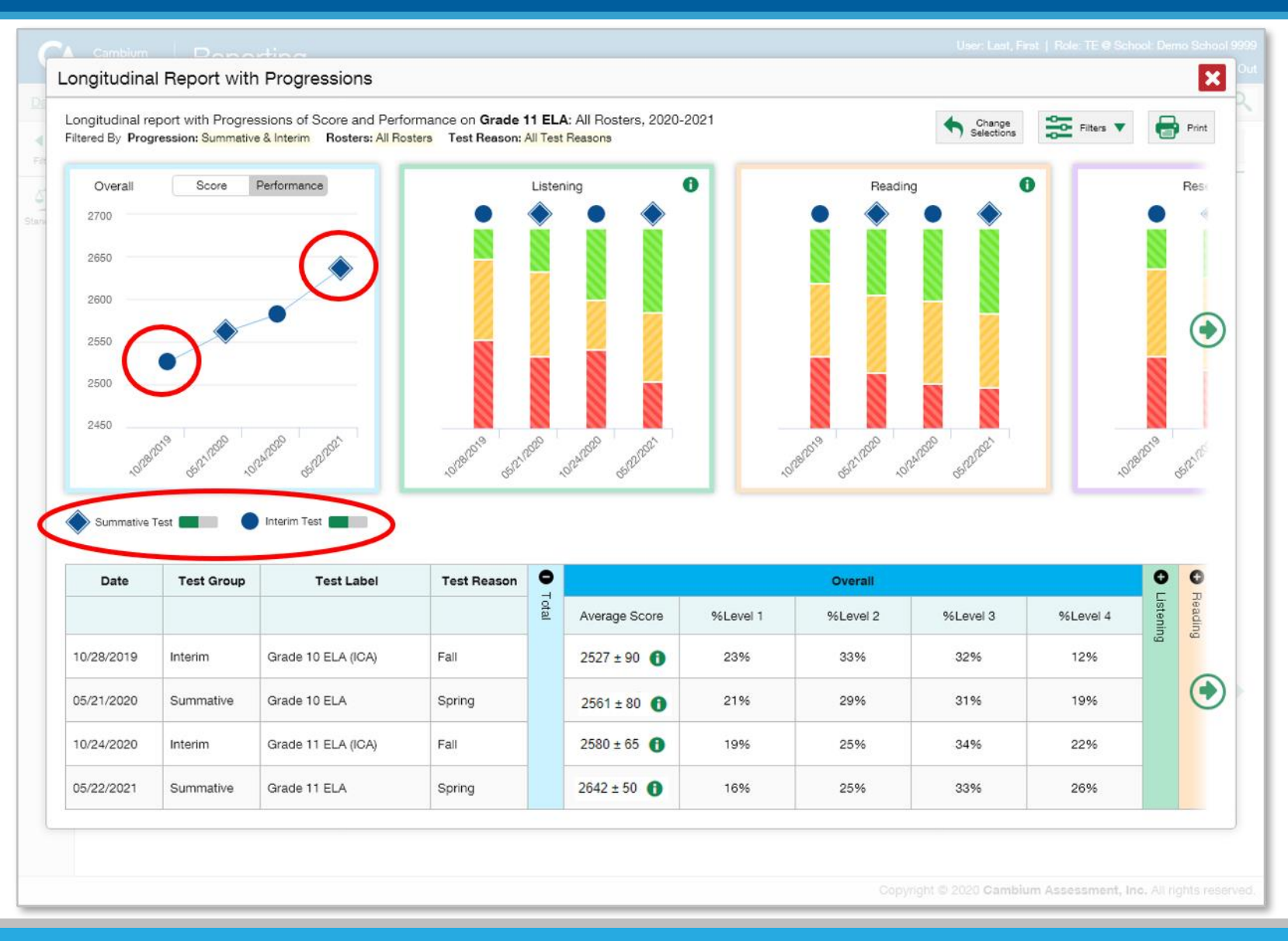

### The Longitudinal Report—Scores Over Time - Interim

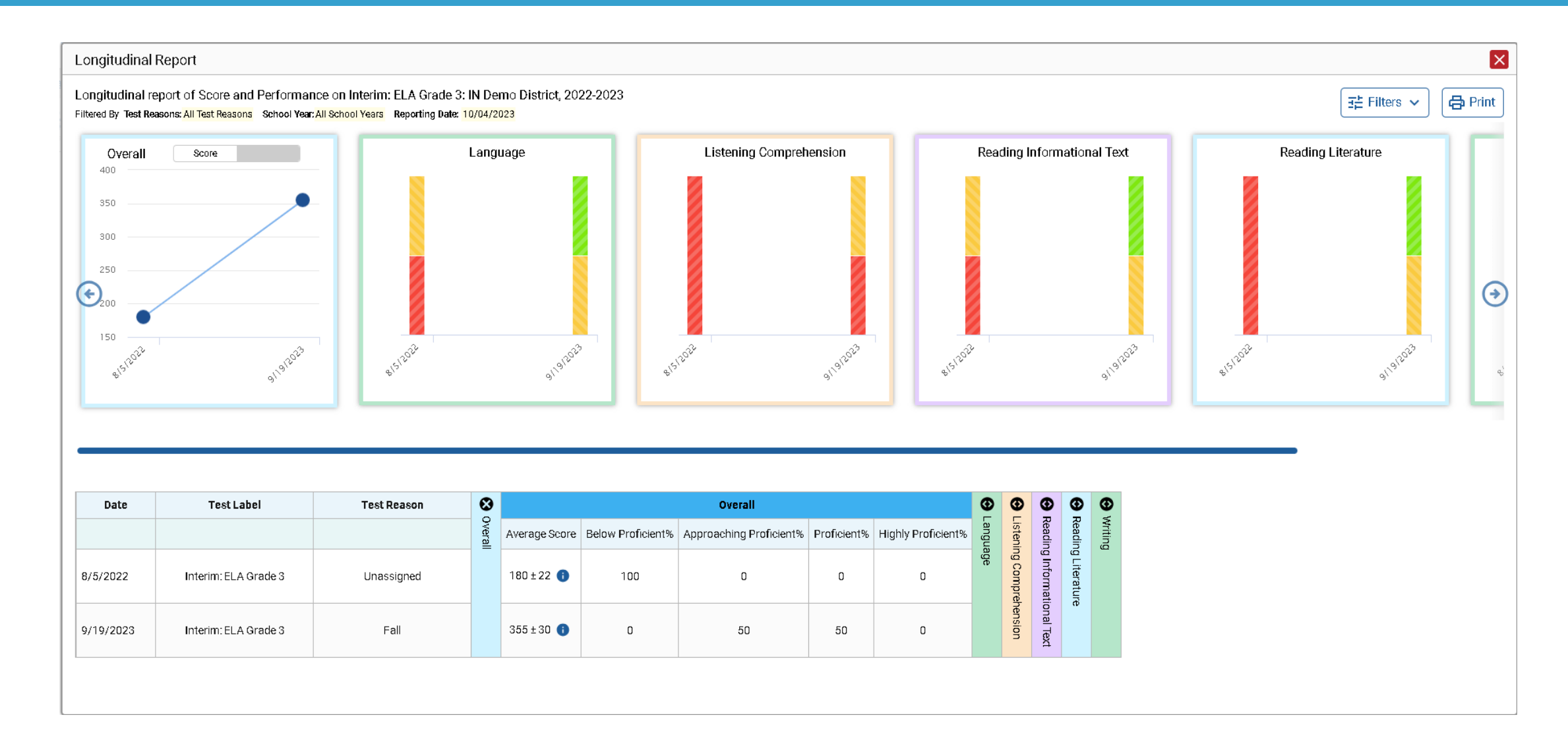

### The Longitudinal Report—Scores Over Time - Formative

Longitudinal Report

Longitudinal report of Score and Performance on ClearSight Formative: Math Grade 4 Measurement & Data/Geometry - 2: Test Test, 2021-2022 Filtered By Test Reasons: All Test Reasons School Year: All School Years Reporting Date: 09/13/2022

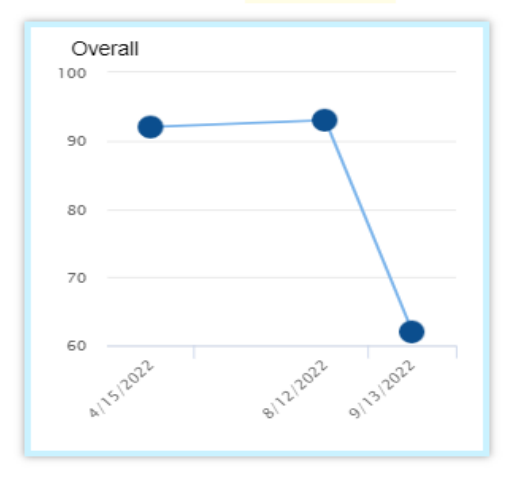

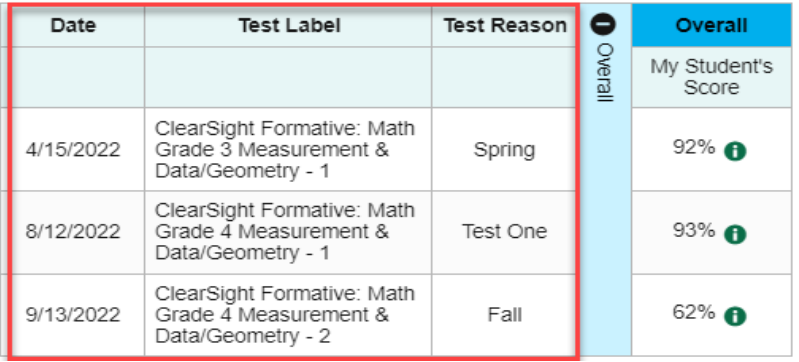

### The Longitudinal Report—Performance Over Time

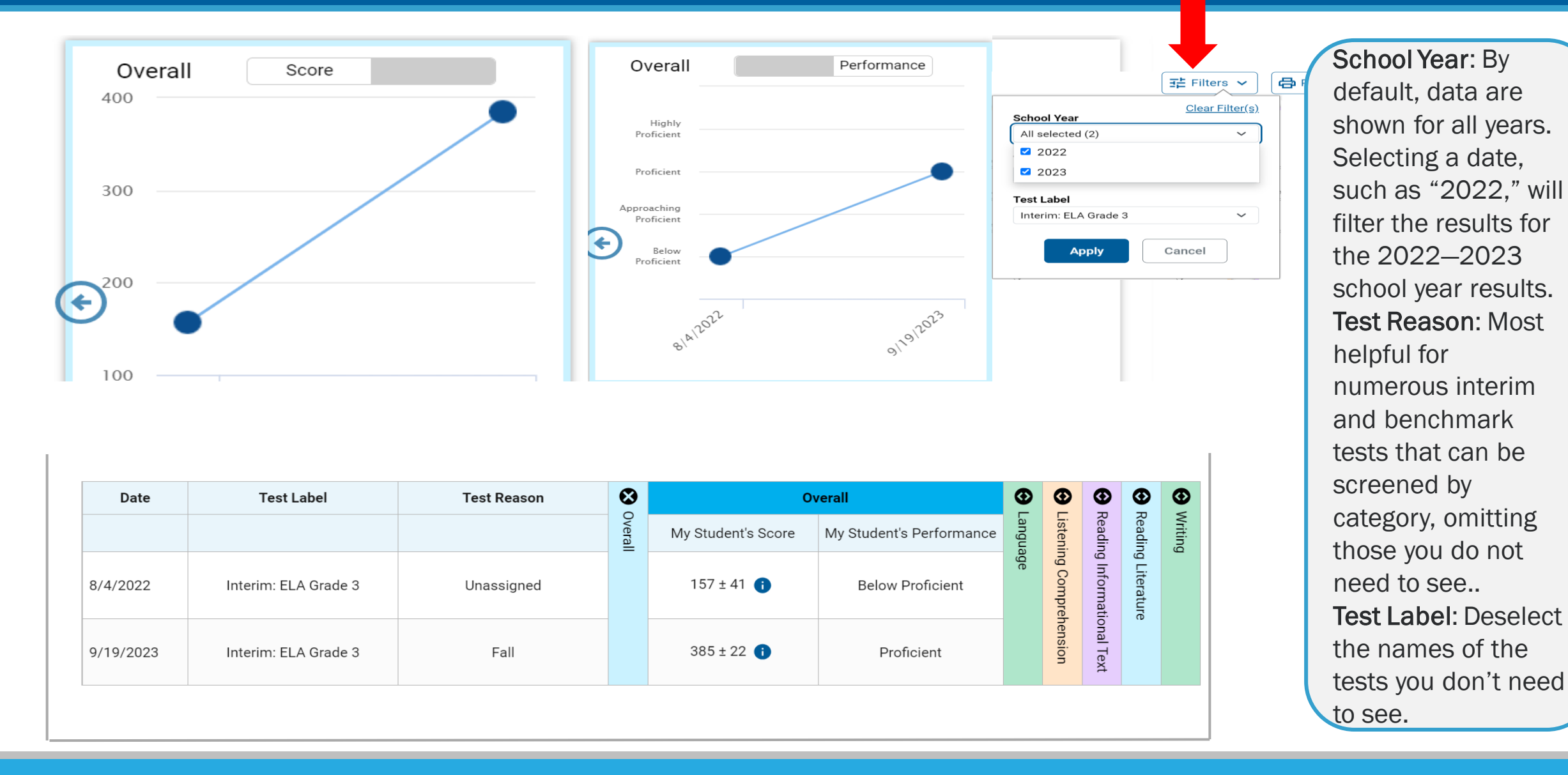

#### Longitudinal Reports—Ways to Customize

- Results from current and previous school years
- Filter options: school year, test reason, test label

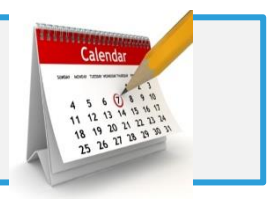

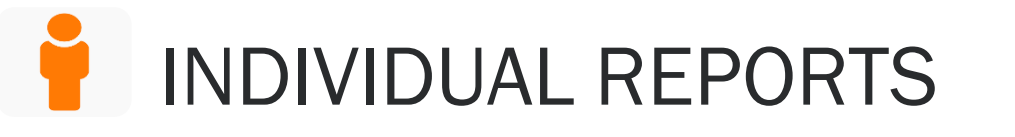

**料物 GROUP REPORTS** 

- Multiple instances of the same test (interims and benchmarks)
- Related tests (typically related by standard and determined by school/district administration)
- Students who completed the same test multiple times (interims and benchmarks)
- Students who completed related tests

### How to Build a Demographic Breakdown Report

Dashboard Generator > Dashboard

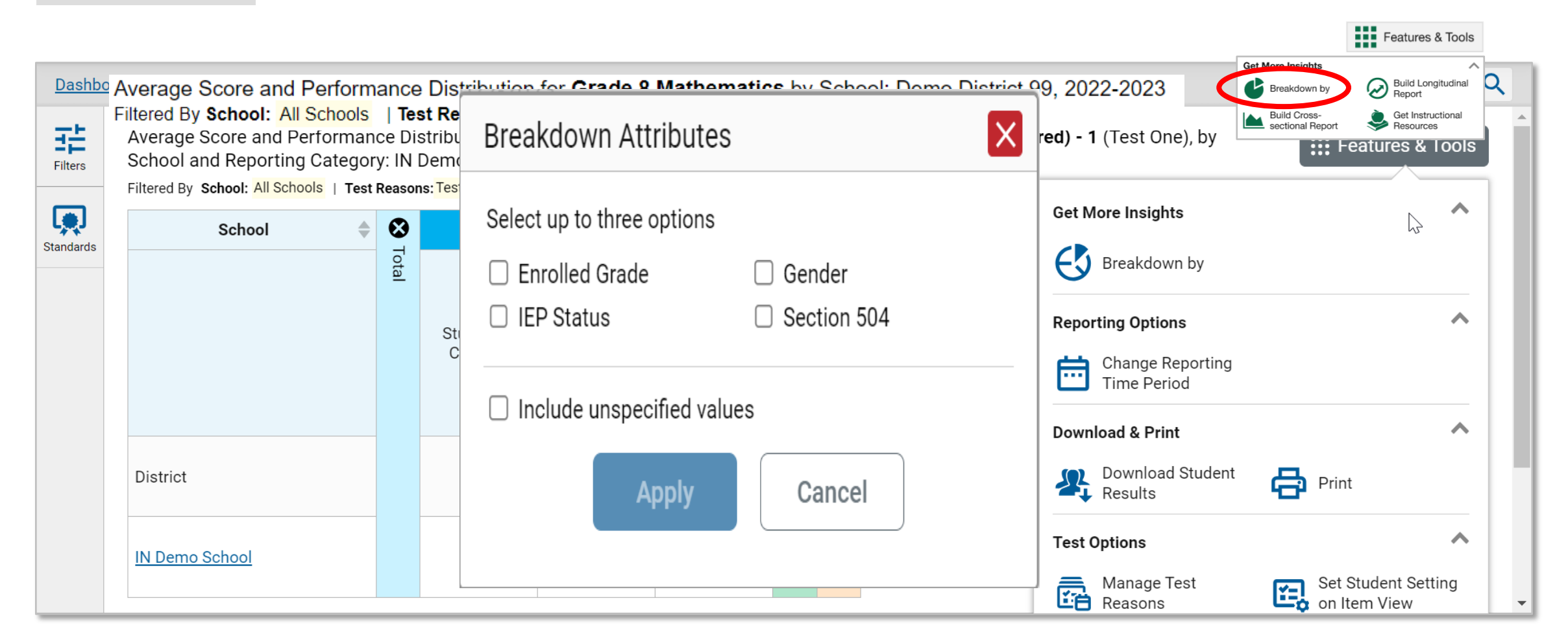

## Demographic Breakdown Report

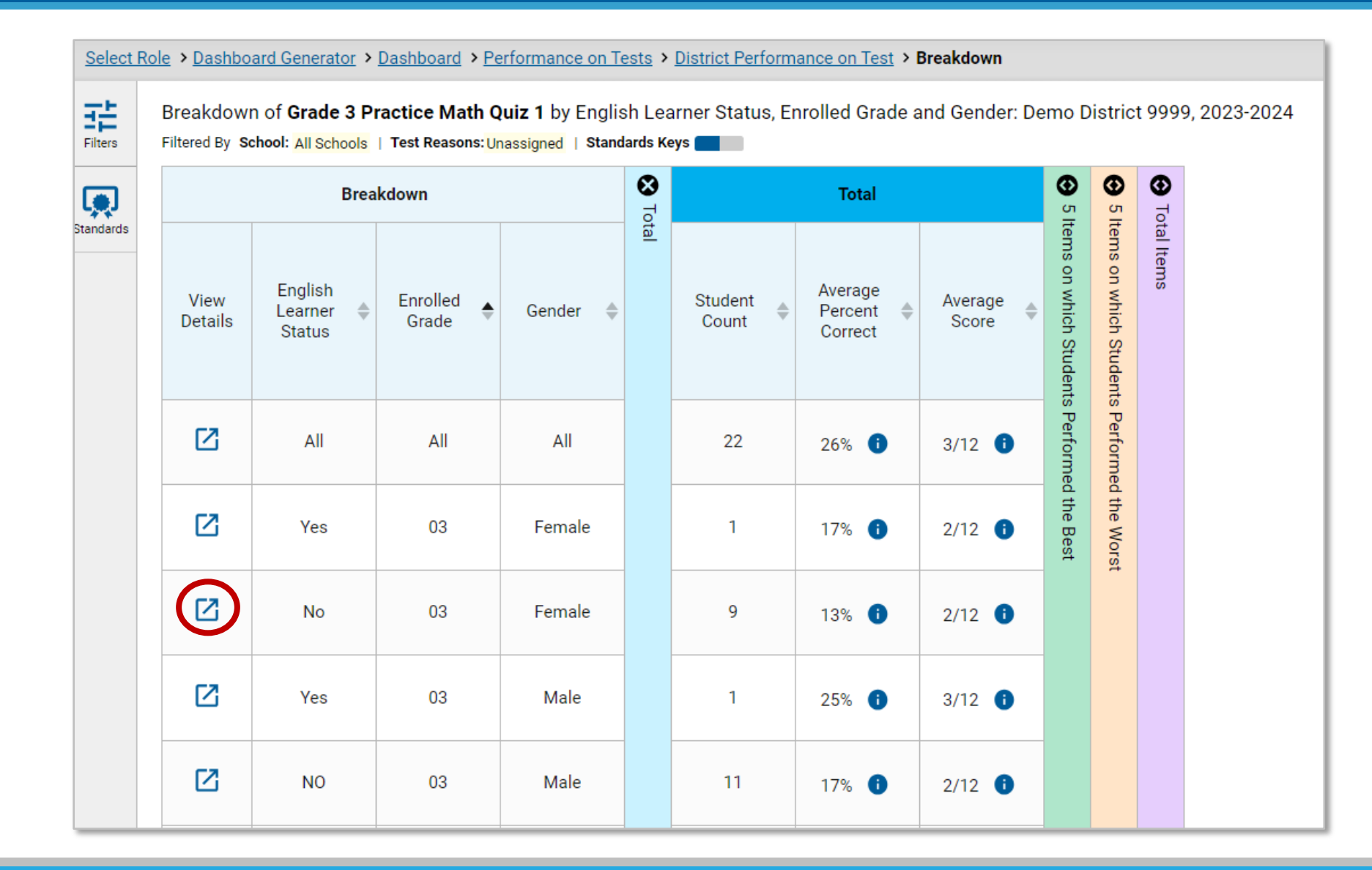

### View Details Window/Breakdown Report

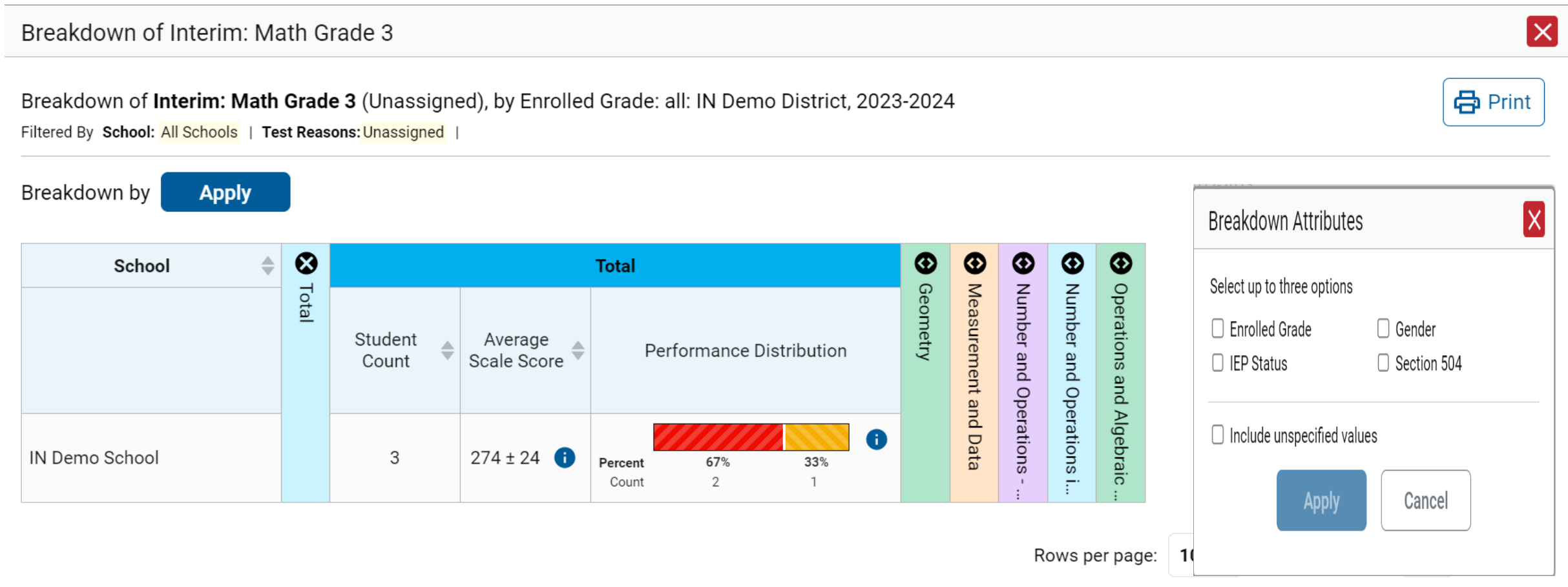

## Use More Advanced Features

- ❑ Tests with Reporting Categories
- ❑ View and Interpret Writing Dimension Measures
- ❑ Work with Interim Reports—Their Items, Rubrics, and Scoring Essentials
- ❑ Change Reporting Time Period
- ❑ Manage Test Reasons
- ❑ Create a Roster

### Tests with Reporting Categories

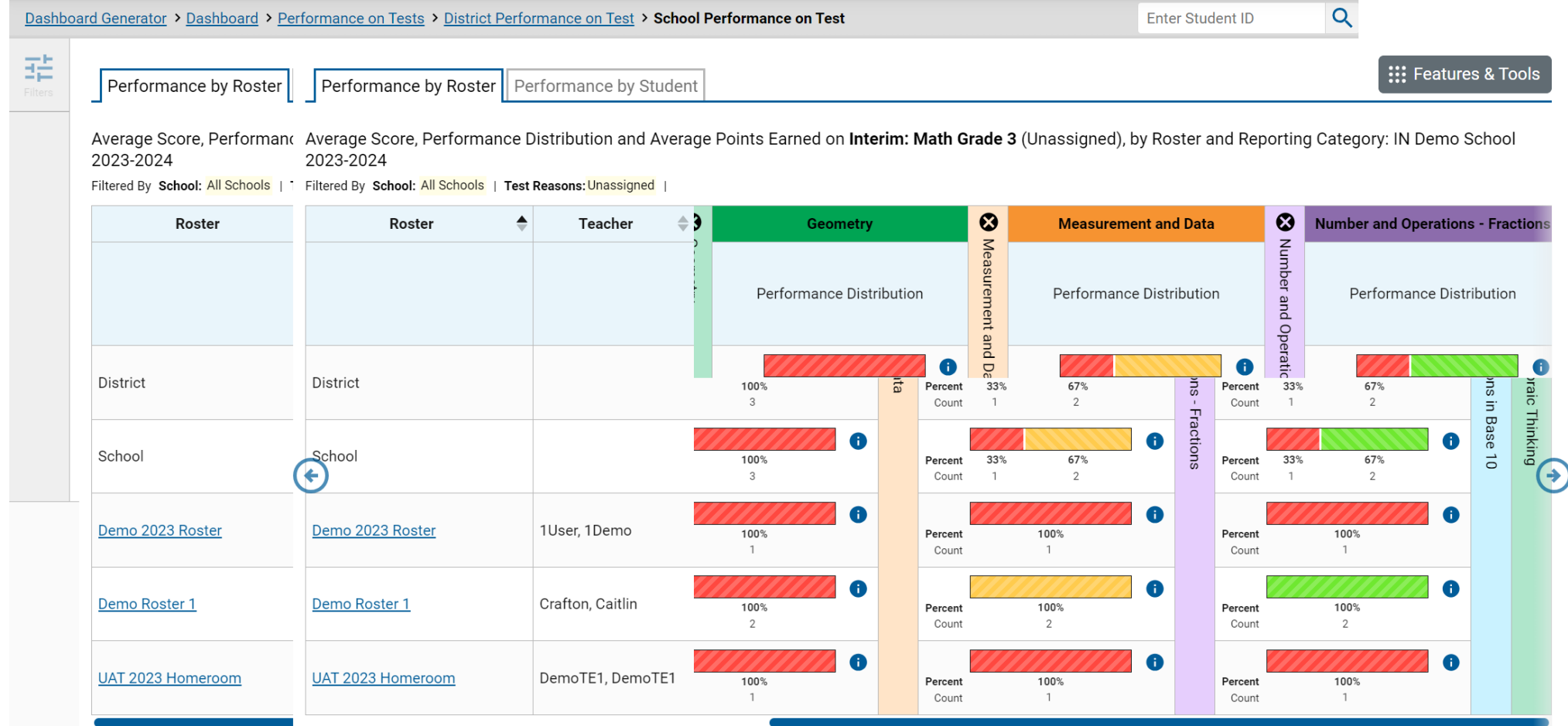

# Writing Dimensions

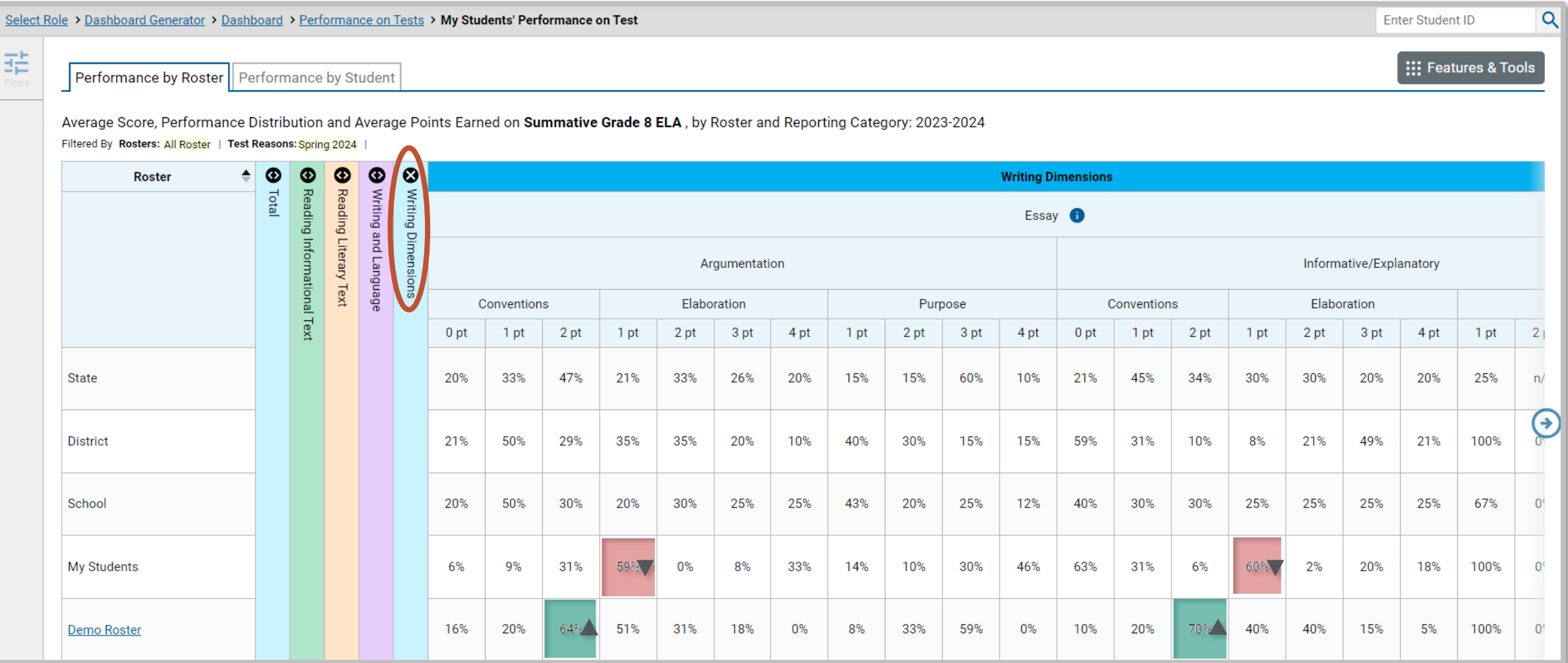

## Writing Dimensions—High and Low Point Values

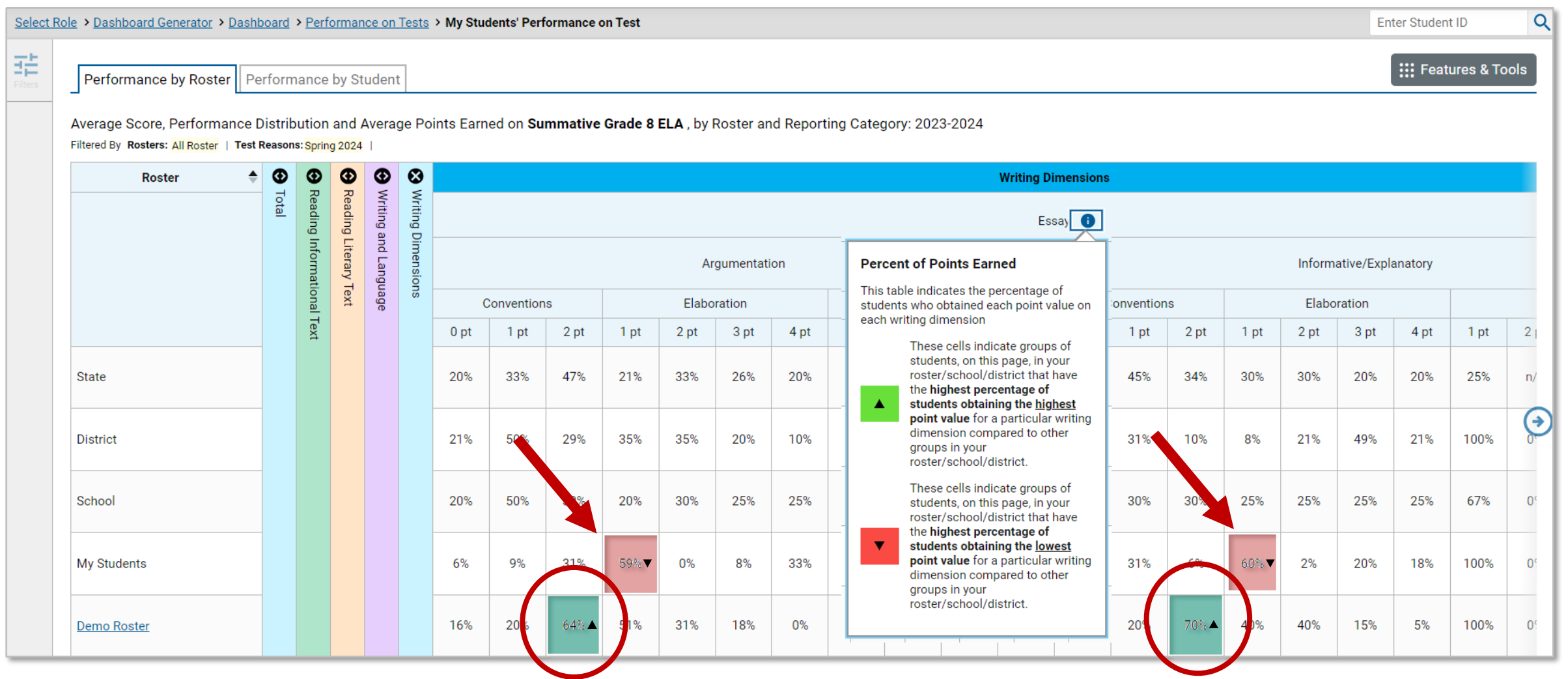

### Writing Dimensions—Information Legends

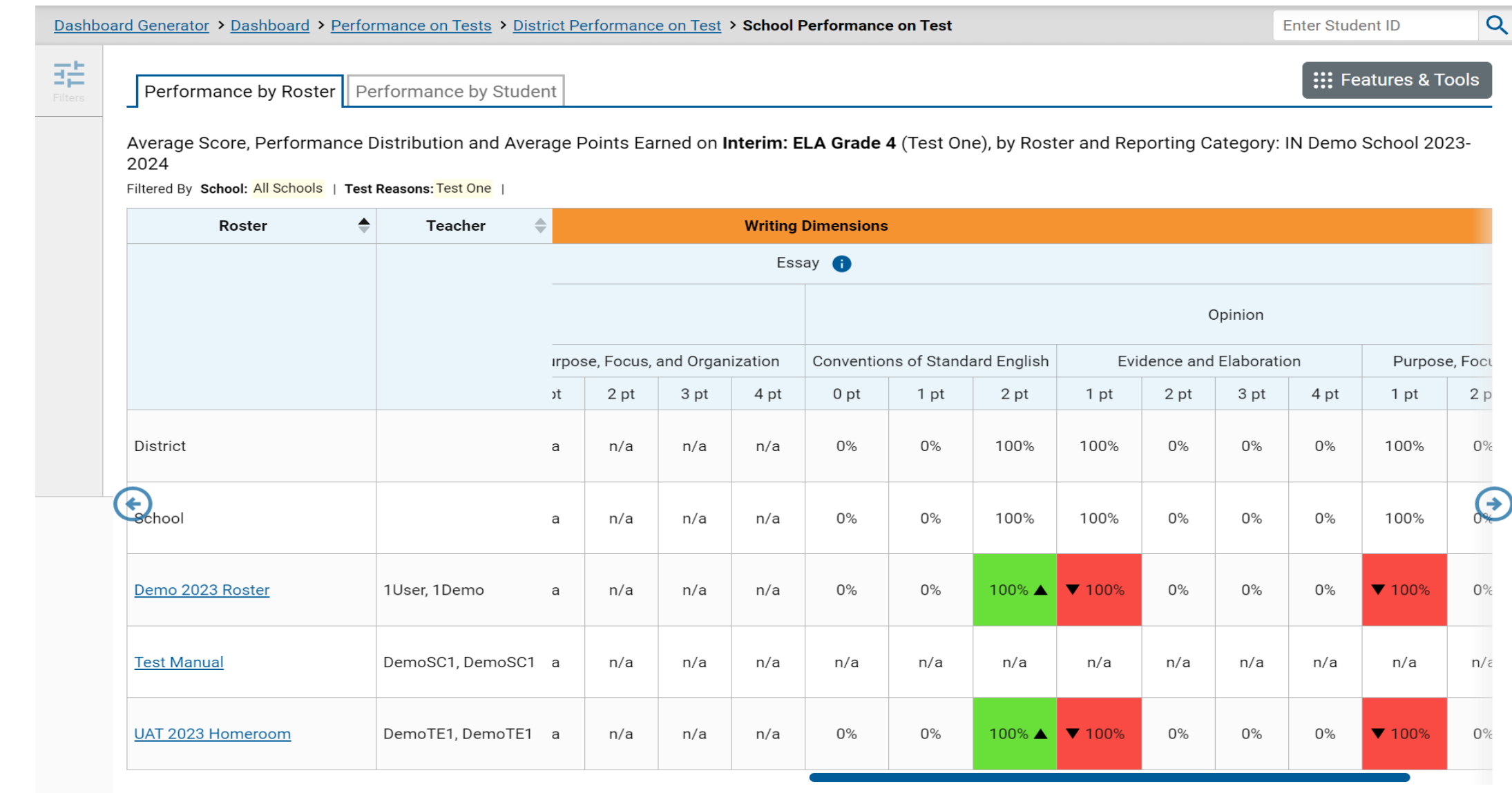

Rows per page: 10

3 Items:  $\leq$ 

 $1$  of 1  $>$ 

### Writing Dimensions—High and Low Point Values

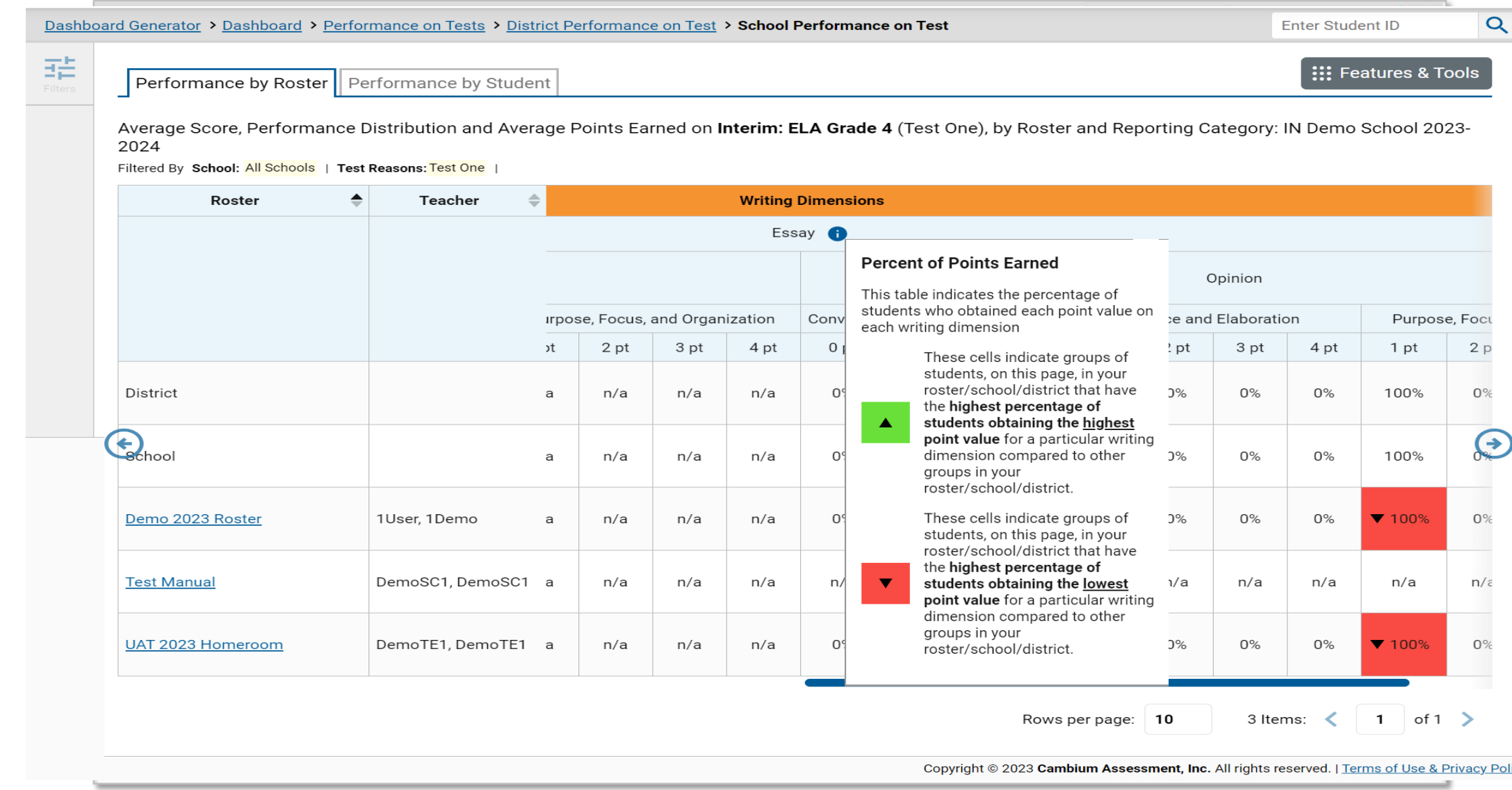

#### Types of Non-Summative Tests that Report Item-Level Data

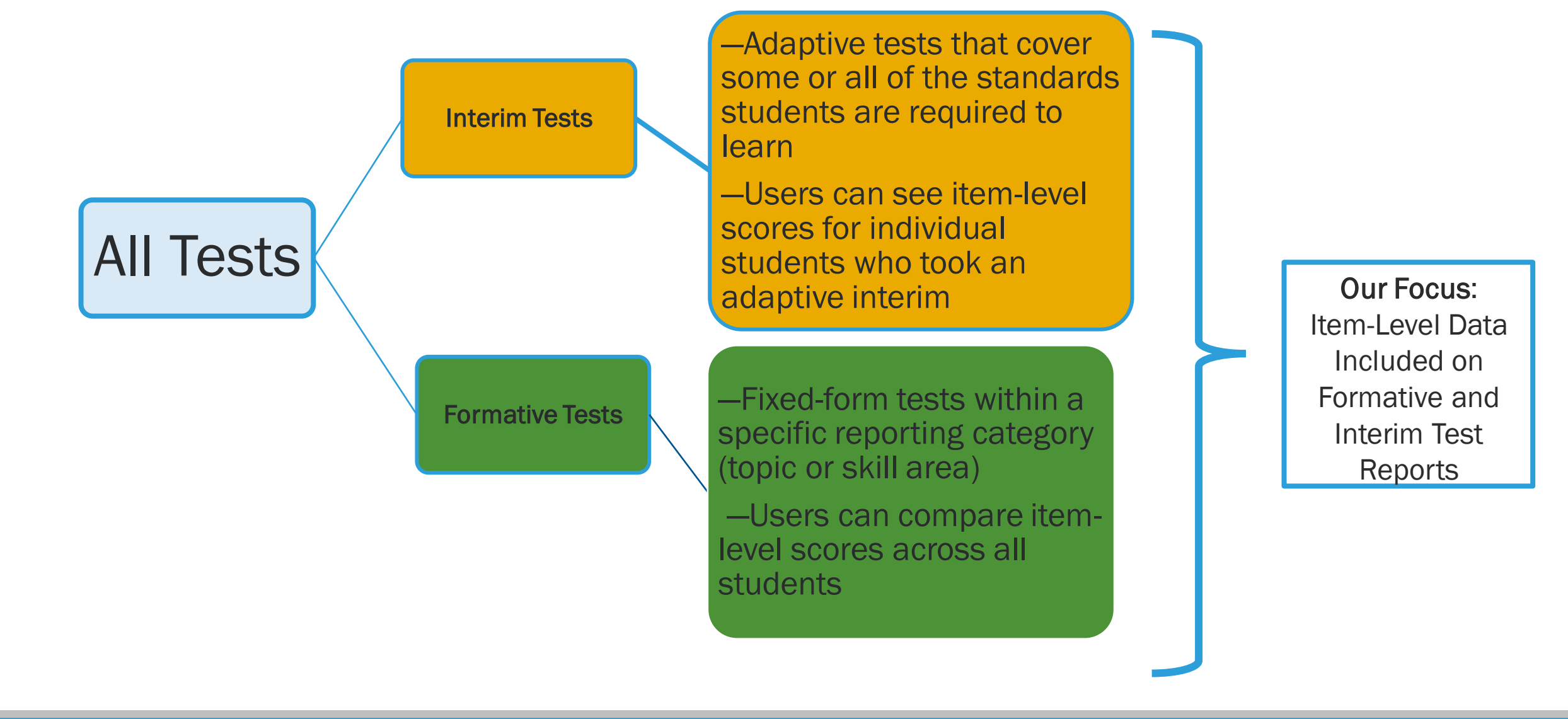

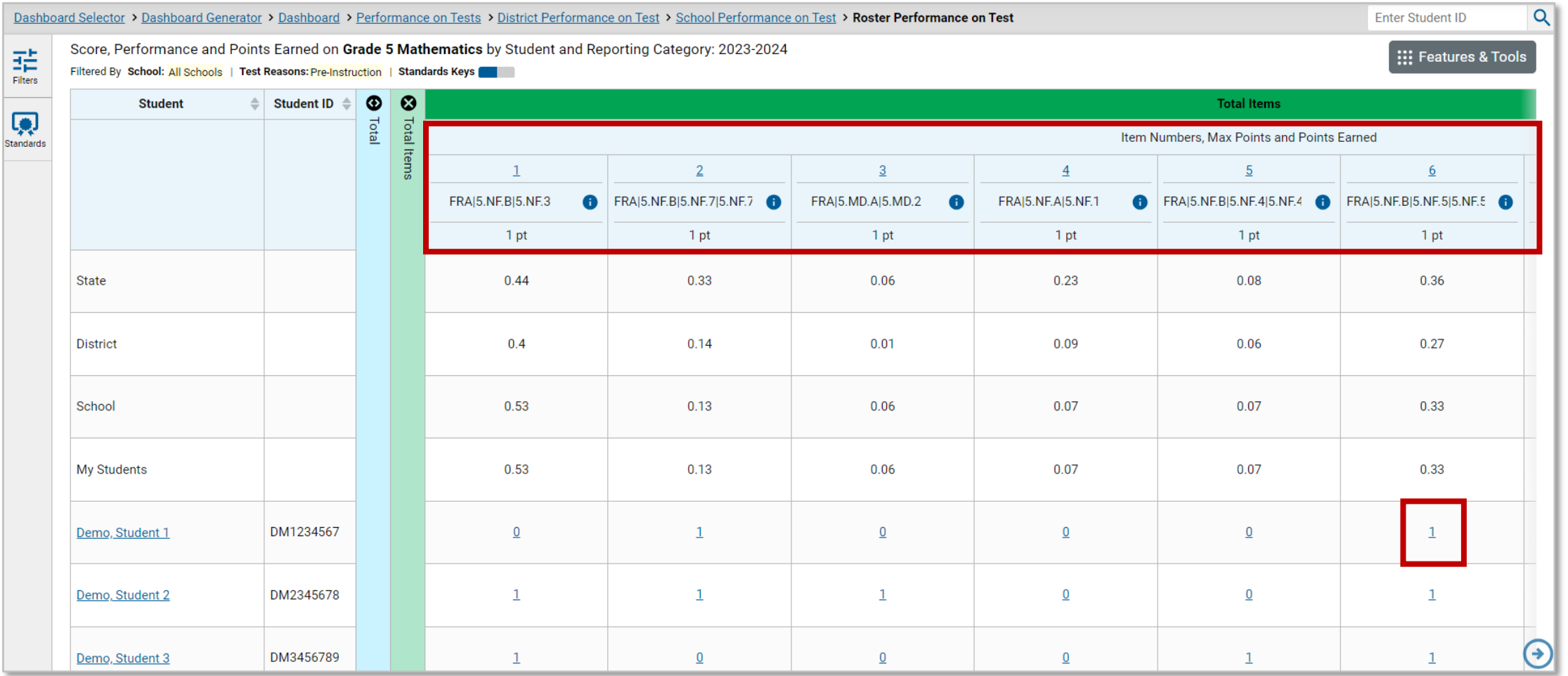

### How to View Standards for Each Item

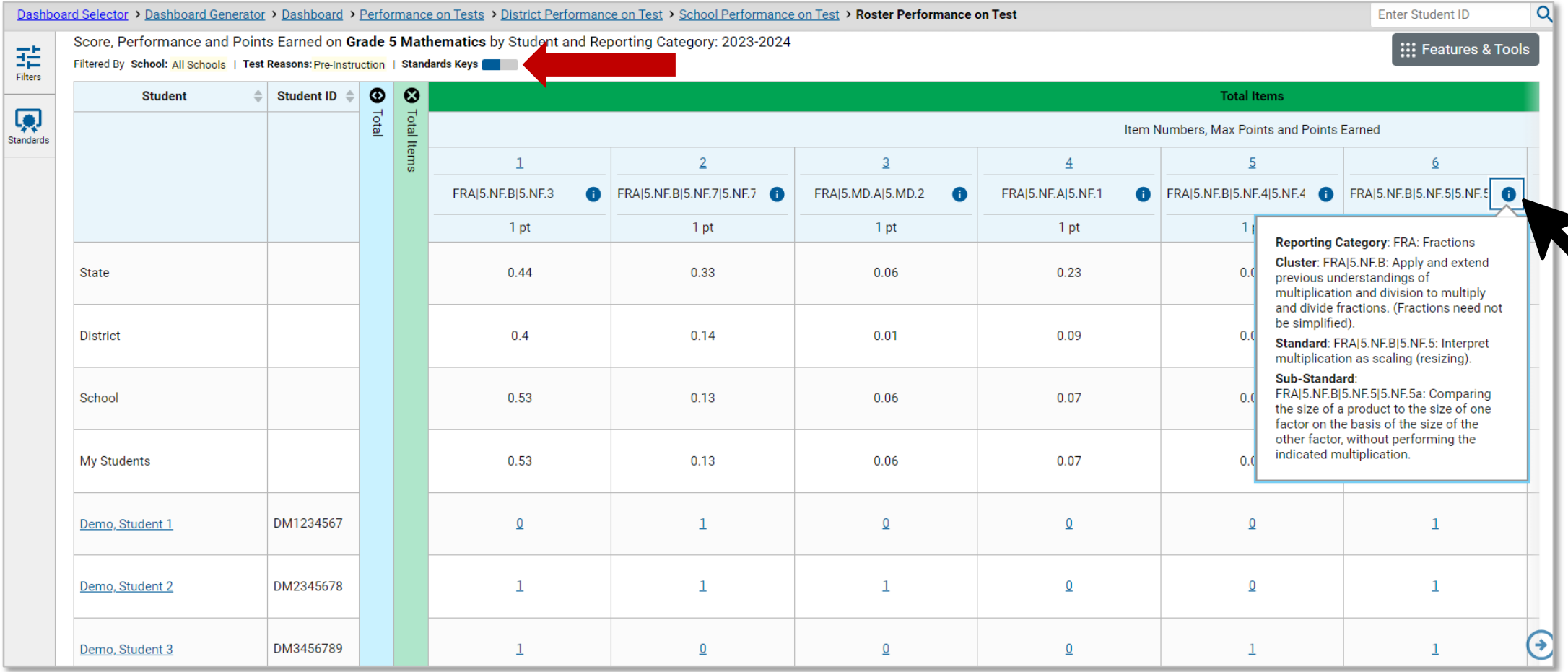

## Reports with Multiple Reporting Categories

 $\frac{\overline{\mathbf{d}}\frac{\mathbf{b}}{\mathbf{b}}}{\text{pikees}}$ 

Performance by Roster | Performance by Student

Score, Performance and Points Earned on Interim: Math Grade 3 (Unassigned) of All Rosters, by Student and Reporting Category: IN Demo School, 2023-2024 Filtered By School: All Schools | Test Reasons: Unassigned |

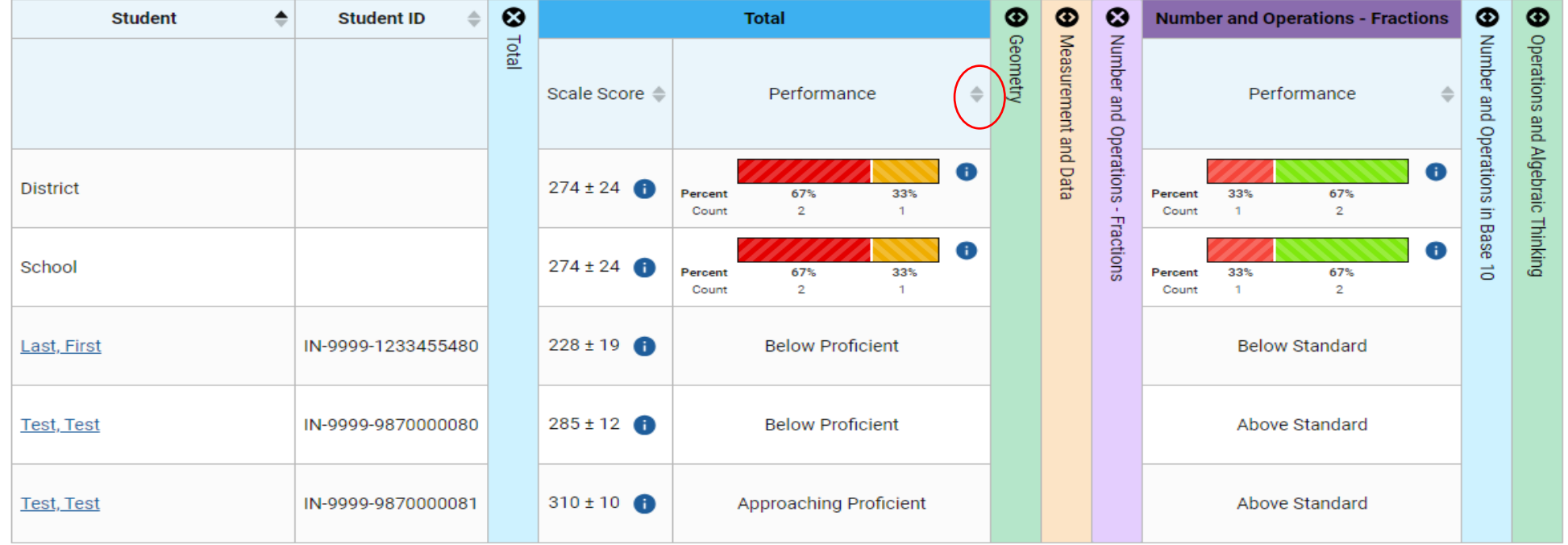

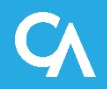

#### Viewing an Item and Student Response

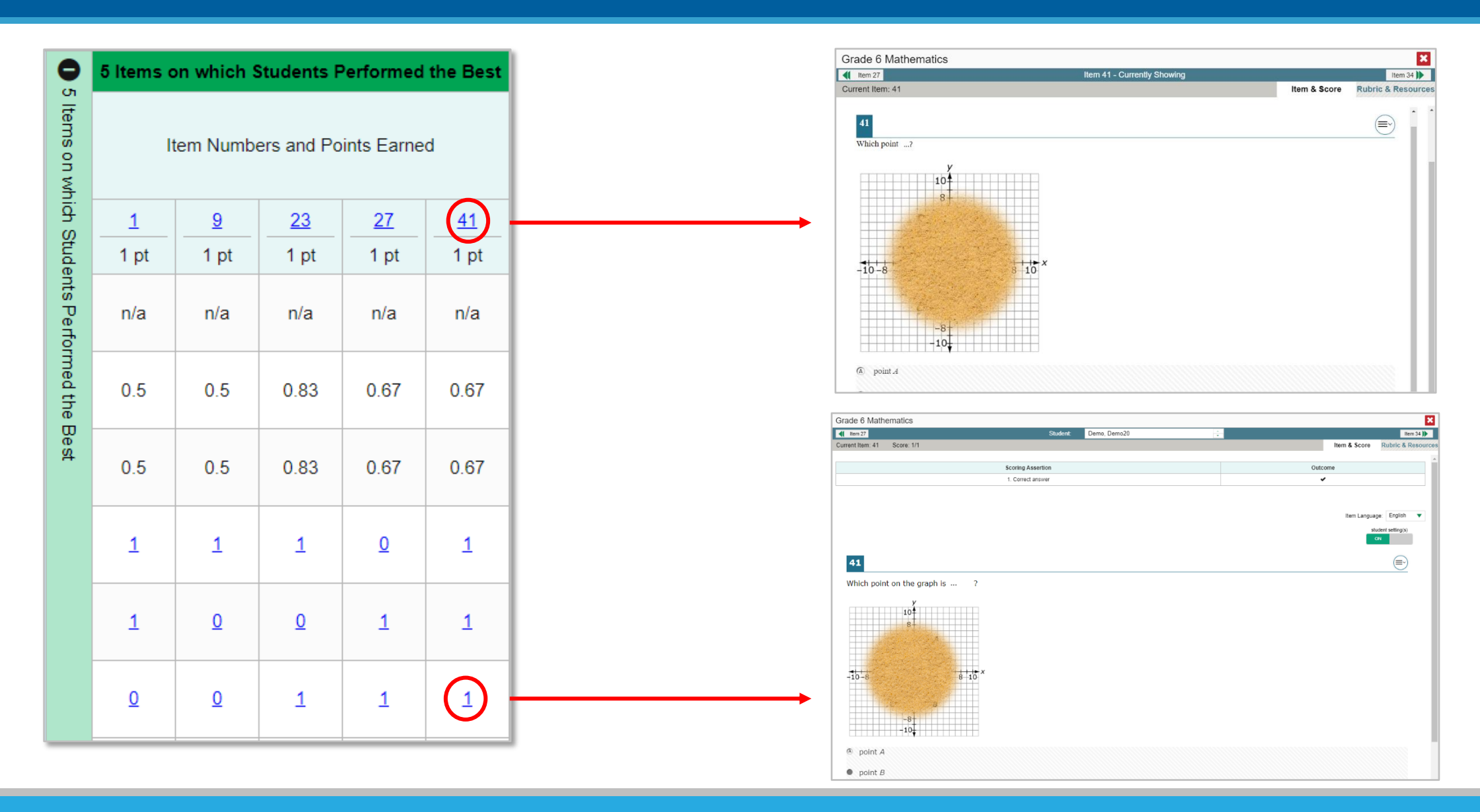

## Item & Score Tab/Rubric & Resources Tab

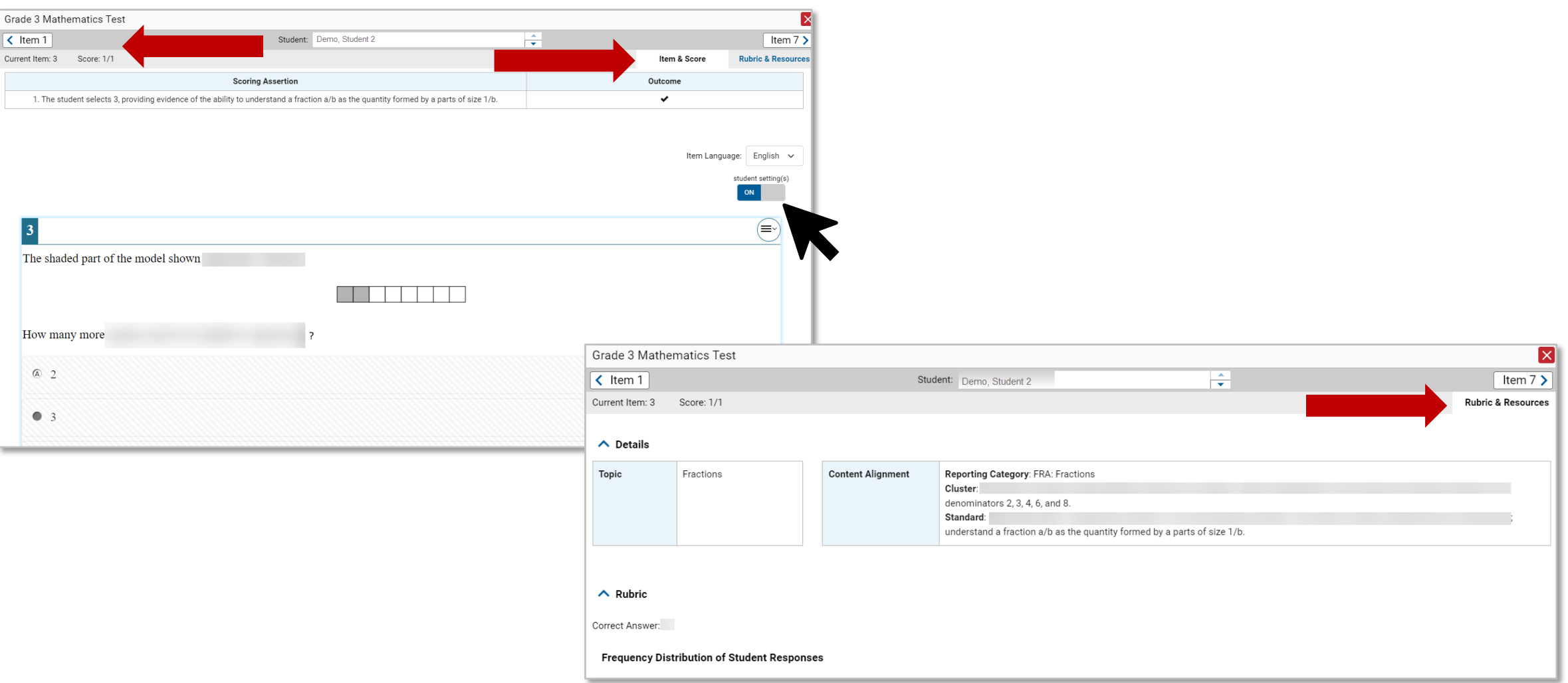

# Multiple Scoring Assertions

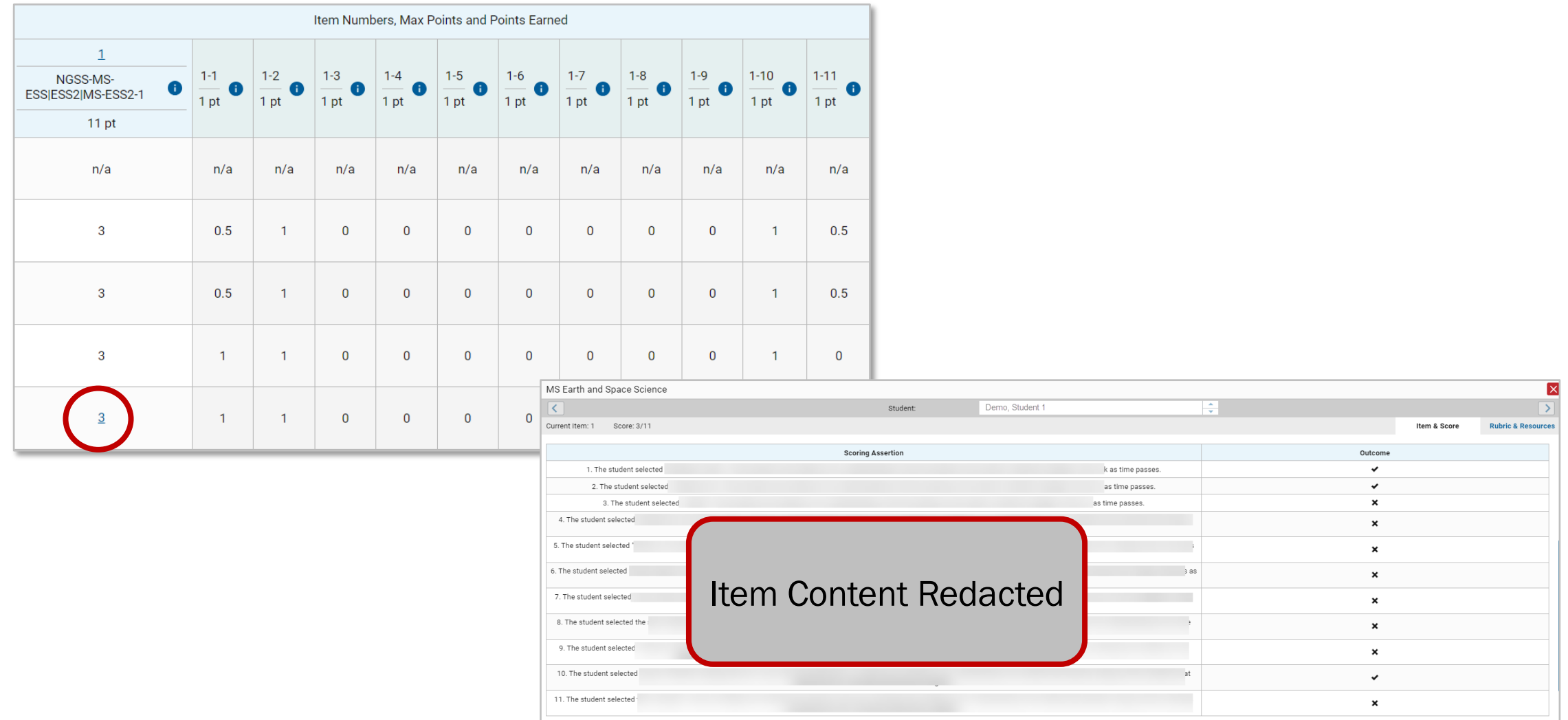

#### Tests to Score—Dashboard

**商 Tests To Score** 

**Ca** Secure File Center **@** Help

User, Demo v

#### Tests to Score Process = Scoring + Submitting the Scores

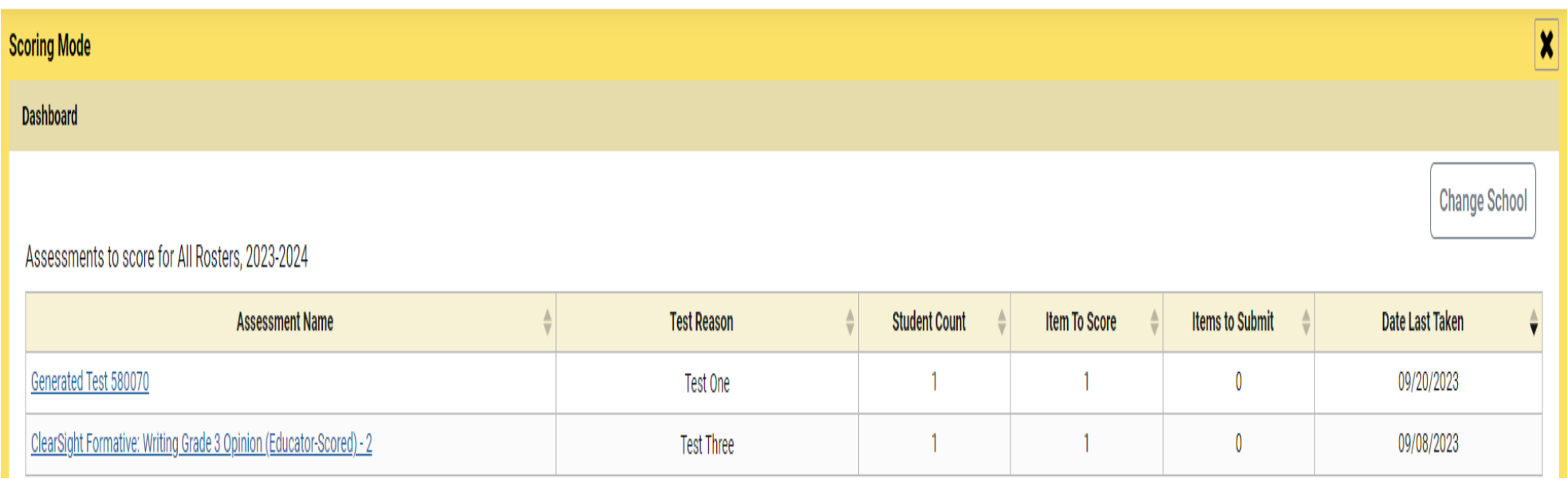

### Test Scoring Page and Scoring Window

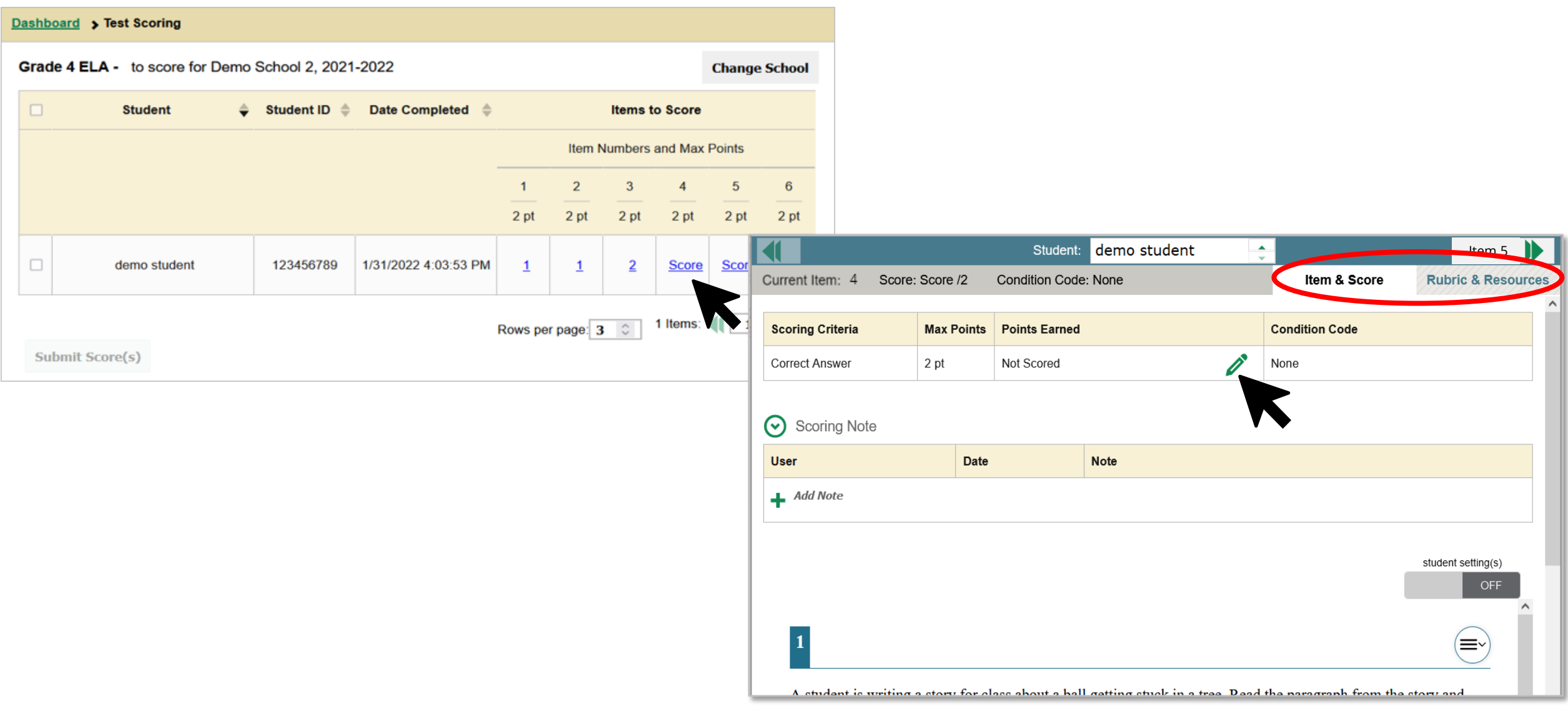

### Scoring Window (cont.)

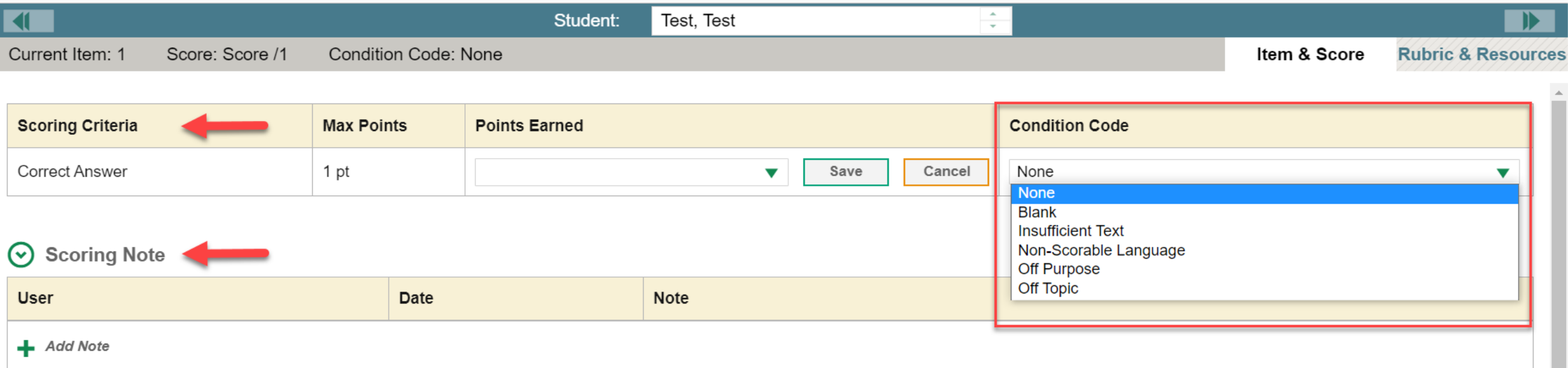

Children were playing outside. They spotted a cat in a tree. It was white. They called a grown up for help. Fireman came and got it out of the tree.

### Submit the Scores

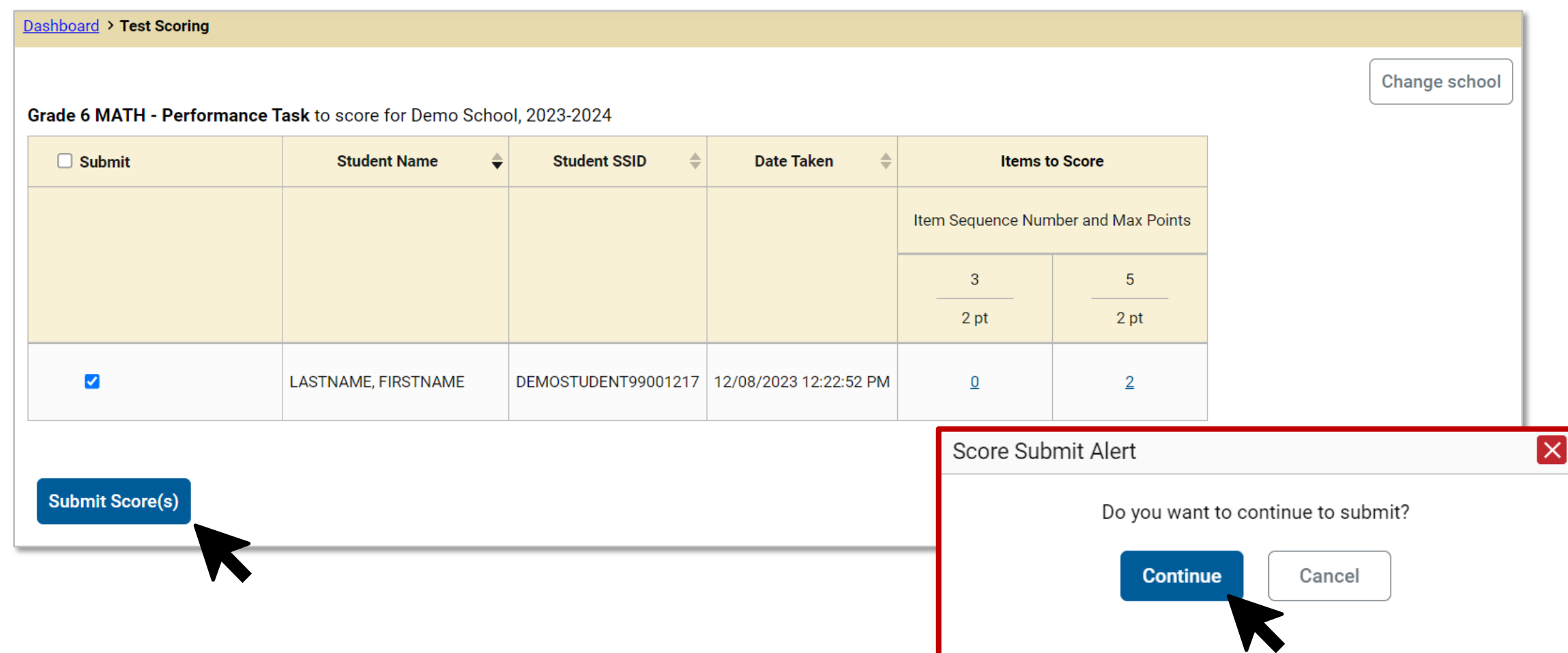

# Modify Scores

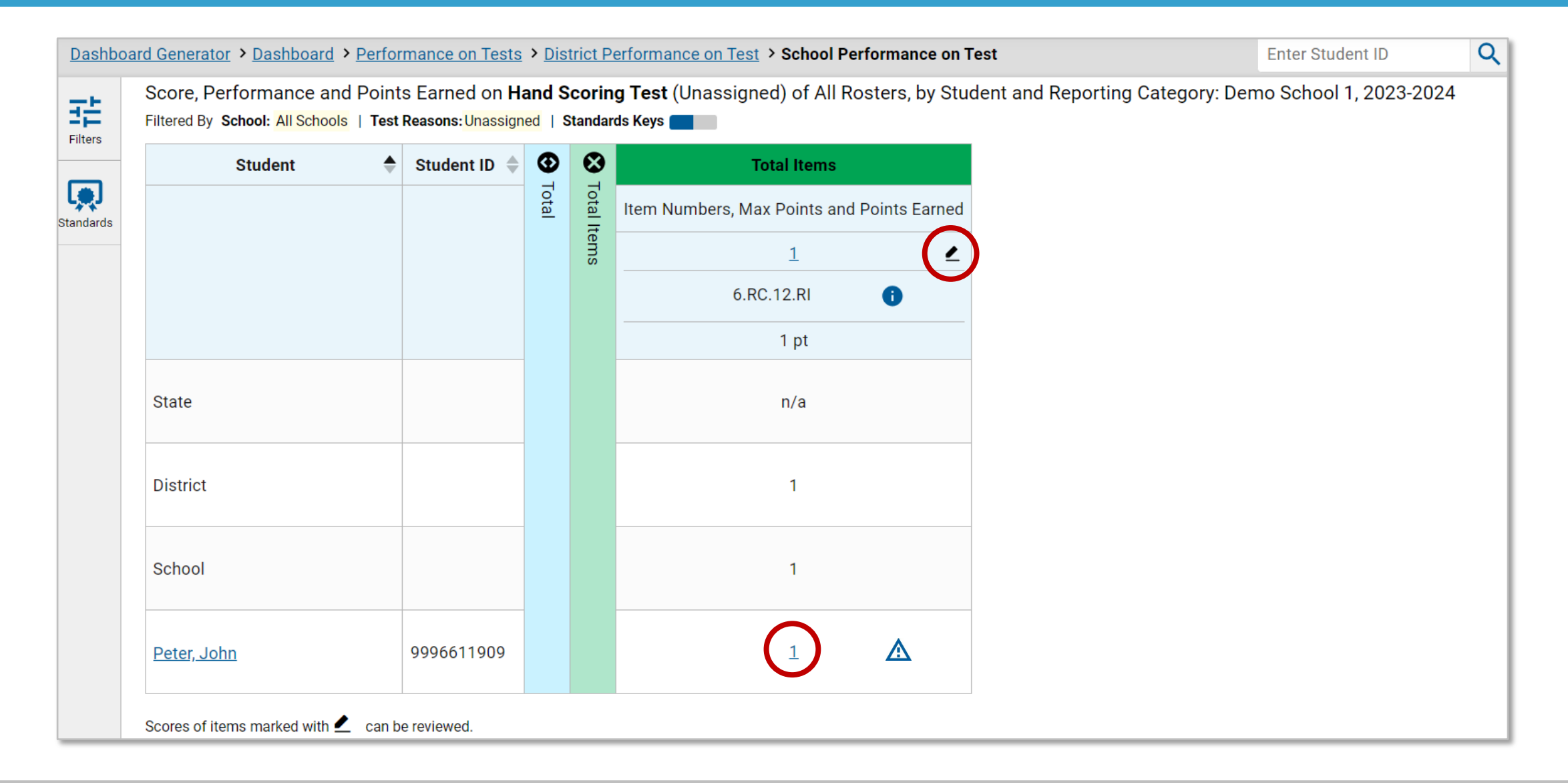

### Modify Scores in Item & Score Tab

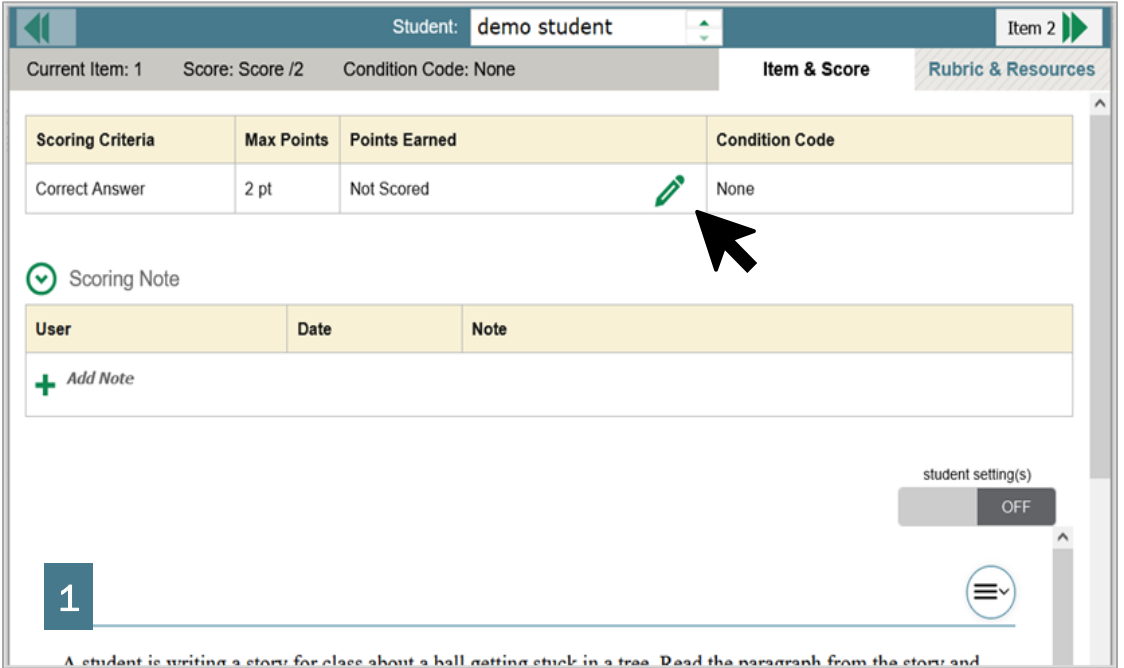

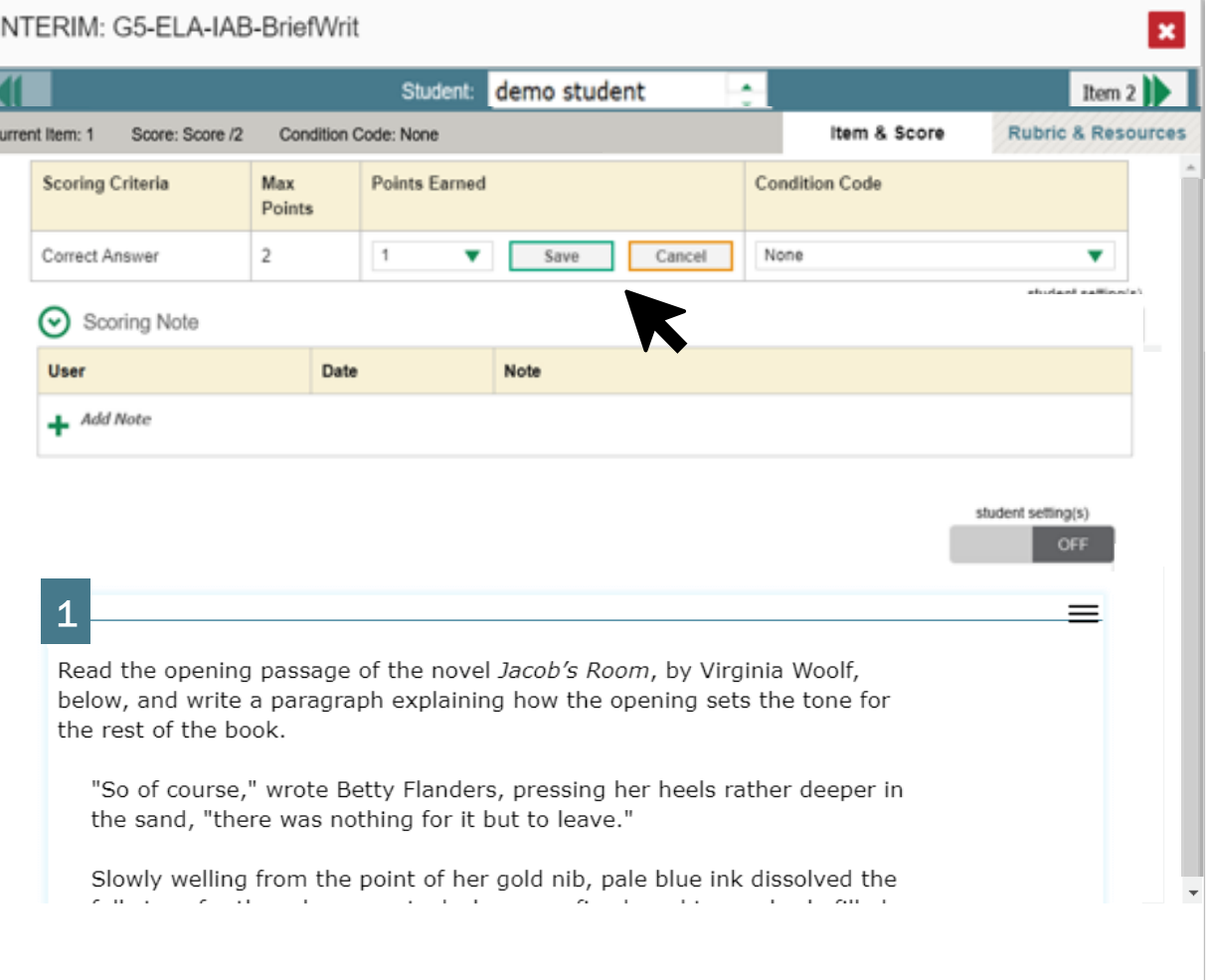

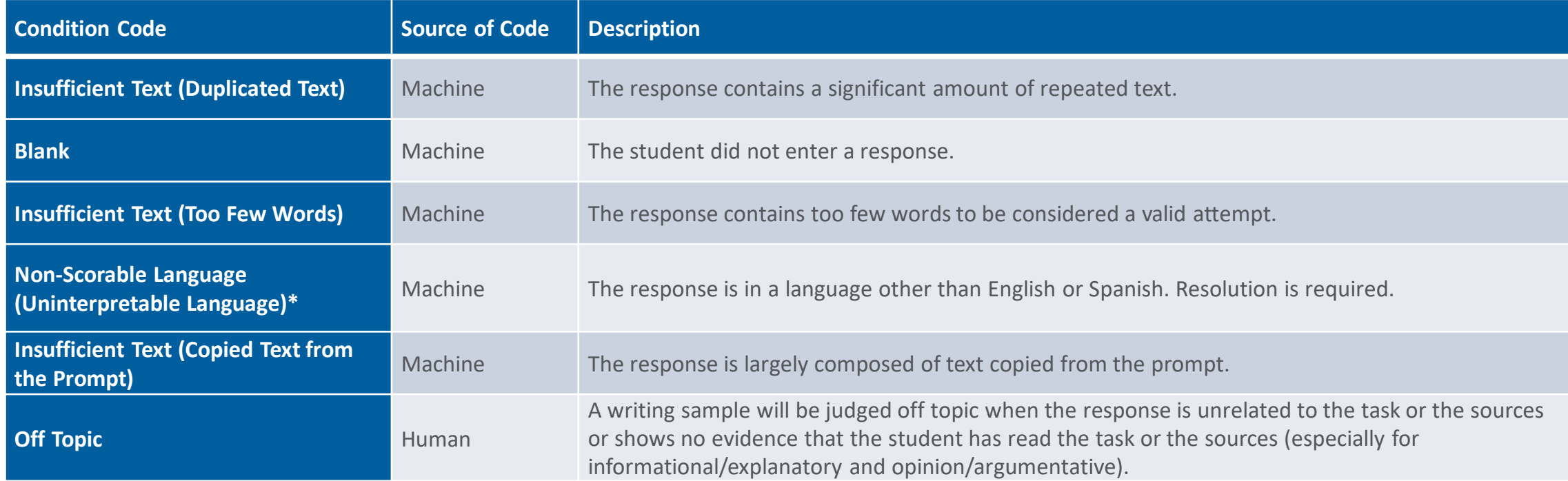

# Change Reporting Time Period

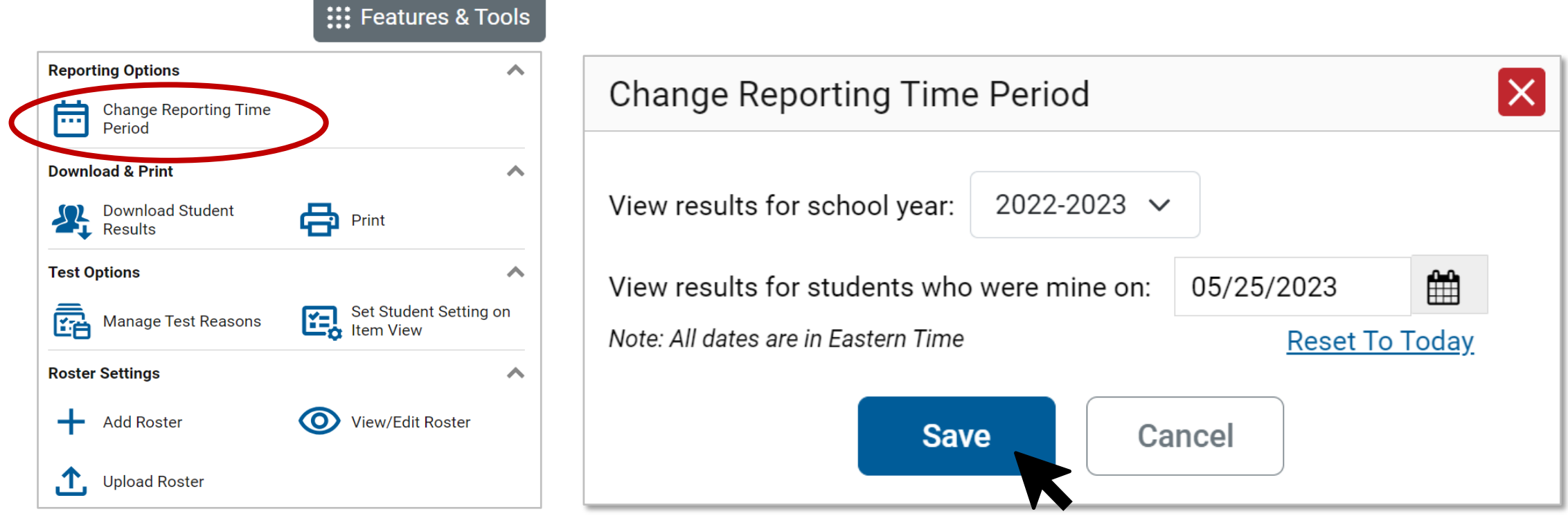

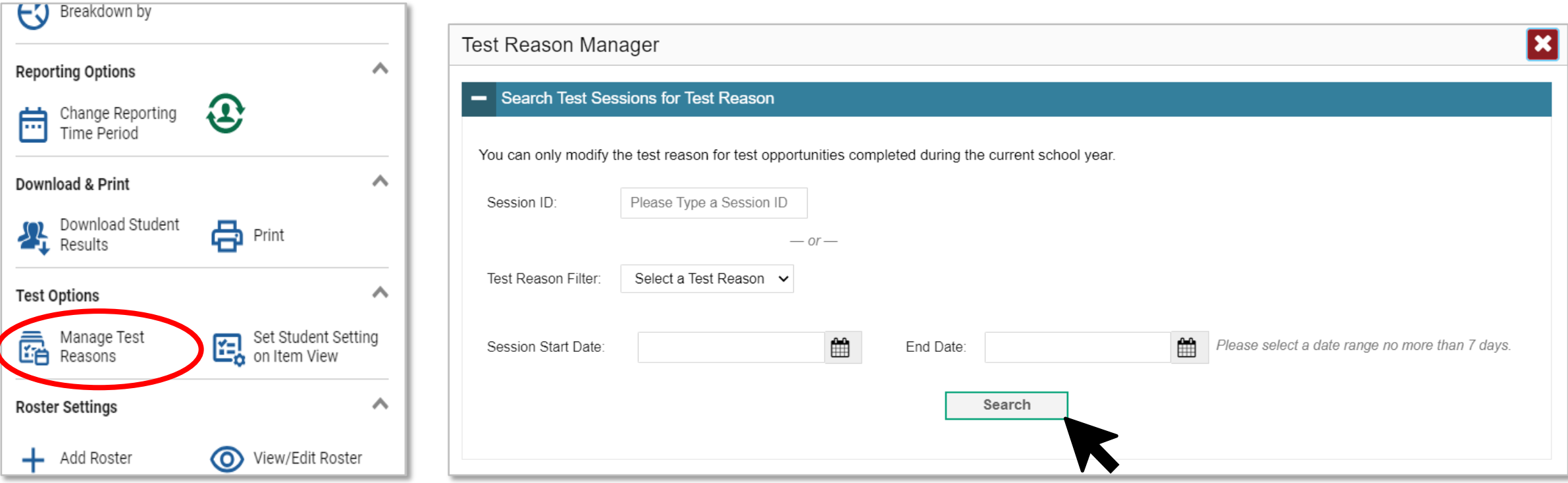

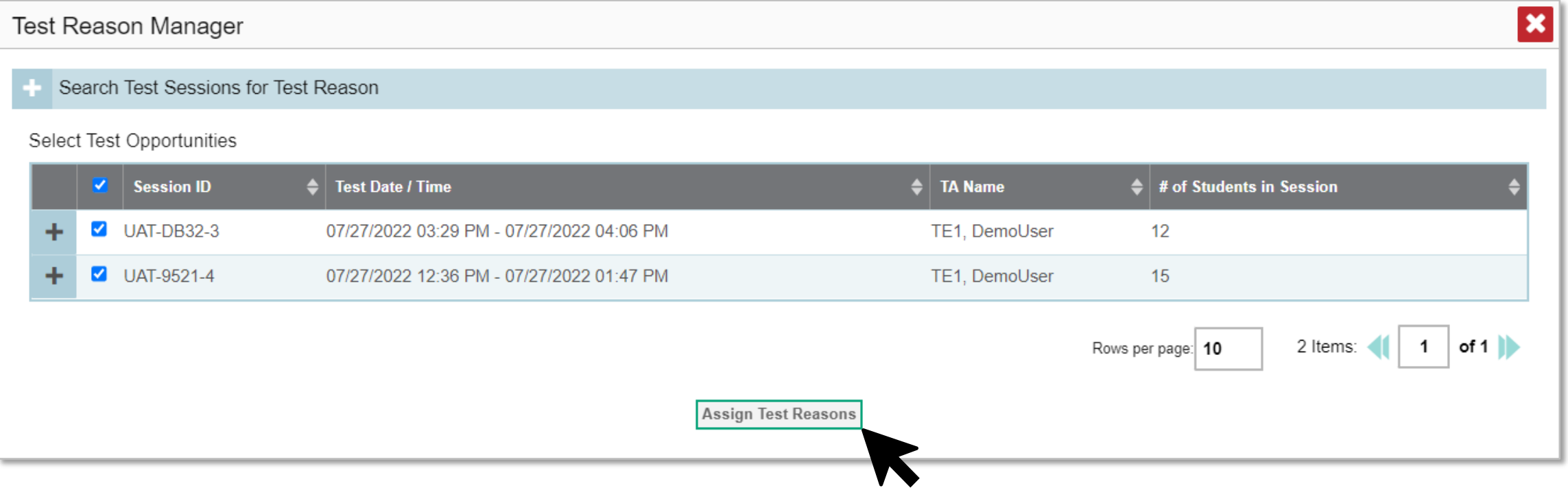

### Assign Test Reasons (cont.)

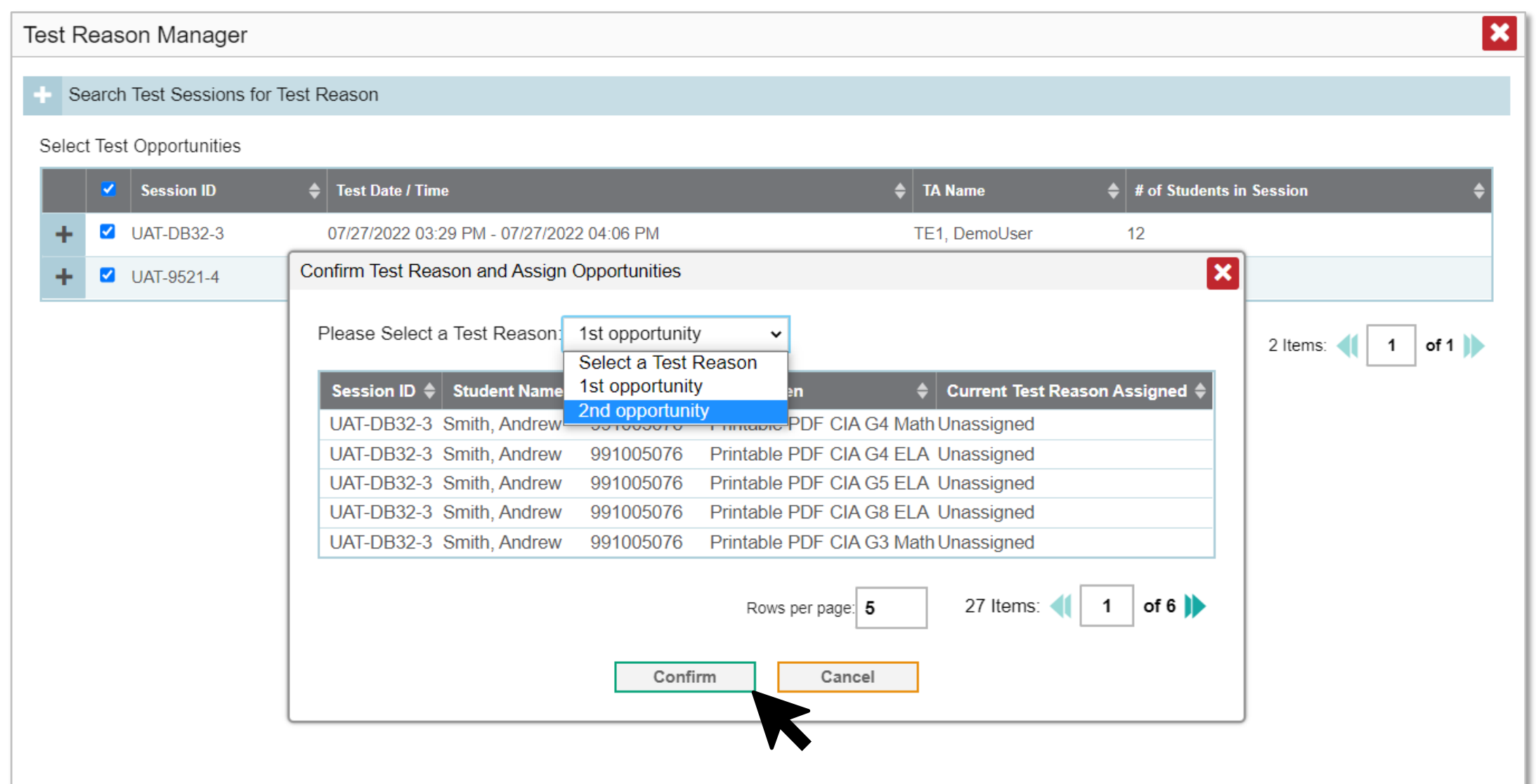

### Roster Settings: Identical to TIDE

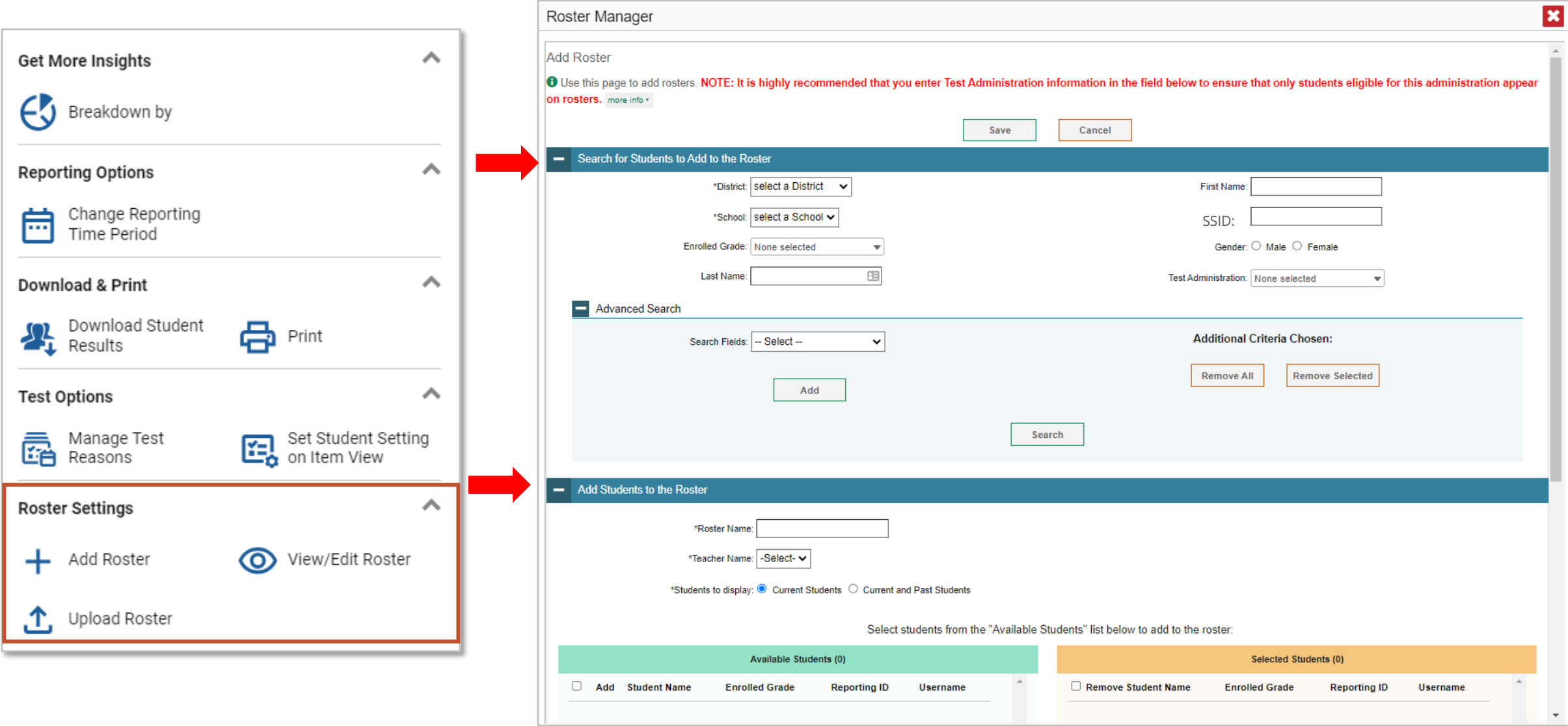

#### Search for Students to Add to the Roster

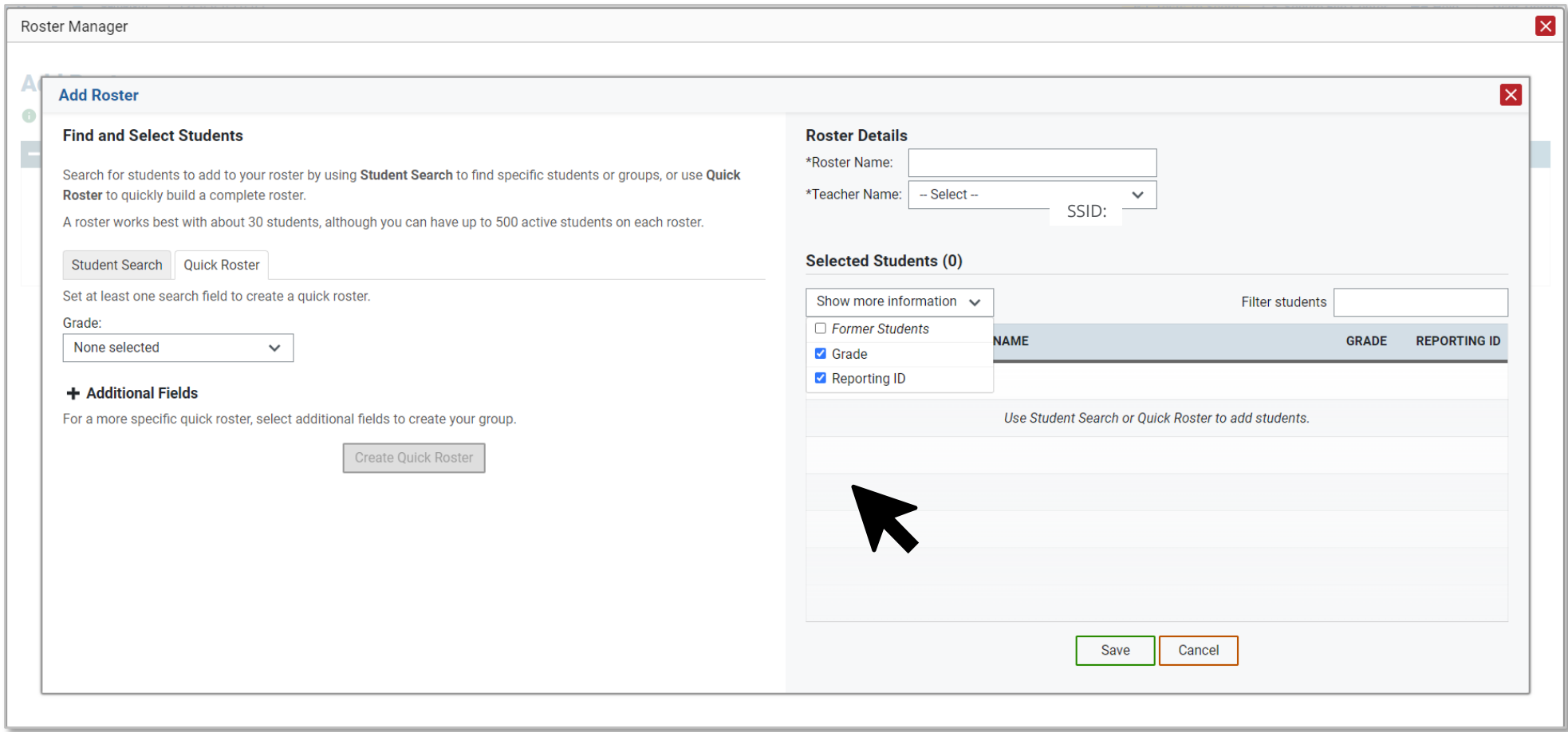

#### Add Students to the Roster

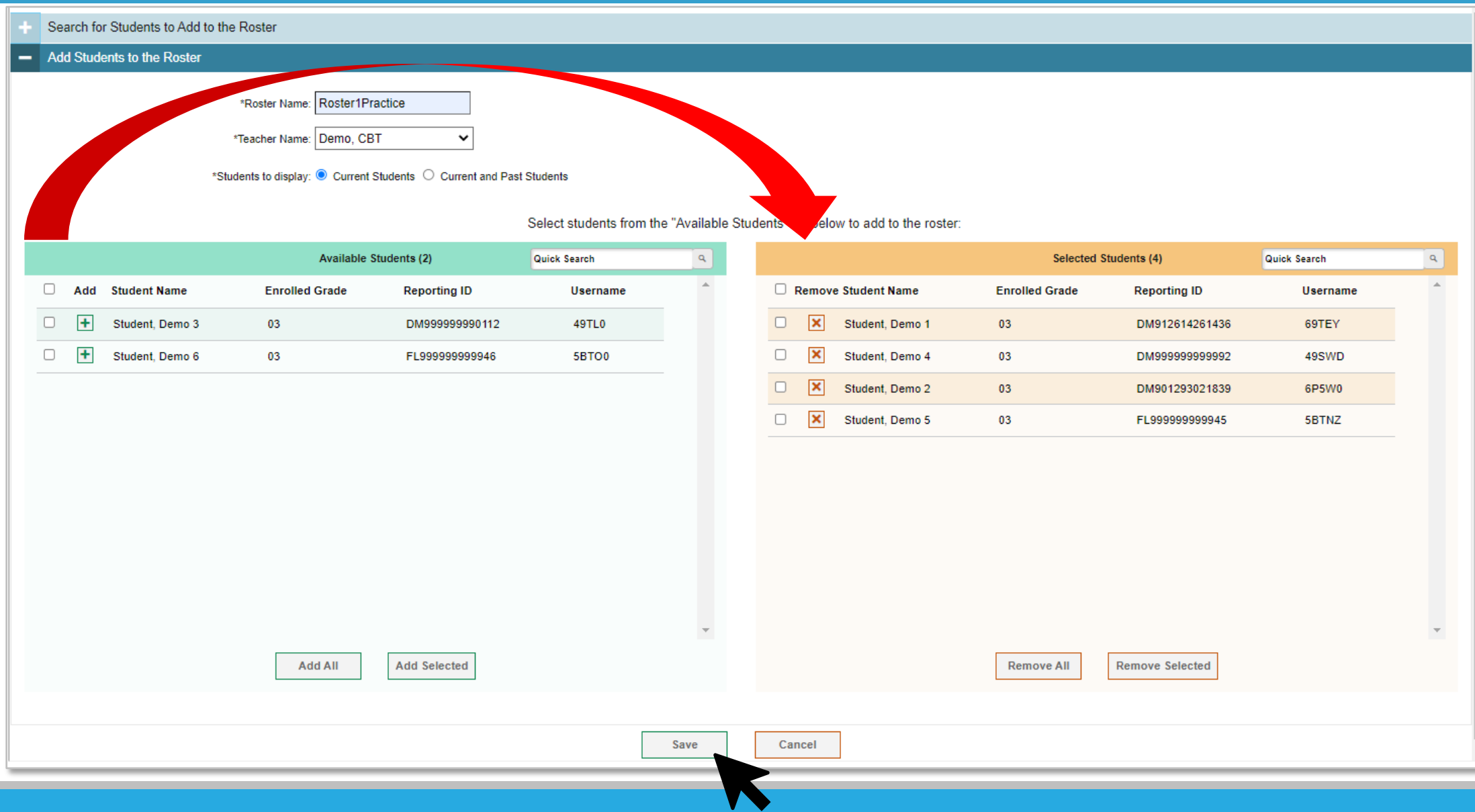

### Upload Rosters Process

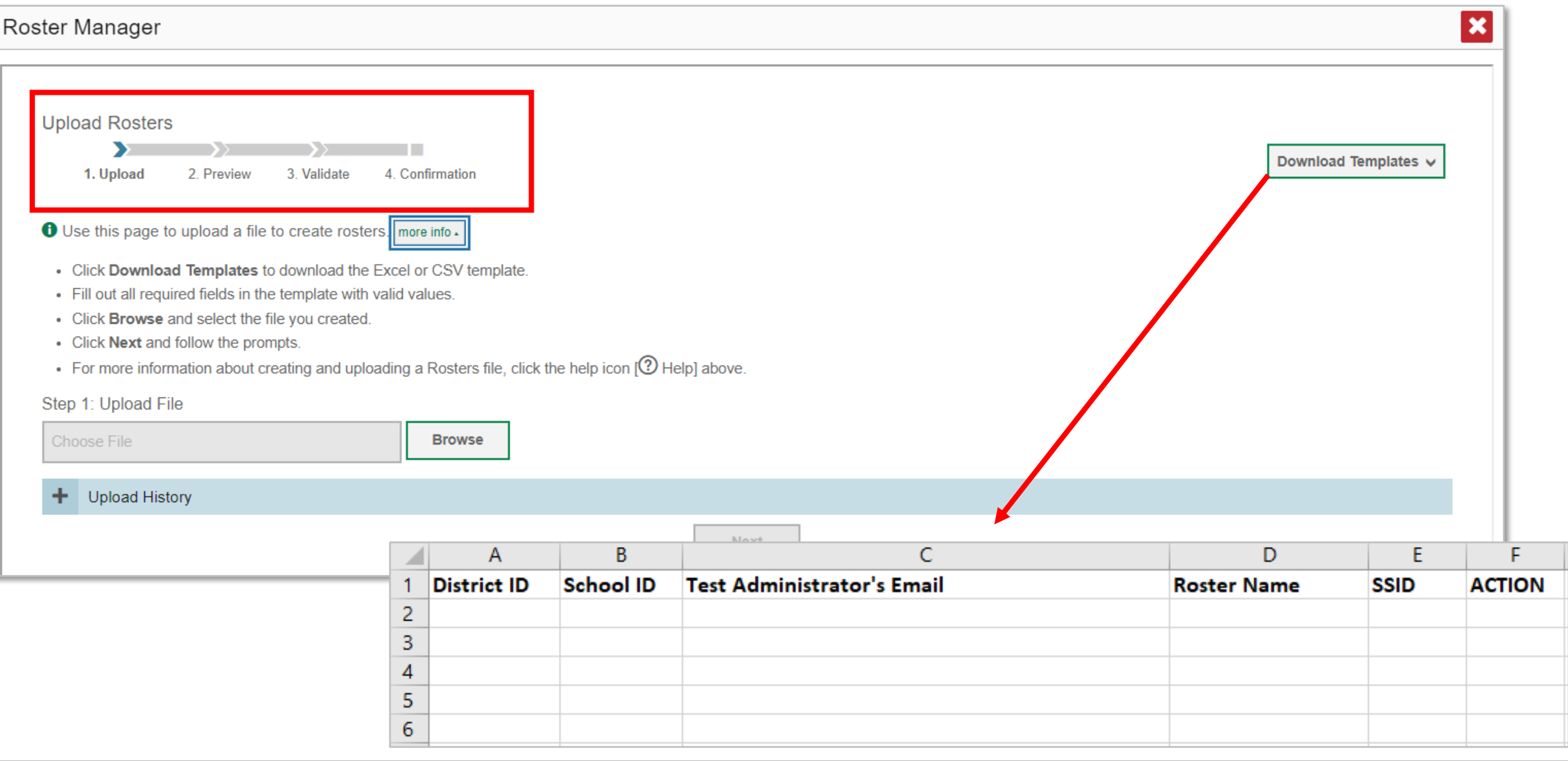
## How Can I Get More Information?

You can contact the Help Desk for assistance with any technical issues you encounter.

When contacting the Help Desk, please be ready to provide the following:

- Any error messages that are appearing (including codes)
- Your operating system and browser information
- Your network configuration information
- Your contact information for follow-up by phone or email
- Any other relevant information, such as test names or content areas, student IDs, session IDs, and search criteria

For test administration or policy issues, please contact your District Test Coordinator.

You can find more announcements on your assessment portal.

## Additional Information:

- Reporting System User Guide
- ClearSight Portal: https://clearsight.portal.cambiumast.com/
- ClearSight Help Desk: https://clearsight.portal.cambiumast.com/contact.html